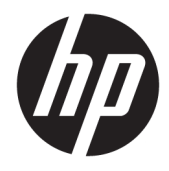

Panduan Pengguna

© Copyright 2018 HP Development Company, L.P.

Bluetooth adalah merek dagang yang dimiliki oleh perusahaan pemiliknya dan digunakan oleh HP Inc. di bawah lisensi. Intel, Celeron, dan Pentium adalah merek dagang dari Intel Corporation di AS dan negara/wilayah lainnya. Windows adalah merek dagang terdaftar atau merek dagang Microsoft Corporation di Amerika Serikat dan/atau negara-negara lain.

Informasi yang terdapat dalam dokumen ini dapat berubah tanpa pemberitahuan. Satusatunya jaminan untuk produk dan layanan HP dijelaskan dalam pernyataan jaminan tersurat yang menyertai produk serta layanan tersebut. Tidak ada isi dokumen ini yang dapat ditafsirkan sebagai penyataan jaminan tambahan. HP tidak bertanggung jawab atas kesalahan teknis atau editorial maupun penghilangan yang terdapat dalam dokumen ini.

Edisi Kedua: Juli 2018

Edisi Pertama: Mei 2018

Nomor Komponen Dokumen: L17690-BW2

#### **Maklumat produk**

Panduan ini menjelaskan tentang fitur-fitur yang umumnya terdapat hampir di semua produk. Beberapa fitur mungkin tidak tersedia di komputer Anda.

Tidak semua fitur tersedia di semua edisi atau versi Windows. Sistem mungkin perlu dimutakhirkan dan/atau dilengkapi perangkat keras, driver, perangkat lunak atau pembaruan BIOS yang dibeli terpisah untuk memaksimalkan fungsionalitas Windows. Windows 10 yang diperbarui secara otomatis, selalu aktif. Biaya ISP dapat dikenakan dan persyaratan tambahan mungkin berlaku dari waktu ke waktu selama pembaruan. Kunjungi <http://www.microsoft.com> untuk selengkapnya.

Untuk mengakses panduan pengguna terbaru, kunjungi [http://www.hp.com/support,](http://www.hp.com/support) lalu ikuti petunjuk untuk mencari produk Anda. Kemudian pilih **User Guides** (Panduan Pengguna).

#### **Persyaratan perangkat lunak**

Dengan menginstal, menyalin, mengunduh, atau jika tidak, menggunakan produk perangkat lunak apa pun yang terinstal sejak awal pada komputer ini, Anda setuju untuk tunduk pada persyaratan Perjanjian Lisensi Pengguna Akhir (End User License Agreement/ EULA) HP. Jika Anda tidak menyetujui persyaratan lisensi ini, satu-satunya solusi Anda adalah mengembalikan keseluruhan produk yang tidak digunakan (perangkat keras dan perangkat lunak) dalam tempo 14 hari untuk mendapatkan pengembalian uang penuh sesuai kebijakan pengembalian uang di tempat penjualan.

Untuk informasi lebih lanjut atau permintaan pengembalian uang penuh seharga pembelian komputer ini, hubungi tempat penjualan setempat (penjual).

### **Informasi peringatan keselamatan**

**A PERINGATAN!** Untuk mengurangi kemungkinan cedera akibat panas atau komputer yang terlalu panas, jangan letakkan komputer secara langsung di pangkuan Anda atau jangan halangi ventilasi udara pada komputer. Gunakan komputer hanya pada permukaan yang kokoh dan datar. Jangan biarkan aliran udara terhalang oleh permukaan yang keras lainnya, seperti sambungan printer opsional, atau permukaan yang lembut, misalnya bantal, karpet, maupun pakaian. Selain itu, selama pengoperasian berlangsung, jangan biarkan adaptor AC menyentuh kulit atau permukaan yang lembut, seperti bantal, karpet, atau pakaian. Komputer dan adaptor AC ini telah memenuhi batasan suhu permukaan yang dapat diakses pengguna, sebagaimana ditetapkan oleh International Standard for Safety of Information Technology Equipment (IEC 60950).

### **Pengaturan konfigurasi prosesor (hanya produk tertentu)**

**EX PENTING:** Produk tertentu dikonfigurasikan dengan prosesor Intel® Pentium® seri N35xx/N37xx atau Celeron® seri N28xx/N29xx/N30xx/N31xx dan sistem operasi Windows®. **Jika komputer Anda**  dikonfigurasikan sebagaimana dijelaskan, jangan mengubah pengaturan konfigurasi prosesor dalam **msconƬg.exe dari 4 atau 2 prosesor menjadi 1 prosesor.** Jika Anda melakukannya, komputer Anda tidak akan dapat melangsungkan penyalaan ulang. Anda harus melakukan pengesetan ulang nilai pabrikan untuk mengembalikan pengaturan awal.

# **Isi**

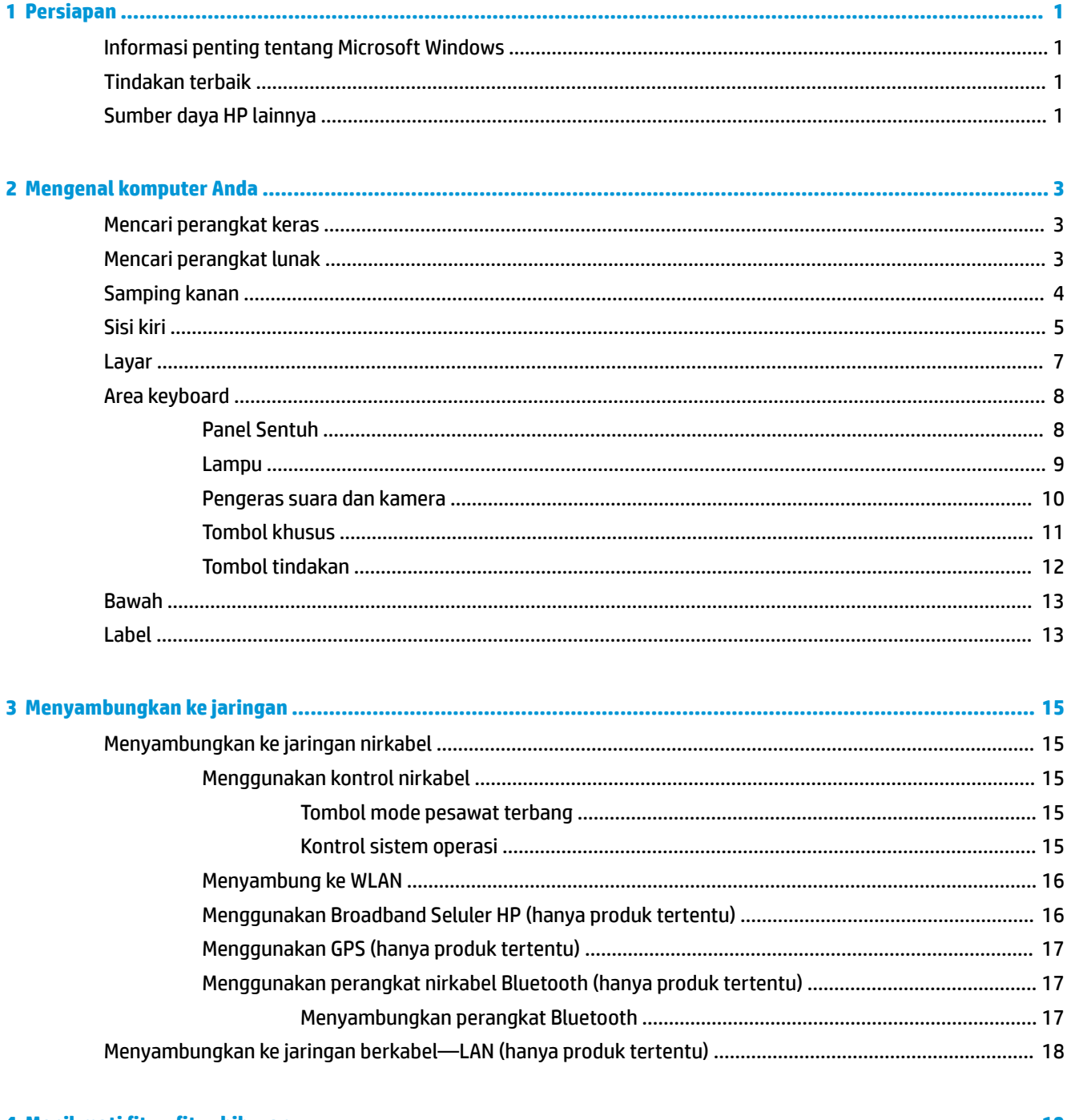

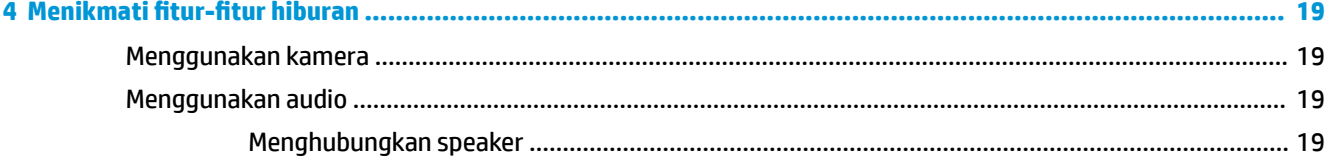

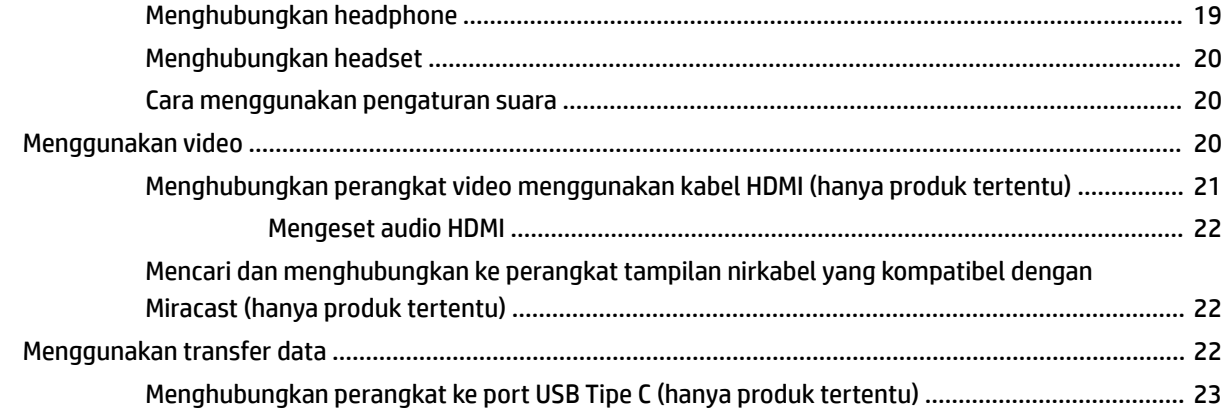

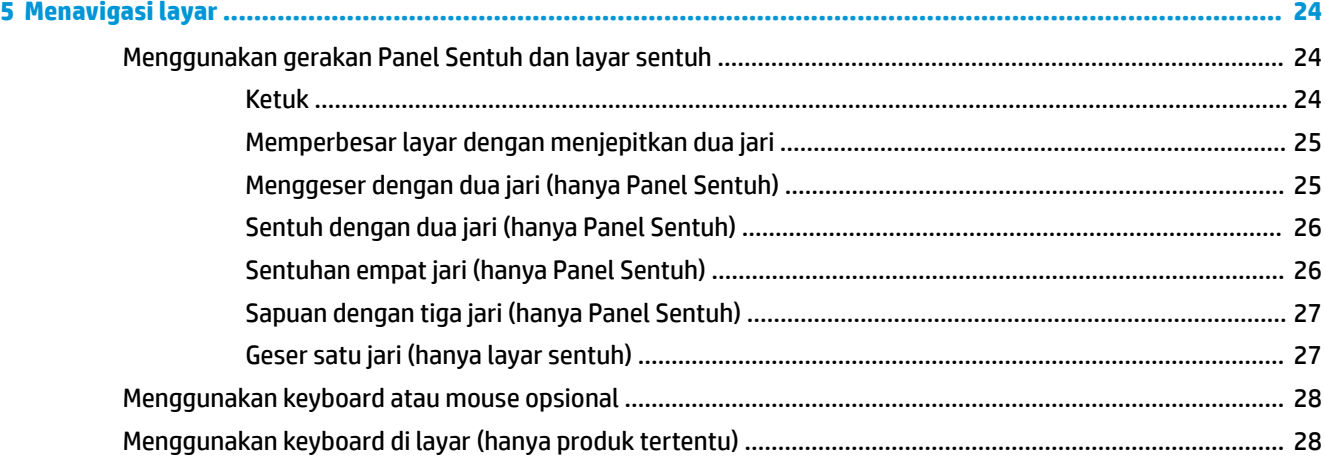

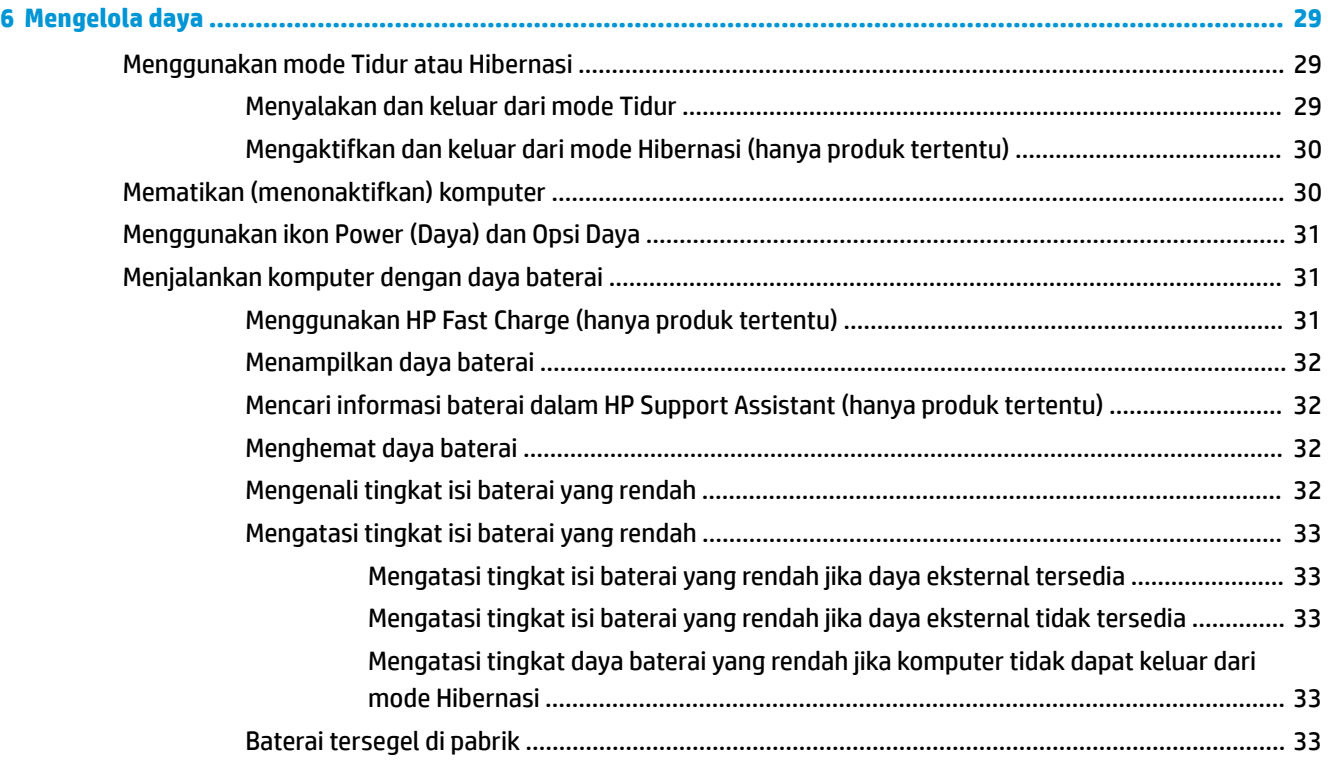

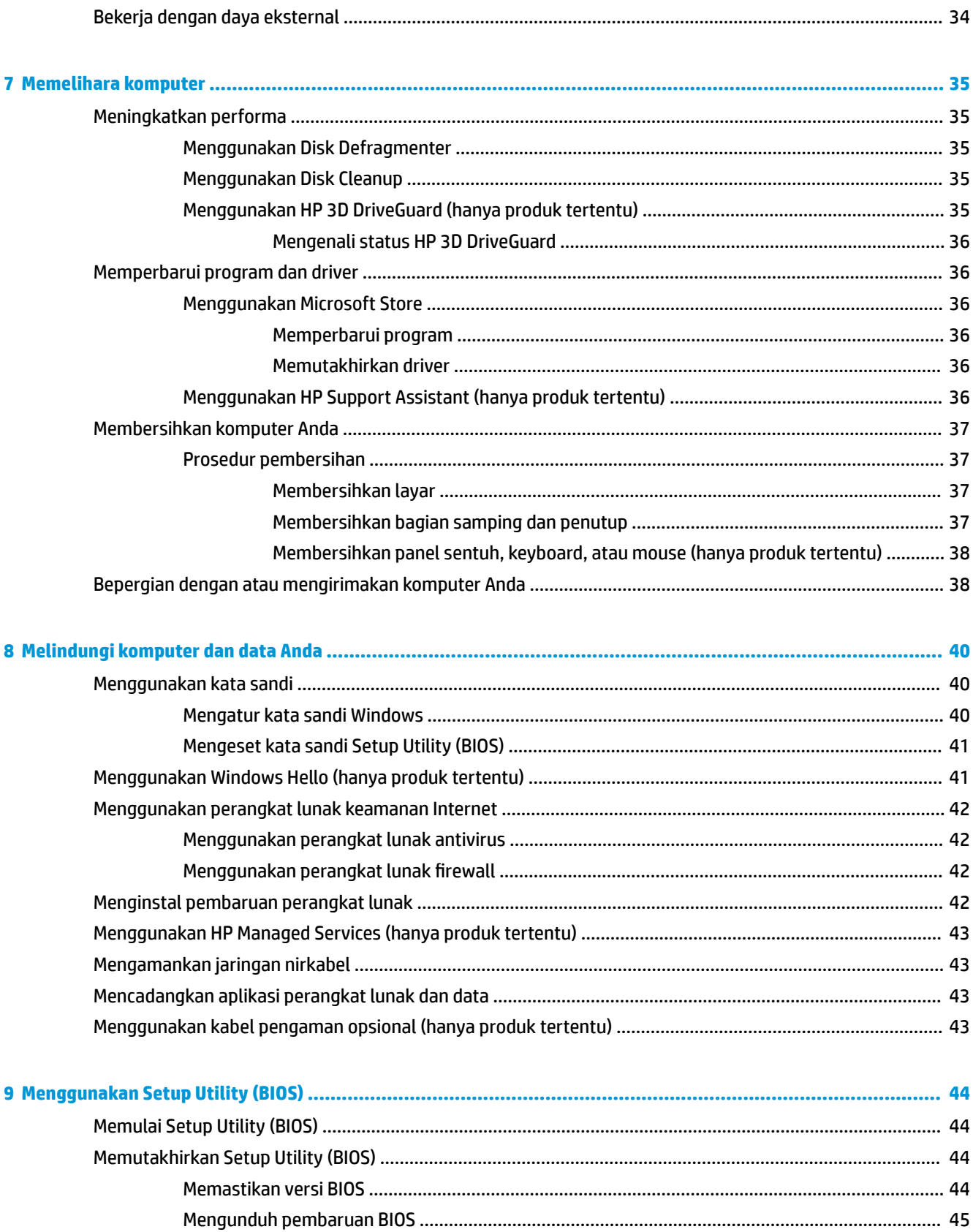

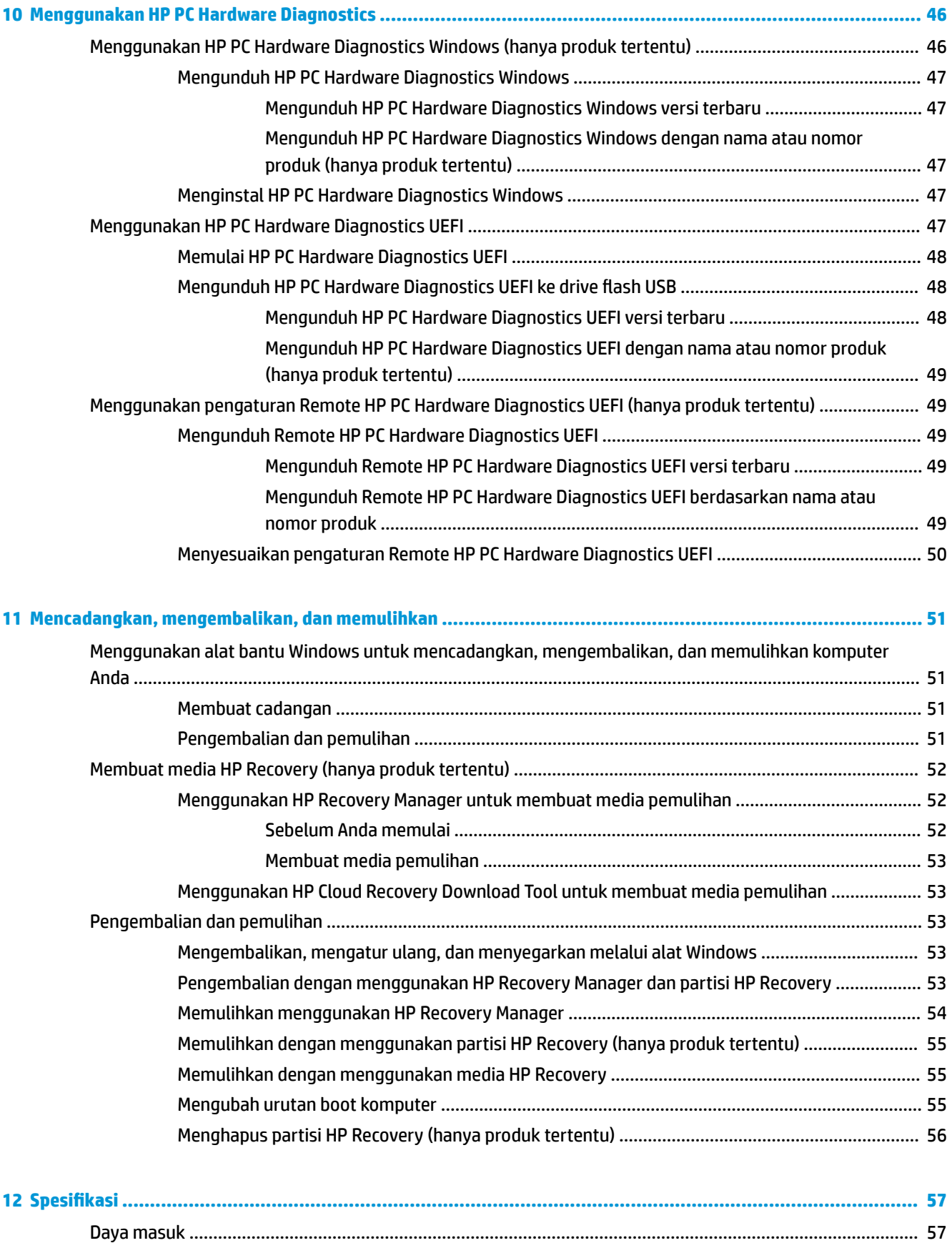

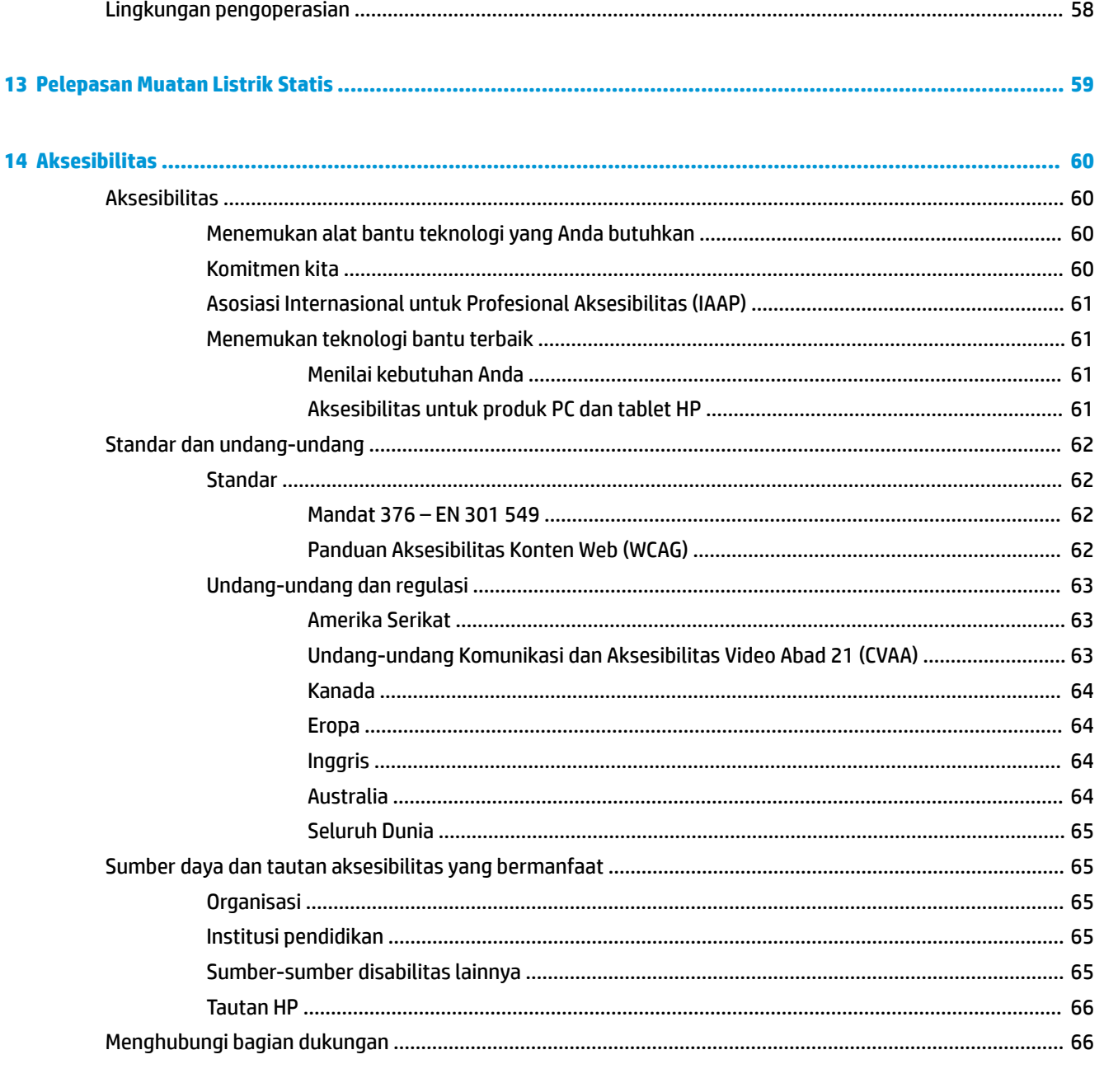

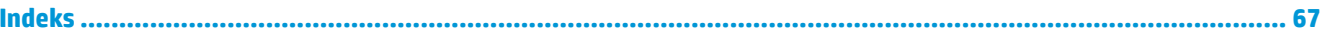

# <span id="page-12-0"></span>**1 Persiapan**

Komputer ini adalah perangkat hebat yang dirancang untuk menyempurnakan pekerjaan dan hiburan. Bacalah bab ini untuk mempelajari tentang tindakan terbaik setelah menyiapkan komputer, hal menarik yang dapat dilakukan dengan komputer, dan lokasi tempat sumber daya HP lainnya.

## **Informasi penting tentang Microsoft Windows**

Produk Anda dilengkapi salah satu dari banyak versi Microsoft Windows. Setiap versi Windows menyediakan seperangkat fitur berbeda dan mungkin termasuk beberapa keterbatasan. Sebagai contoh, produk-produk yang dilengkapi dengan Windows 10 S tidak mendukung fitur berikut:

- **HP Support Assistant**
- **HP PC Diagnostics Windows**
- Alat bantu pemulihan yang disediakan oleh HP

Dalam panduan ini, kami telah memberi catatan pada fitur atau fungsi yang mungkin tidak tersedia untuk sistem operasi Anda. Anda dapat meningkatkan sistem operasi Anda kapan saja untuk mengaktifkan fitur dan fungsi tambahan. Untuk informasi selengkapnya, kunjungi [http://www.microsoft.com.](http://www.microsoft.com)

## **Tindakan terbaik**

Setelah mengonfigurasikan dan mendaftarkan komputer, sebaiknya lakukan tahapan berikut untuk memperoleh hasil maksimal dari investasi cerdas Anda:

- Cadangkan hard drive Anda dengan membuat media pemulihan. Lihat [Mencadangkan, mengembalikan,](#page-62-0)  [dan memulihkan pada hal. 51](#page-62-0).
- Hubungkan jaringan berkabel atau nirkabel jika belum dihubungkan. Lihat selengkapnya di [Menyambungkan ke jaringan pada hal. 15](#page-26-0).
- Kenali perangkat keras dan perangkat lunak komputer. Untuk informasi lebih lanjut, lihat Mengenal [komputer Anda pada hal. 3](#page-14-0) dan [Menikmati fitur-fitur hiburan pada hal. 19.](#page-30-0)
- Perbarui atau beli perangkat lunak antivirus. Lihat Menggunakan perangkat lunak antivirus [pada hal. 42](#page-53-0).

## **Sumber daya HP lainnya**

Untuk menemukan lokasi sumber daya yang menyediakan detail produk, informasi tata cara, dan sebagainya, gunakan tabel ini.

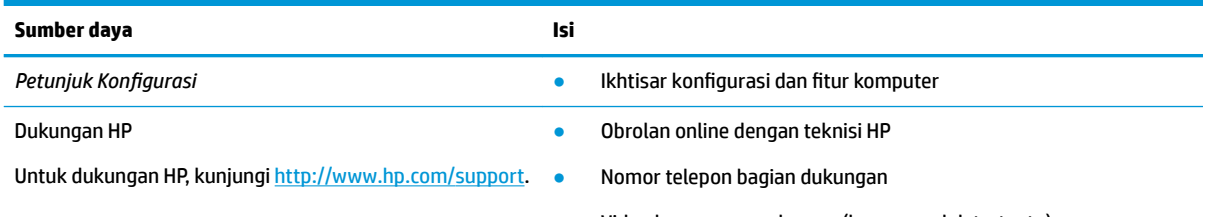

● Video komponen cadangan (hanya produk tertentu)

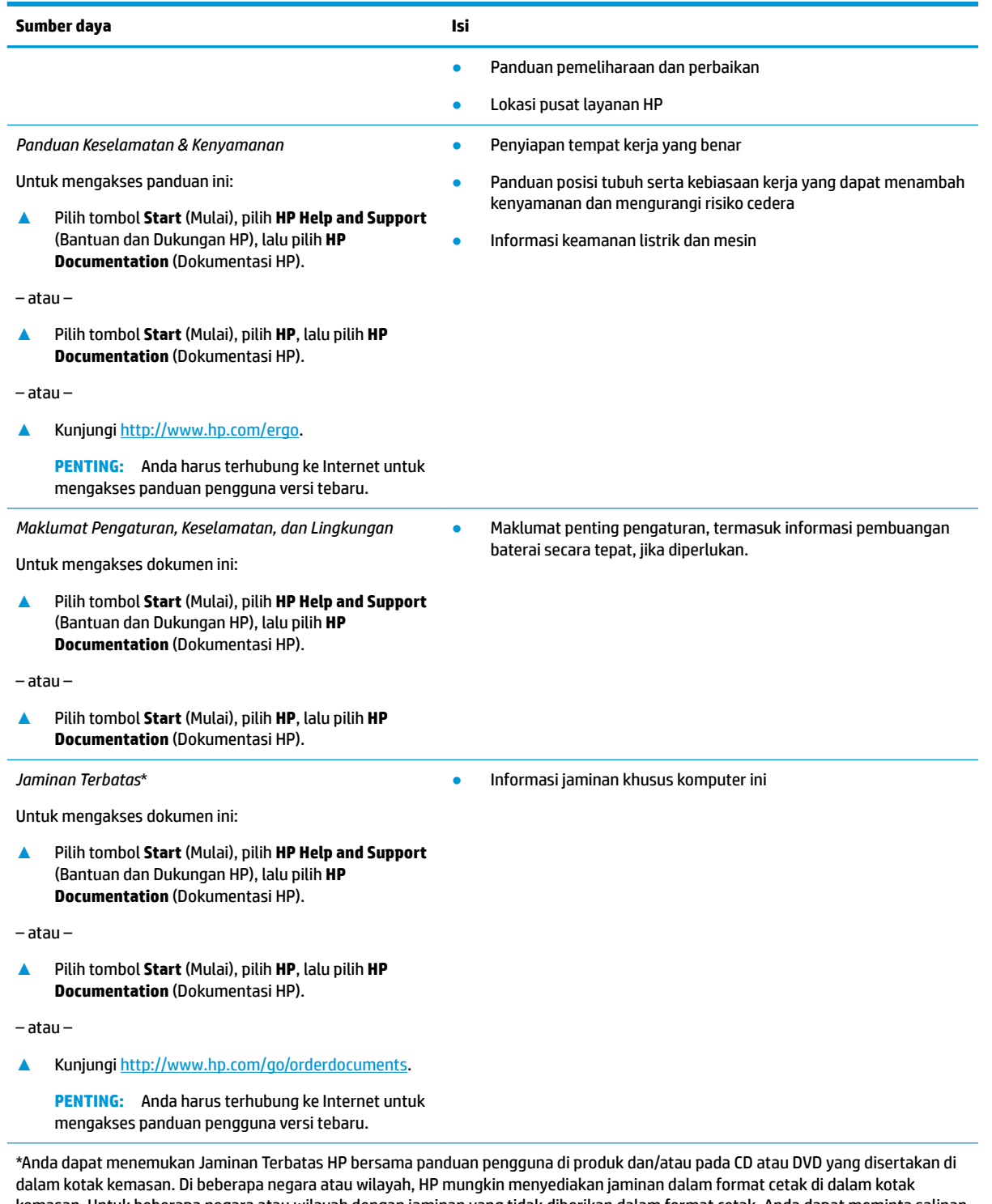

kemasan. Untuk beberapa negara atau wilayah dengan jaminan yang tidak diberikan dalam format cetak, Anda dapat meminta salinan cetaknya melalui <u><http://www.hp.com/go/orderdocuments></u>. Untuk produk-produk yang dibeli di Asia Pasifik, Anda dapat menulis ke HP di POD, PO Box 161, Kitchener Road Post Office, Singapore 912006. Sertakan nama produk, dan nama, nomor, serta alamat Anda.

# <span id="page-14-0"></span>**2 Mengenal komputer Anda**

Komputer Anda dilengkapi fitur komponen terbaik. Bab ini berisi informasi detail tentang komponen Anda, letak dan cara kerja komponen tersebut.

## **Mencari perangkat keras**

Untuk mengetahui perangkat keras yang terpasang di komputer:

**▲** Ketik device manager (pengelola perangkat) di dalam kotak pencarian bilah tugas, lalu pilih aplikasi **Device Manager** (Pengelola Perangkat).

Daftar menampilkan semua perangkat yang terinstal di komputer Anda.

Untuk informasi tentang komponen perangkat keras sistem dan nomor versi BIOS sistem, tekan fn+esc (hanya produk tertentu).

## **Mencari perangkat lunak**

Untuk mengetahui perangkat lunak yang terinstal di komputer:

**▲** Pilih tombol **Start** (Mulai).

– atau –

**▲** Klik kanan tombol **Start** (Mulai), lalu pilih **Apps and Features** (Aplikasi dan Fitur).

Untuk menambahkan perangkat lunak ke komputer Anda, gunakan aplikasi Windows Store.

- **1.** Pilih **Start** (Mulai), kemudian pilih **Store**.
- **2.** Ketik kata pencarian Anda dalam kotak pencarian, lalu ikuti petunjuk di layar.

## <span id="page-15-0"></span>**Samping kanan**

z.

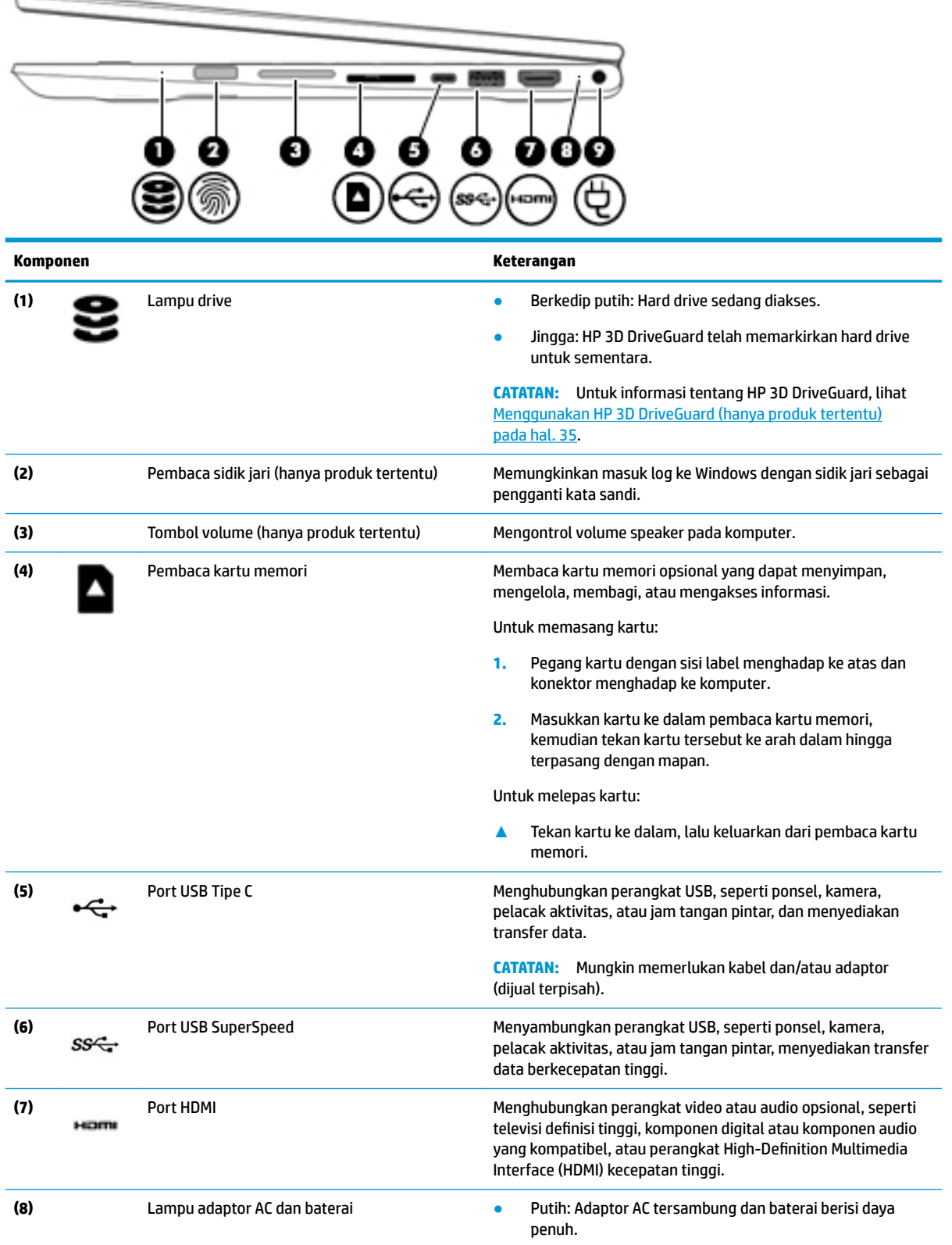

<span id="page-16-0"></span>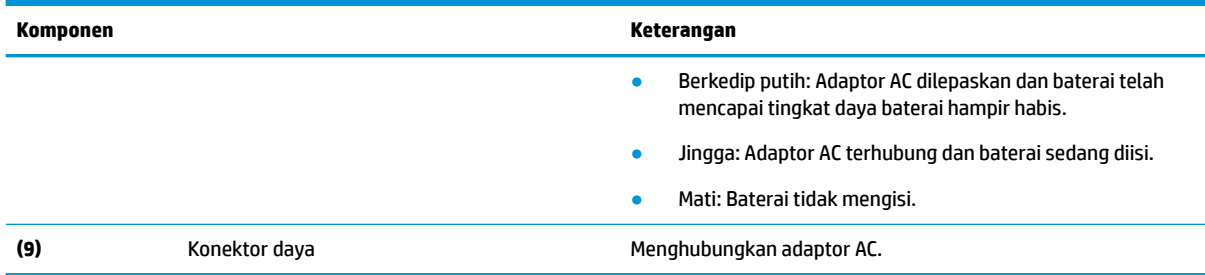

## **Sisi kiri**

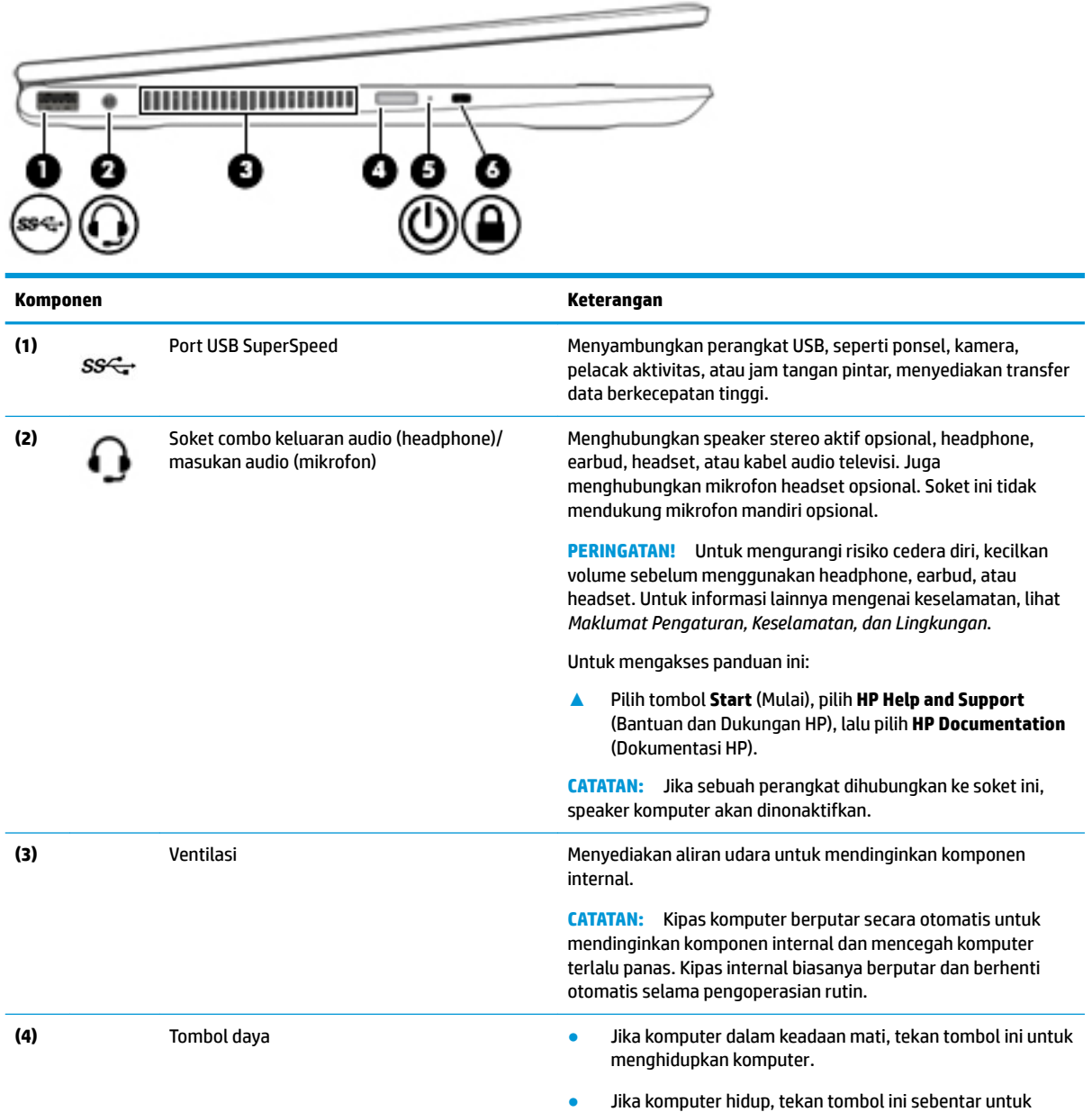

menyalakan mode Tidur.

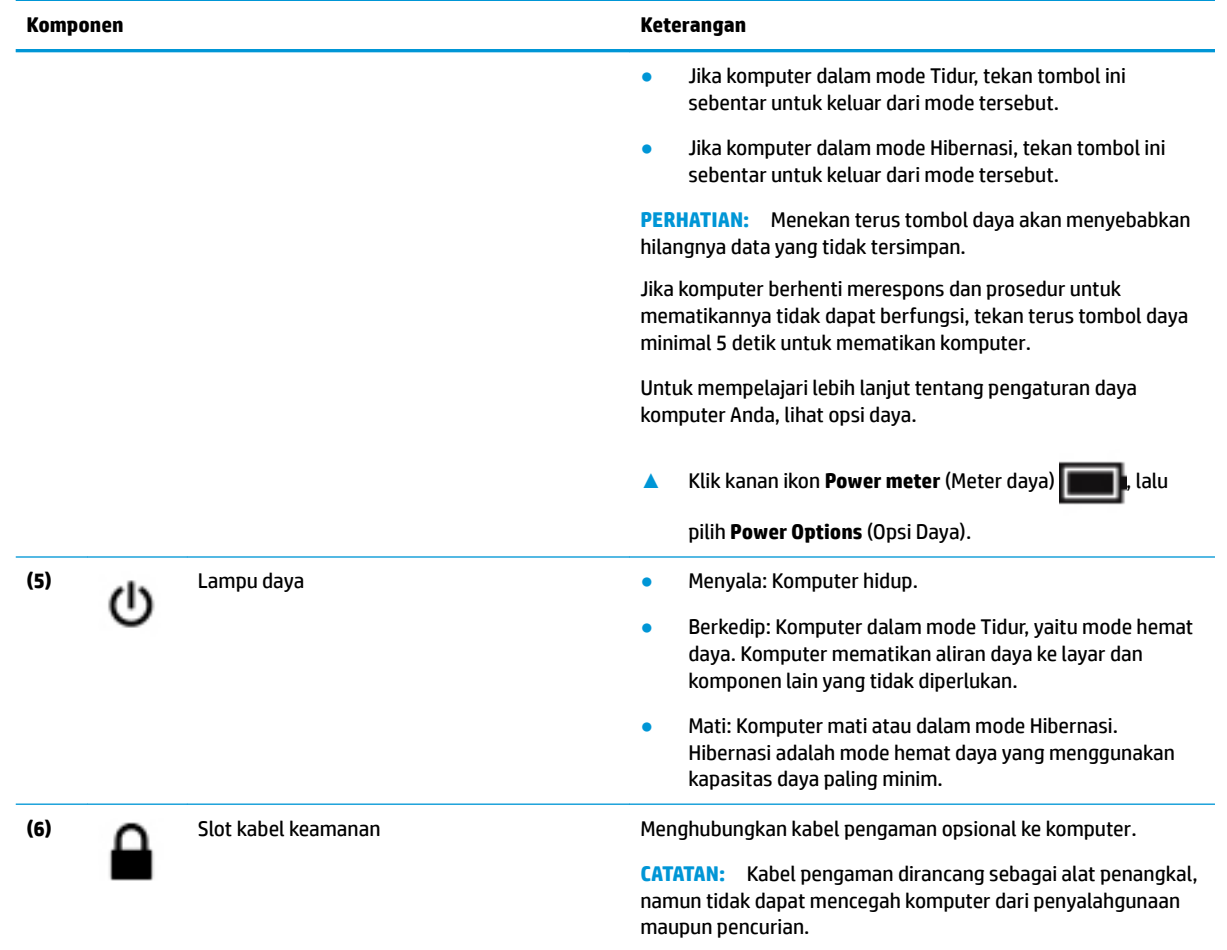

## <span id="page-18-0"></span>**Layar**

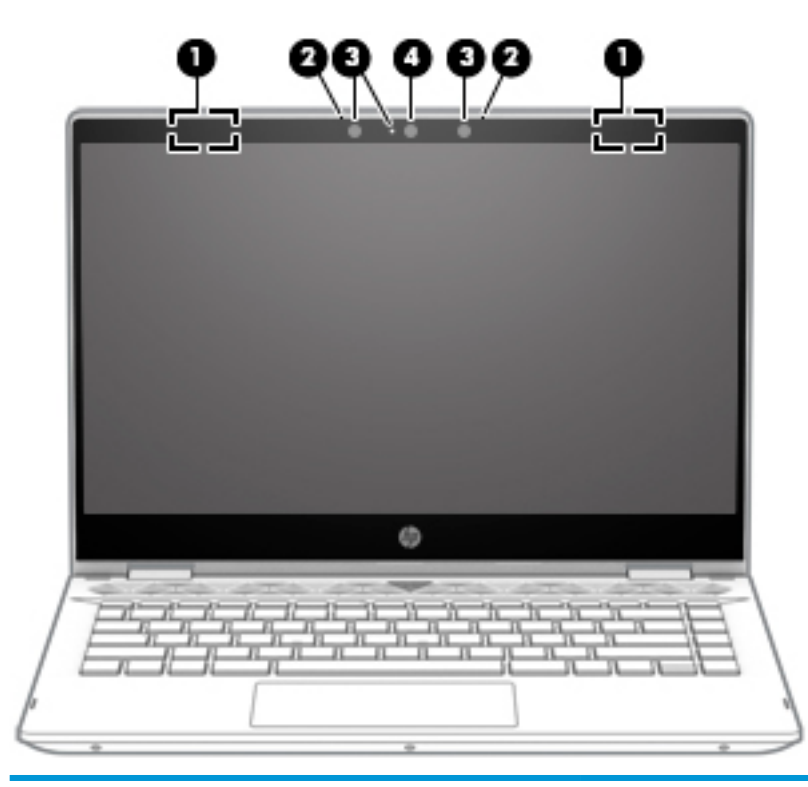

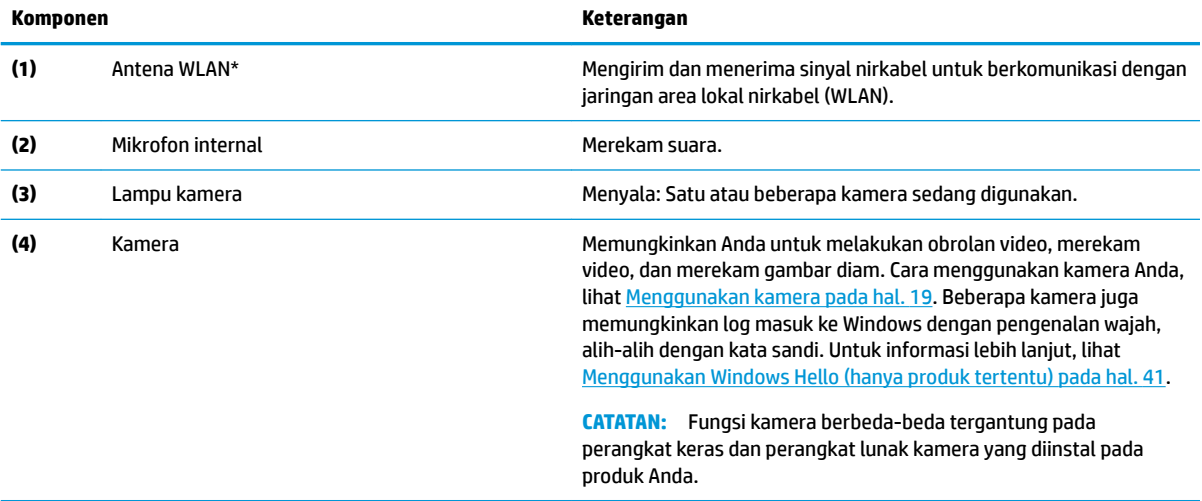

\*Antena tidak terlihat dari bagian luar komputer. Untuk transmisi optimal, area di sekeliling antena harus bebas dari penghalang.

Untuk maklumat pengaturan nirkabel, lihat bagian *Maklumat Pengaturan, Keselamatan, dan Lingkungan* yang berlaku di negara/ wilayah Anda.

Untuk mengakses panduan ini:

**▲** Pilih tombol **Start** (Mulai), pilih **HP Help and Support** (Bantuan dan Dukungan HP), lalu pilih **HP Documentation** (Dokumentasi HP).

## <span id="page-19-0"></span>**Area keyboard**

### **Panel Sentuh**

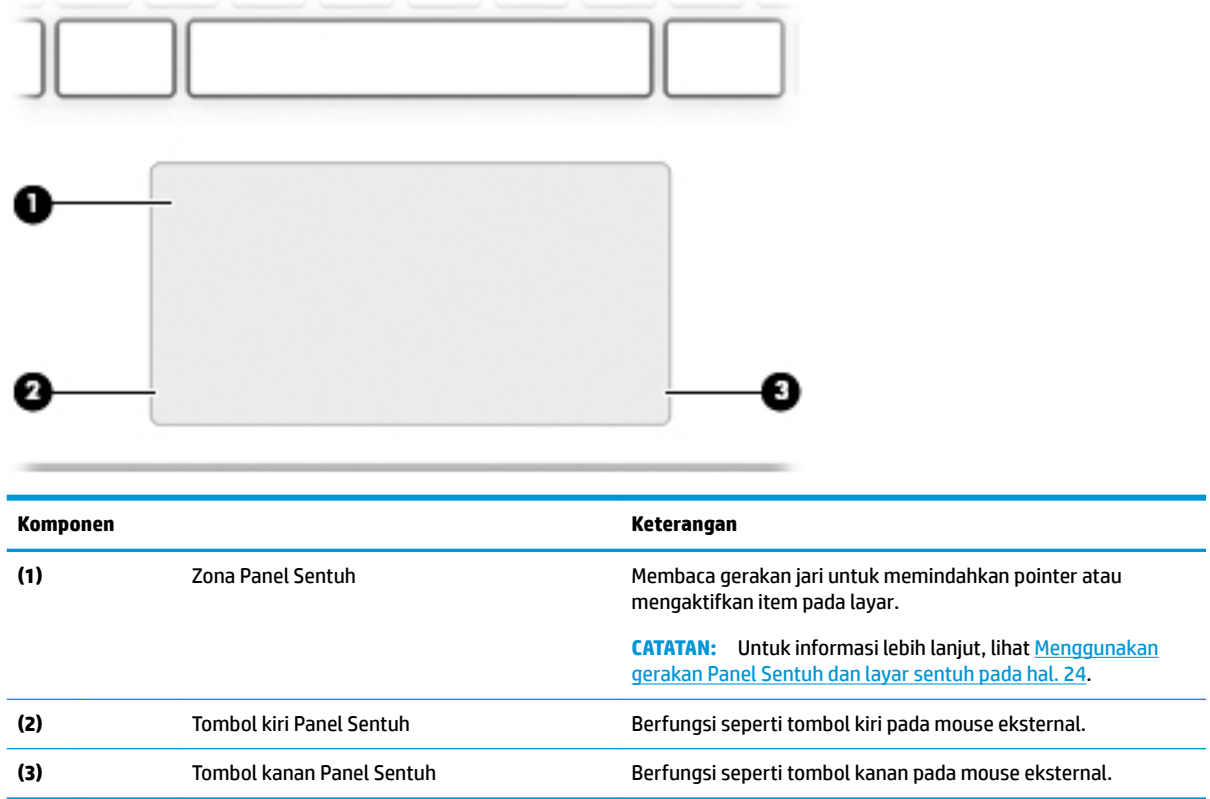

<span id="page-20-0"></span>**Lampu**

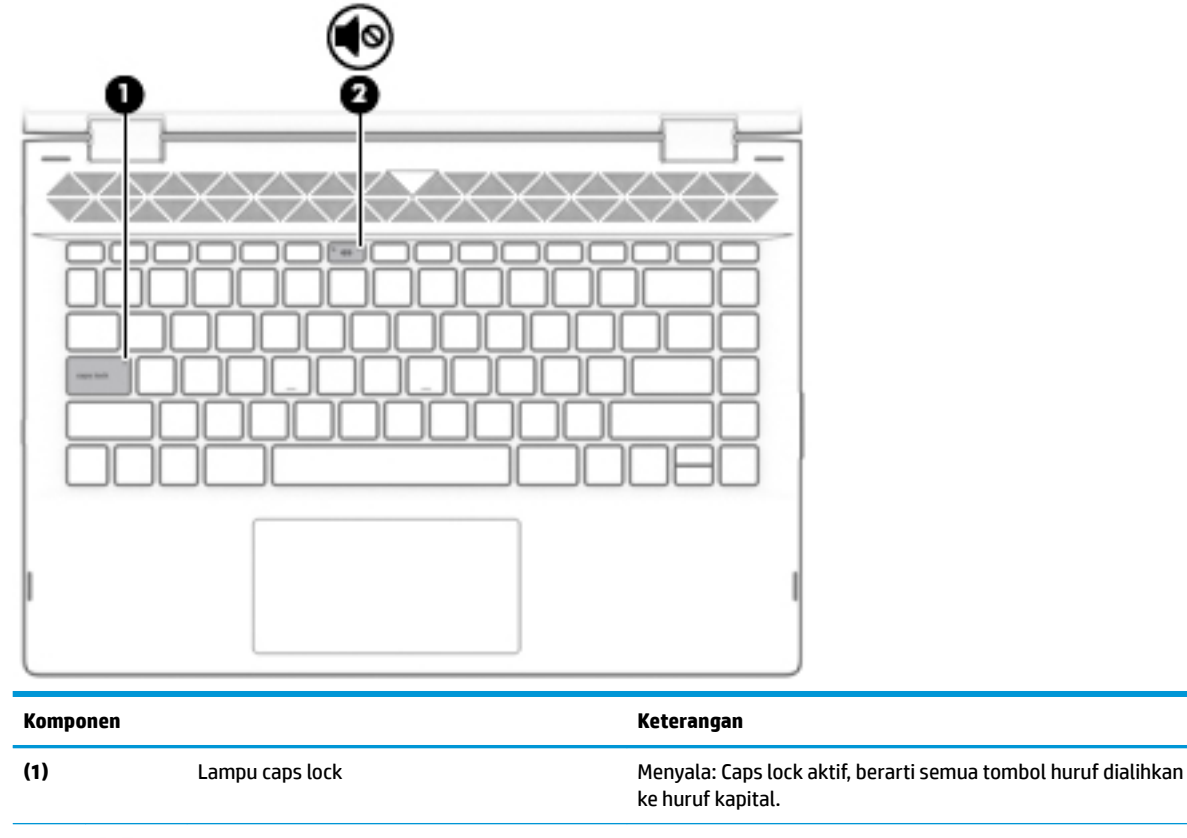

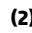

- **(2)** Lampu volume bisu Menyala: Volume komputer dibisukan.
	- Mati: Volume komputer diaktifkan.

## <span id="page-21-0"></span>**Pengeras suara dan kamera**

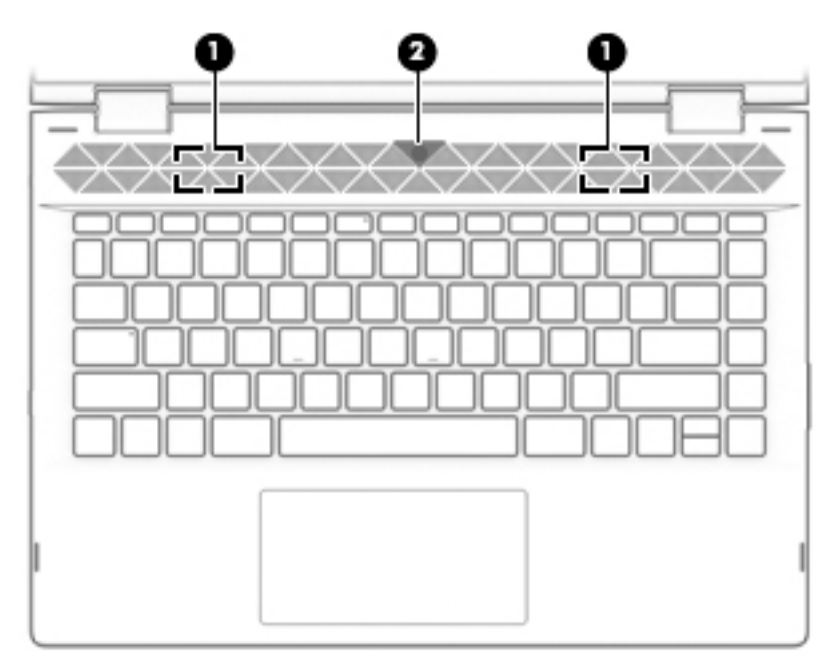

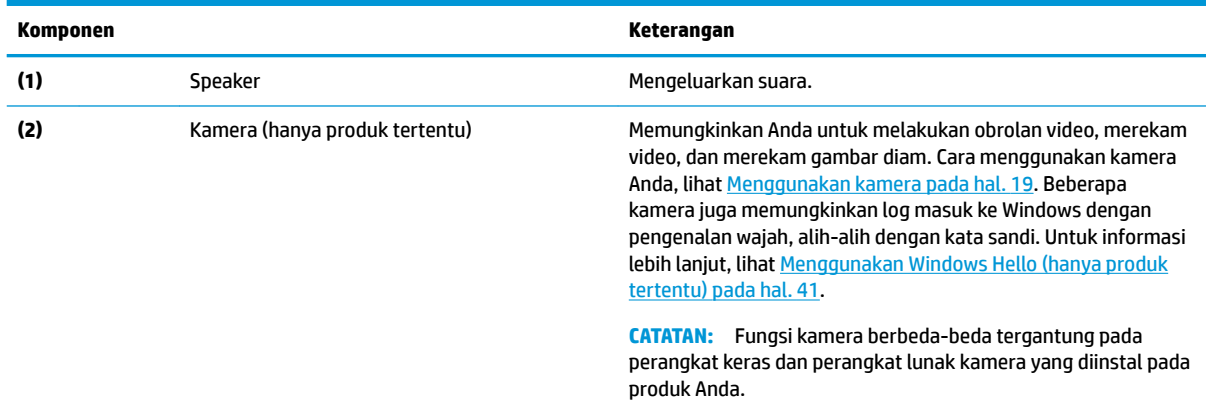

### <span id="page-22-0"></span>**Tombol khusus**

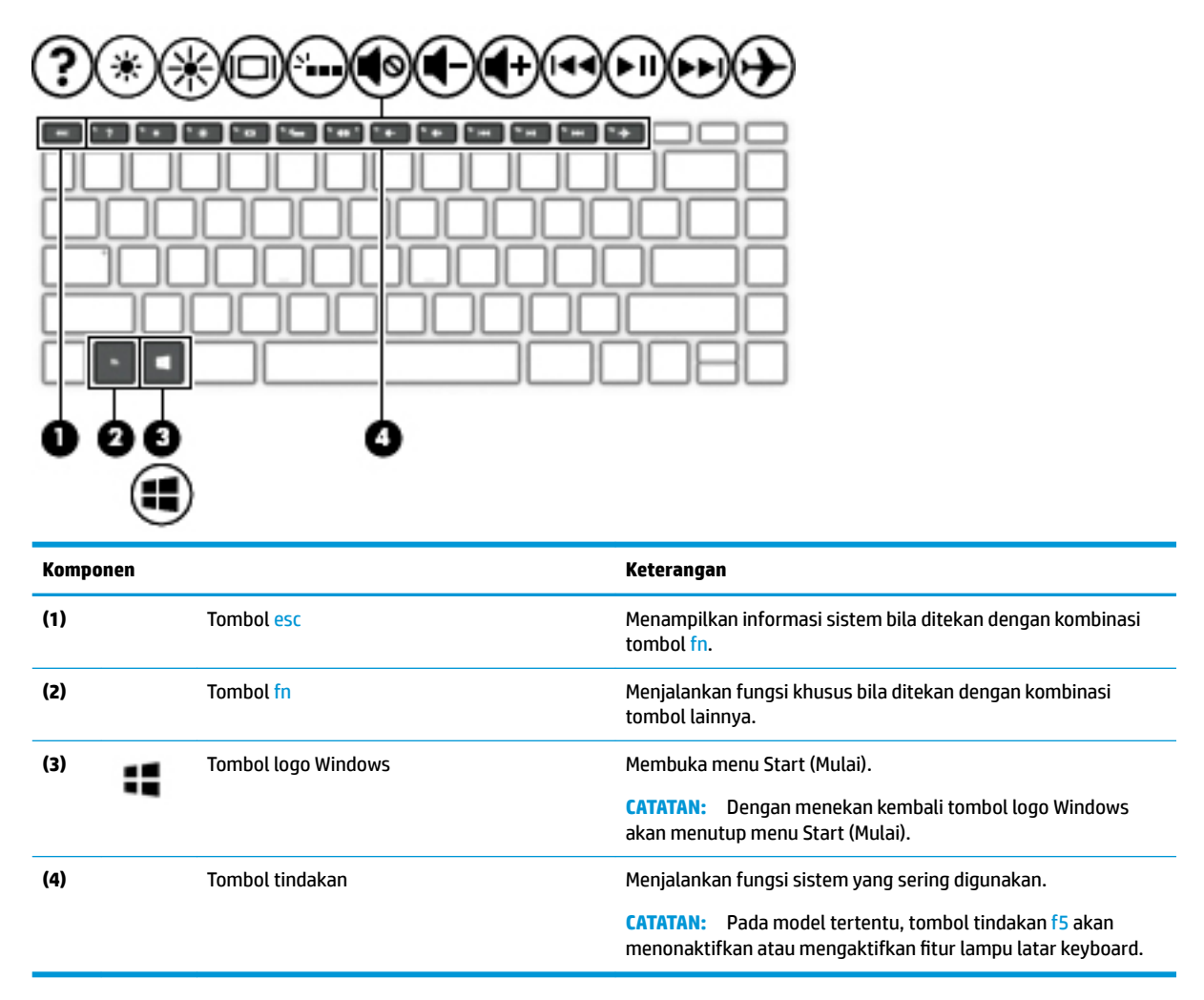

### <span id="page-23-0"></span>**Tombol tindakan**

Tombol tindakan menjalankan fungsi yang ditunjukkan melalui ikon pada tombol tersebut. Untuk memastikan tombol yang ada pada produk Anda, lihat [Tombol khusus pada hal. 11.](#page-22-0)

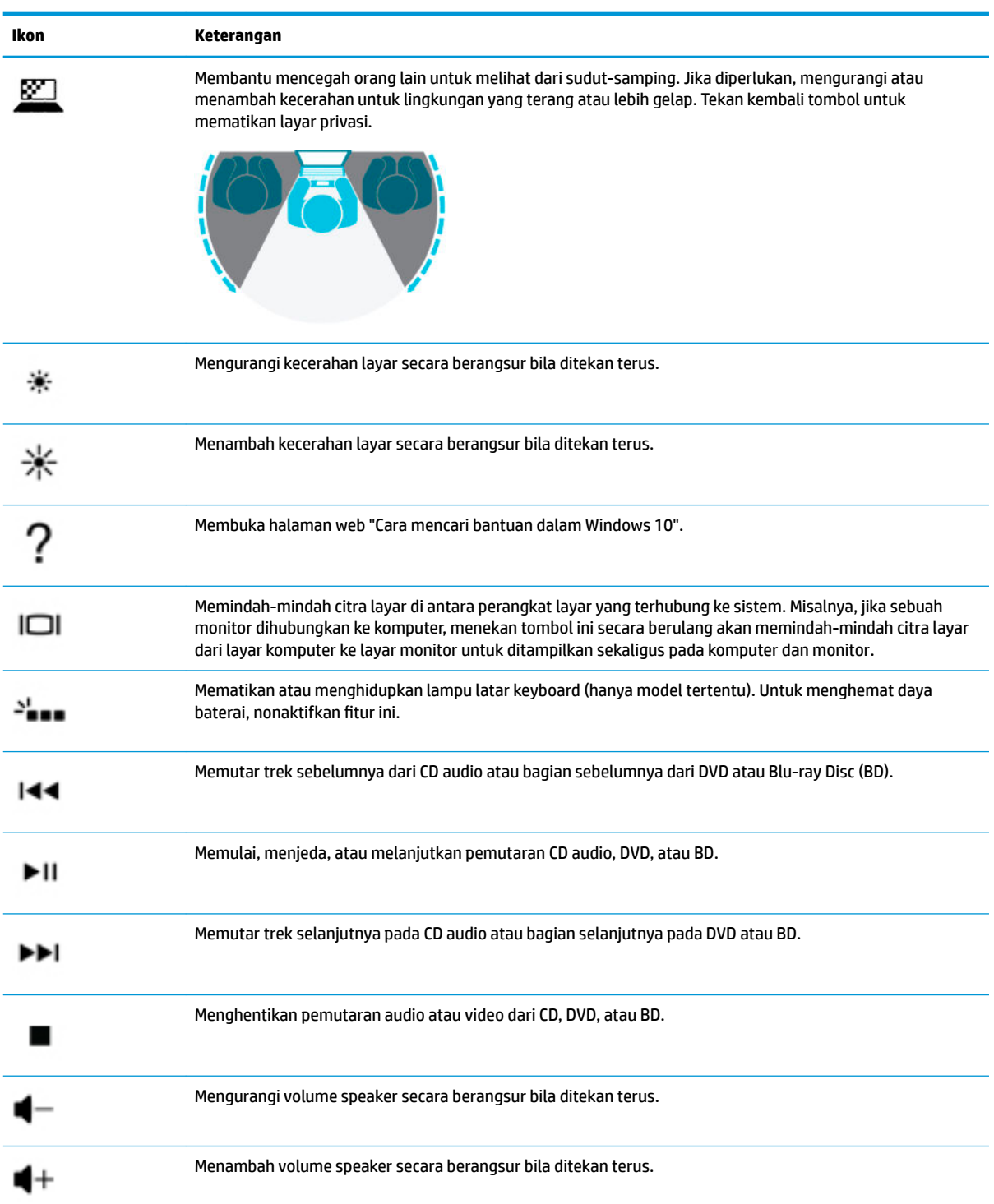

**▲** Untuk menggunakan tombol tindakan, tekan terus tombol tersebut.

<span id="page-24-0"></span>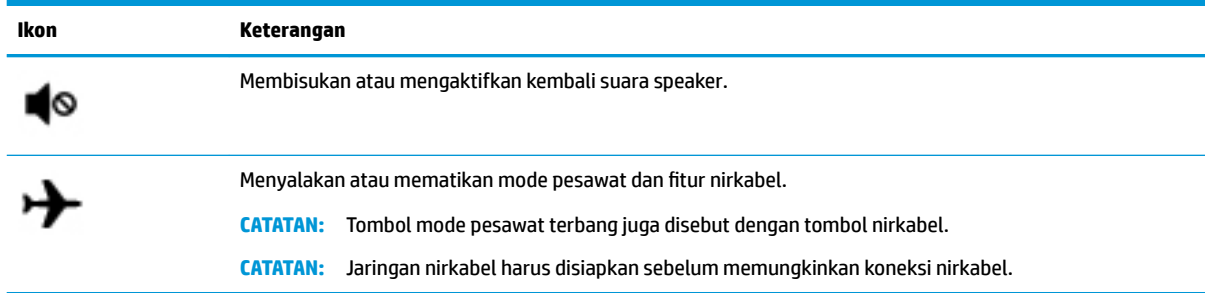

## **Bawah**

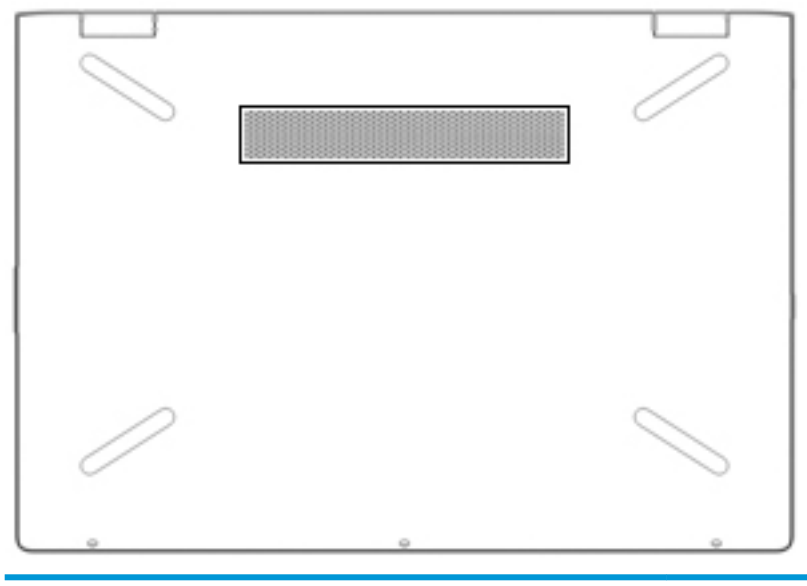

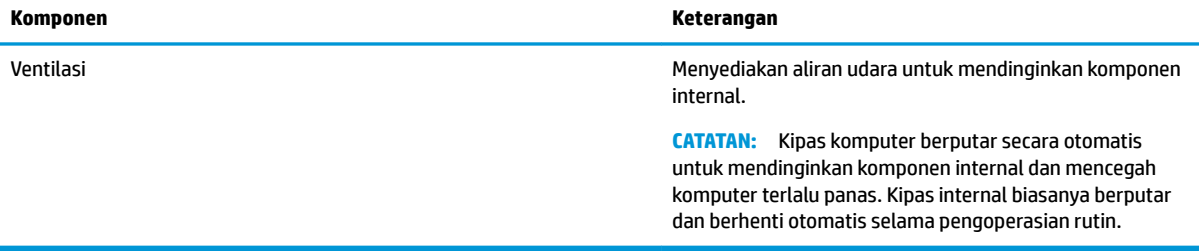

## **Label**

Label yang tertera pada komputer memberikan informasi yang mungkin diperlukan saat memecahkan masalah sistem atau melakukan perjalanan ke luar negeri dengan membawa komputer. Label bisa dalam bentuk kertas atau tercetak pada produk.

**PENTING:** Periksa lokasi berikut untuk label yang dijelaskan di bagian ini: bagian bawah komputer, di dalam tempat baterai, di bawah penutup akses, di bagian belakang monitor, atau di bagian bawah dudukan tablet.

● Label layanan—Berisi informasi penting untuk mengidentifikasi komputer Anda. Saat menghubungi bagian dukungan, Anda mungkin akan dimintai nomor seri, nomor produk, atau nomor model. Temukan informasi ini sebelum menghubungi bagian dukungan.

Label servis Anda akan tampak seperti salah satu contoh yang ditunjukkan di bawah. Lihat ilustrasi yang paling sesuai dengan label servis di komputer Anda.

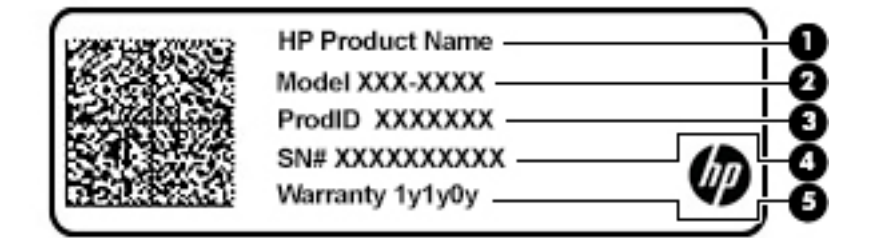

#### **Komponen**

**(1)** Nama produk HP **(2)** Nomor Model **(3)** ID produk **(4)** Nomor seri **(5)** Masa berlaku jaminan

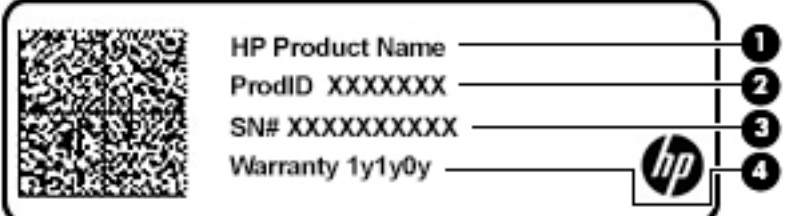

#### **Komponen**

- **(1)** Nama produk HP
- **(2)** ID produk
- **(3)** Nomor seri
- **(4)** Masa berlaku jaminan
- Label peraturan—Berisi informasi peraturan tentang komputer.
- Label sertifikasi nirkabel—Berisi informasi tentang perangkat nirkabel opsional dan tanda pengesahan untuk beberapa negara atau wilayah tempat penggunaan perangkat yang bersangkutan telah disetujui.

# <span id="page-26-0"></span>**3 Menyambungkan ke jaringan**

Komputer ini dapat dibawa ke manapun Anda pergi. Bahkan saat di rumah, Anda dapat menjelajahi dunia dan mengakses informasi dari jutaan situs web menggunakan komputer dan koneksi jaringan berkabel atau nirkabel. Bab ini akan membantu Anda melakukannya.

## **Menyambungkan ke jaringan nirkabel**

Komputer Anda mungkin dilengkapi satu atau beberapa perangkat nirkabel berikut:

- Perangkat WLAN—Menghubungkan komputer ke jaringan area lokal nirkabel (umumnya disebut dengan jaringan Wi-Fi, LAN nirkabel, atau WLAN) di perkantoran, di rumah, dan di tempat-tempat publik, seperti bandara, restoran, kedai kopi, hotel, dan kampus. Dalam WLAN, perangkat nirkabel mobile di komputer berkomunikasi dengan router nirkabel atau titik akses nirkabel.
- Modul Broadband Seluler HP—Memberikan konektivitas nirkabel di jaringan area luas nirkabel (WWAN), area yang jauh lebih besar. Operator jaringan seluler (mobile) memasang stasiun pusat (serupa tower ponsel) di setiap area geografis yang luas, sehingga memberikan jangkauan sinyal yang efektif untuk seluruh area di provinsi, wilayah, atau bahkan negara.
- Perangkat Bluetooth®—Membangun PAN (jaringan area pribadi) untuk menyambung ke perangkat lain yang memiliki kemampuan Bluetooth, seperti komputer, ponsel, printer, headset, speaker, dan kamera. Dalam PAN, setiap perangkat berkomunikasi langsung dengan perangkat lain, dan perangkat-perangkat itu harus relatif berdekatan—biasanya berjarak 10 meter (kira-kira 33 kaki) satu sama lain.

### **Menggunakan kontrol nirkabel**

Anda dapat mengontrol perangkat nirkabel di komputer menggunakan satu atau lebih fitur-fitur berikut:

- Tombol mode pesawat terbang (disebut juga tombol nirkabel) (dalam bab ini dikenal sebagai tombol mode pesawat terbang)
- Kontrol sistem operasi

#### **Tombol mode pesawat terbang**

Komputer mungkin saja memiliki tombol mode pesawat terbang, satu atau beberapa perangkat nirkabel, dan satu atau dua lampu penanda nirkabel. Semua perangkat nirkabel di komputer diaktifkan sejak awal di pabrik.

Lampu nirkabel menunjukkan status daya seluruh perangkat nirkabel, bukan status masing-masing perangkat.

#### **Kontrol sistem operasi**

Melalui Jaringan dan Pusat Berbagi, Anda dapat menyiapkan koneksi atau jaringan, menyambung ke jaringan, serta mendiagnosis dan memperbaiki masalah jaringan.

Untuk menggunakan kontrol sistem operasi:

**▲** Pada bilah tugas, klik kanan ikon status jaringan, lalu pilih **Open Network & Internet Settings** (Buka Pengaturan Jaringan & Internet).

– atau –

**▲** Pada bilah tugas, pilih ikon status jaringan, lalu pilih **Network and Sharing Center** (Jaringan dan Pusat Berbagi).

### <span id="page-27-0"></span>**Menyambung ke WLAN**

**EX CATATAN:** Jika Anda hendak menyiapkan akses Internet di rumah, Anda harus membuat akun melalui ISP (penyedia layanan Internet). Untuk membeli layanan Internet dan modem, hubungi ISP setempat. ISP akan membantu menyiapkan modem, memasang kabel jaringan untuk menghubungkan router nirkabel ke modem, dan mengetes layanan Internet.

Untuk menghubungkan ke WLAN, ikuti langkah-langkah berikut:

- **1.** Pastikan perangkat WLAN sudah aktif.
- **2.** Pada bilah tugas, klik kanan ikon status jaringan, lalu sambungkan ke salah satu jaringan yang tersedia.

Jika WLAN yang tersedia merupakan jenis yang diproteksi, Anda akan diminta memasukkan kode keamanan. Masukkan kode, lalu pilih **Next** (Berikutnya) untuk menyelesaikan proses penyambungan.

**<sup>2</sup> CATATAN:** Jika tidak ada WLAN yang ditampilkan, Anda mungkin berada di luar jangkauan router atau titik akses nirkabel.

**CATATAN:** Jika Anda tidak melihat WLAN yang hendak Anda sambungkan:

**1.** Pada bilah tugas, klik kanan ikon status jaringan, lalu pilih **Open Network & Internet Settings**  (Buka Pengaturan Jaringan & Internet).

– atau –

Pada bilah tugas, pilih ikon status jaringan, lalu pilih **Network & Internet Settings** (Pengaturan Jaringan & Internet).

- **2.** Dalam bagian **Network & Internet Status** (Status Jaringan & Internet), pilih **Network and Sharing Center** (Jaringan dan Pusat Berbagi).
- **3.** Pilih **Set up a new connection or network** (Setel sambungan atau jaringan baru).

Sebuah daftar pilihan akan ditampilkan agar Anda dapat menelusuri dan menyambung secara manual ke salah satu jaringan, atau membuat sambungan jaringan baru.

**3.** Ikuti petunjuk di layar untuk menyelesaikan proses koneksi.

Setelah sambungan berhasil, klik kanan ikon status jaringan pada area notifikasi di ujung kanan bilah tugas untuk memverifikasi nama dan status koneksi.

**<sup>2</sup> CATATAN:** Jangkauan fungsi (seberapa jauh daya tempuh sinyal nirkabel Anda) bergantung pada implementasi WLAN, pabrikan router, dan interferensi dari perangkat elektronik lain atau media struktural seperti tembok dan lantai.

### **Menggunakan Broadband Seluler HP (hanya produk tertentu)**

Komputer Broadband Seluler HP Anda dilengkapi dengan dukungan bawaan untuk layanan broadband seluler. Saat menggunakan komputer baru dengan jaringan operator seluler, Anda akan menikmati kebebasan tersambung ke Internet, mengirim e-mail, atau tersambung ke jaringan internal perusahaan tanpa memerlukan hotspot Wi-Fi.

Nomor IMEI dan/atau nomor MEID Modul Broadband Seluler HP mungkin diperlukan untuk mengaktifkan layanan Broadband Seluler. Nomor ini mungkin dicetak pada label yang berada di bagian bawah komputer di dalam tempat baterai, di bawah penutup akses, atau di bagian belakang monitor.

– atau –

- <span id="page-28-0"></span>**1.** Pada bilah tugas, pilih ikon status jaringan.
- **2.** Pilih **Network & Internet Settings** (Jaringan & Pengaturan Internet).
- **3.** Di bawah bagian **Network & Internet** (Jaringan & Internet), pilih **Cellular** (Seluler), lalu pilih **Advanced Options** (Opsi Lanjutan).

Beberapa operator jaringan seluler memerlukan penggunaan kartu SIM (modul identitas pelanggan). Kartu SIM berisi informasi dasar tentang Anda, misalnya PIN (personal identification number), dan juga informasi jaringan. Beberapa komputer dilengkapi kartu SIM yang telah dipasang sebelumnya. Jika belum dipasang, kartu SIM mungkin disertakan dengan dokumen Broadband Seluler HP (HP Mobile Broadband) yang diberikan bersama komputer, atau disediakan secara terpisah oleh operator jaringan seluler dari komputer.

Untuk informasi tentang Broadband Seluler HP dan cara mengaktifkan layanan melalui operator jaringan seluler yang dipilih, lihat informasi Broadband Seluler HP yang tercakup bersama komputer.

### **Menggunakan GPS (hanya produk tertentu)**

Komputer Anda mungkin dilengkapi perangkat GPS (Global Positioning System). Satelit GPS mengirim informasi lokasi, kecepatan, dan arah, ke sistem berteknologi GPS.

Untuk mengaktifkan GPS, pastikan lokasi diaktifkan dalam pengaturan Lokasi.

- **1.** Ketik location (lokasi) dalam kotak pencarian bilah tugas, lalu lakukan pemilihan lokasi.
- **2.** Ikuti petunjuk di layar untuk menggunakan pengaturan lokasi.

### **Menggunakan perangkat nirkabel Bluetooth (hanya produk tertentu)**

Perangkat Bluetooth menyediakan komunikasi nirkabel jarak pendek untuk menggantikan koneksi kabel fisik yang secara konvensional menghubungkan perangkat elektronik seperti:

- Komputer (desktop, notebook)
- Telepon (seluler, telepon tanpa kabel, ponsel pintar)
- Perangkat olahcitra (printer, kamera)
- Perangkat audio (headset, speaker)
- **Mouse**
- Keyboard eksternal

#### **Menyambungkan perangkat Bluetooth**

Sebelum Anda dapat menggunakan perangkat Bluetooth, Anda harus membangun koneksi Bluetooth:

- **1.** Ketik bluetooth pada kotak pencarian bilah tugas, lalu pilih **Bluetooth and other devices settings**  (Pengaturan Bluetooth dan perangkat lainnya).
- **2.** Pilih **Add Bluetooth or other device** (Tambahkan Bluetooth atau perangkat lain).
- **3.** Pilih perangkat Anda dari daftar, kemudian ikuti petunjuk di layar.

**EX CATATAN:** Jika perangkat ini memerlukan verifikasi, kode pembuatan pasangan akan ditampilkan. Pada perangkat yang Anda tambahkan, ikuti petunjuk di layar untuk memverifikasi bahwa kode pada perangkat Anda sudah cocok dengan kode penyandingan. Untuk informasi lebih lanjut, lihat dokumentasi yang disertakan bersama perangkat.

<span id="page-29-0"></span>**EX CATATAN:** Jika perangkat Anda tidak muncul dalam daftar, pastikan bahwa Bluetooth pada perangkat tersebut telah dinyalakan. Sejumlah perangkat mungkin memiliki persyaratan lainnya; lihat dokumentasi yang disertakan bersama perangkat.

## **Menyambungkan ke jaringan berkabel—LAN (hanya produk tertentu)**

Gunakan koneksi LAN jika Anda ingin menghubungkan komputer langsung ke router di rumah Anda (sebagai pengganti bekerja secara nirkabel), atau jika Anda ingin menyambung ke jaringan yang ada di kantor Anda.

Jika tidak terdapat port RJ-45 pada komputer, menyambung ke LAN memerlukan kabel jaringan RJ-45 dan konektor jaringan atau perangkat stasiun penyambungan opsional, atau port tambahan.

Untuk menghubungkan kabel jaringan, ikuti langkah-langkah berikut:

- **1.** Hubungkan satu ujung kabel jaringan ke soket jaringan **(1)** di komputer.
- **2.** Hubungkan ujung lain kabel ini ke soket-dinding jaringan **(2)** atau router.
	- **CATATAN:** Jika kabel jaringan dilengkapi rangkaian peredam gangguan sinyal **(3)**, yang mencegah timbulnya interferensi dari unit penerimaan TV dan radio, arahkan ujung rangkaian kabel ke komputer.

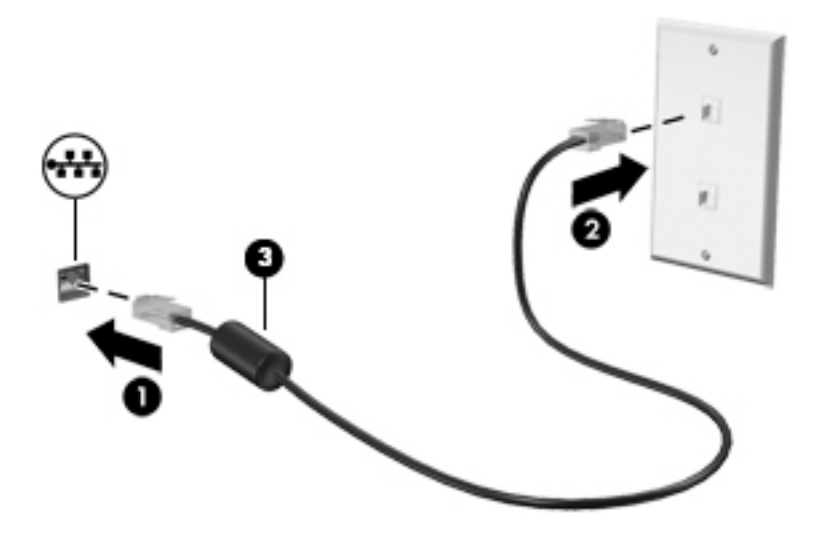

# <span id="page-30-0"></span>**4 Menikmati Ƭtur-Ƭtur hiburan**

Gunakan komputer HP Anda sebagai pusat sarana hiburan untuk bersosialisasi melalui kamera, menikmati dan mengelola musik, serta mengunduh dan menonton film. Bahkan, untuk menjadikan komputer ini sebagai pusat hiburan yang lebih efektif lagi, hubungkan perangkat eksternal seperti monitor, proyektor, televisi, speaker atau headphone.

## **Menggunakan kamera**

Komputer Anda dilengkapi satu atau beberapa kamera yang memungkinkan Anda untuk terhubung dengan orang lain untuk bekerja atau bermain. Kamera mungkin menghadap ke depan, belakang, atau muncul. Untuk menentukan kamera mana yang terdapat pada produk Anda, lihat [Mengenal komputer Anda pada hal. 3](#page-14-0).

Sebagian besar kamera memungkinkan Anda untuk melakukan obrolan video, merekam video, dan merekam gambar diam. Sebagian juga menyediakan kemampuan HD (definisi tinggi), aplikasi untuk permainan, atau perangkat lunak pengenalan wajah seperti Windows Hello. Lihat [Melindungi komputer dan data Anda](#page-51-0) [pada hal. 40](#page-51-0) untuk informasi terperinci tentang penggunaan Windows Hello.

Untuk menggunakan kamera, ketik camera (kamera) ke dalam kotak pencarian bilah tugas, lalu pilih **Camera**  (Kamera) dari daftar aplikasi.

### **Menggunakan audio**

Anda dapat mengunduh dan mendengarkan musik, menjalankan streaming konten audio dari web (termasuk radio), merekam audio, atau memadukan audio dan video untuk membuat multimedia. Anda juga dapat memutar CD musik pada komputer (pada model tertentu) atau memasang drive optik eksternal untuk memutar CD. Untuk menyempurnakan pengalaman audio Anda, hubungkan perangkat audio eksternal seperti speaker atau headphone.

### **Menghubungkan speaker**

Anda bisa menghubungkan speaker berkabel ke komputer dengan menghubungkannya ke port USB atau ke soket combo keluaran audio (headphone)/masukan audio (mikrofon) pada komputer atau pada stasiun penyambungan.

Untuk menghubungkan speaker nirkabel ke komputer, ikuti petunjuk pabrikan perangkat. Untuk menghubungkan speaker definisi tinggi ke komputer, lihat [Mengeset audio HDMI pada hal. 22](#page-33-0). Sebelum menghubungkan speaker, kecilkan volumenya.

### **Menghubungkan headphone**

**A PERINGATAN!** Untuk mengurangi risiko cedera diri, kecilkan volume sebelum menggunakan headphone, earbud, atau headset. Untuk informasi lainnya mengenai keselamatan, lihat *Maklumat Pengaturan, Keselamatan, dan Lingkungan*.

Untuk mengakses dokumen ini:

**▲** Pilih tombol **Start** (Mulai), pilih **HP Help and Support** (Bantuan dan Dukungan HP), lalu pilih **HP Documentation** (Dokumentasi HP).

Anda dapat menghubungkan headphone berkabel ke soket kombo keluaran audio (headphone)/masukan audio (mikrofon) pada komputer.

Untuk menghubungkan headphone nirkabel ke komputer, ikuti petunjuk pabrikan perangkat.

### <span id="page-31-0"></span>**Menghubungkan headset**

**A PERINGATAN!** Untuk mengurangi risiko cedera diri, kecilkan volume sebelum menggunakan headphone, earbud, atau headset. Untuk informasi lainnya mengenai keselamatan, lihat *Maklumat Pengaturan, Keselamatan, dan Lingkungan*.

Untuk mengakses dokumen ini:

**▲** Pilih tombol **Start** (Mulai), pilih **HP Help and Support** (Bantuan dan Dukungan HP), lalu pilih **HP Documentation** (Dokumentasi HP).

Headphone yang dikombinasikan dengan mikrofon disebut headset. Anda dapat menghubungkan headset berkabel ke soket keluaran audio (headphone)/masukan audio (mikrofon) pada komputer Anda.

Untuk menghubungkan headset nirkabel ke komputer Anda, ikuti petunjuk produsen perangkat.

### **Cara menggunakan pengaturan suara**

Gunakan pengaturan suara untuk menyesuaikan volume sistem, mengubah suara sistem, atau mengatur perangkat audio.

Untuk melihat atau mengubah pengaturan suara:

**▲** Ketik control panel (panel kontrol) di kotak pencarian bilah tugas, pilih **Control Panel** (Panel Kontrol), pilih **Hardware and Sound** (Perangkat Keras dan Suara), lalu pilih **Sound** (Suara).

Komputer Anda mungkin dilengkapi sistem suara yang disempurnakan oleh Bang & Olufsen, B&O Play, atau penyedia lainnya. Oleh karena itu, komputer Anda mungkin dilengkapi fitur audio canggih yang dapat dikontrol melalui panel kontrol audio khusus untuk sistem suara Anda.

Gunakan panel kontrol audio untuk melihat dan mengontrol pengaturan audio.

**▲** Ketik control panel (panel kontrol) di kotak pencarian pada bilah tugas, pilih **Control Panel** (Panel Kontrol), pilih **Hardware and Sound** (Perangkat Keras dan Suara), lalu pilih panel kontrol audio yang spesifik untuk sistem Anda.

## **Menggunakan video**

Komputer Anda merupakan perangkat video yang sangat efektif untuk menonton video streaming dari situs web favorit, juga untuk mengunduh video dan film agar dapat ditonton di komputer saat tidak terhubung ke jaringan.

Untuk menyempurnakan pengalaman visual Anda, gunakan salah satu port video di komputer untuk menghubungkan monitor eksternal, proyektor, atau TV.

**PENTING:** Pastikan perangkat eksternal dihubungkan ke port yang sesuai di komputer menggunakan kabel yang benar. Ikuti petunjuk produsen perangkat tersebut.

Untuk informasi tentang penggunaan fitur USB Tipe C, kunjungi<http://www.hp.com/support>, dan ikuti petunjuk untuk mendapatkan produk Anda.

### <span id="page-32-0"></span>**Menghubungkan perangkat video menggunakan kabel HDMI (hanya produk tertentu)**

**27 CATATAN:** Untuk menghubungkan perangkat HDMI ke komputer, Anda memerlukan kabel HDMI, dibeli terpisah.

Untuk melihat citra layar komputer pada TV atau monitor definisi tinggi, hubungkan perangkat definisi tinggi ini sesuai petunjuk berikut:

**1.** Hubungkan satu ujung kabel HDMI ke port HDMI di komputer.

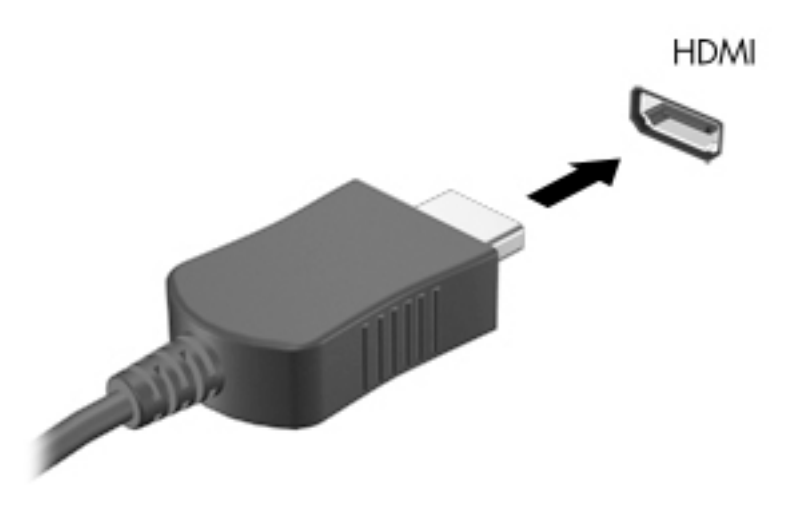

- **2.** Hubungkan ujung lain kabel ini ke monitor atau TV definisi tinggi.
- **3.** Tekan f4 untuk memindah-mindah gambar layar komputer di antara 4 mode tampilan:
	- **Hanya layar PC:** Menampilkan citra layar hanya pada komputer.
	- **Duplikat:** Menampilkan citra layar secara serempak di kedua perangkat, yaitu komputer dan perangkat eksternal.
	- **Bentang:** Menampilkan citra layar yang dibentangkan pada kedua perangkat, yaitu komputer dan perangkat eksternal.
	- **Hanya layar sekunder:** Menampilkan citra layar hanya pada perangkat eksternal.

Setiap kali menekan f4, mode tampilan akan berubah.

**CATATAN:** Untuk hasil terbaik, terutama jika Anda memilih pengaturan "Bentang", tingkatkan resolusi layar perangkat eksternal, sebagai berikut. Pilih tombol **Start** (Mulai), pilih ikon **Settings** (Pengaturan) , lalu pilih **System** (Sistem). Di bawah **Display** (Tampilan), pilih resolusi yang sesuai, lalu pilih **Keep changes** (Simpan perubahan).

#### <span id="page-33-0"></span>**Mengeset audio HDMI**

HDMI adalah satu-satunya antarmuka video yang mendukung video dan audio definisi tinggi. Setelah TV HDMI dihubungkan ke komputer, Anda dapat mengaktifkan audio HDMI dengan mengikuti langkah-langkah berikut:

- **1.** Klik kanan ikon **Speakers** (Speaker) dalam bidang pemberitahuan di ujung kanan bilah tugas, lalu klik **Playback devices** (Perangkat pemutaran).
- **2.** Pada tab **Playback** (Pemutaran), pilih nama perangkat keluaran digital.
- **3.** Pilih **Set Default** (Atur Standar), lalu pilih **OK**.

Untuk mengembalikan audio streaming ke speaker komputer:

- **1.** Klik kanan ikon **Speakers** (Speaker) dalam bidang pemberitahuan di ujung kanan bilah tugas, lalu klik **Playback devices** (Perangkat pemutaran).
- **2.** Pada tab **Playback** (Pemutaran), pilih **Speakers** (Speaker).
- **3.** Pilih **Set Default** (Atur Standar), lalu pilih **OK**.

### **Mencari dan menghubungkan ke perangkat tampilan nirkabel yang kompatibel dengan Miracast (hanya produk tertentu)**

Untuk menemukan dan menghubungkan komputer ke perangkat tampilan nirkabel yang kompatibel dengan Miracast tanpa meninggalkan aplikasi Anda saat ini, ikuti langkah-langkah berikut.

Untuk membuka Miracast:

**▲** Ketik project (proyeksikan) dalam kotak pencarian bilah tugas, lalu pilih **Project to a second screen**  (Proyeksikan ke layar kedua). Pilih **Connect to a wireless display** (Sambungkan ke layar nirkabel), lalu ikuti petunjuk di layar.

## **Menggunakan transfer data**

Komputer Anda adalah perangkat hiburan yang tangguh yang mendukung Anda untuk melakukan transfer foto, video, dan film dari perangkat USB Anda untuk ditampilkan pada komputer Anda.

Untuk menyempurnakan pengalaman visual Anda, gunakan salah satu port USB Tipe C di komputer untuk menghubungkan perangkat USB, seperti ponsel, kamera, pelacak aktivitas, atau jam tangan pintar, dan transfer file ke komputer.

**PENTING:** Pastikan perangkat eksternal dihubungkan ke port yang sesuai di komputer menggunakan kabel yang benar. Ikuti petunjuk produsen perangkat tersebut.

Untuk informasi tentang penggunaan fitur USB Tipe C, kunjungi<http://www.hp.com/support>, dan ikuti petunjuk untuk mendapatkan produk Anda.

### <span id="page-34-0"></span>**Menghubungkan perangkat ke port USB Tipe C (hanya produk tertentu)**

- **EX CATATAN:** Untuk menghubungkan perangkat USB Tipe C ke komputer, Anda memerlukan kabel USB Tipe C, dijual terpisah.
	- **1.** Sambungkan satu ujung kabel USB Tipe C ke port USB Tipe C pada komputer.

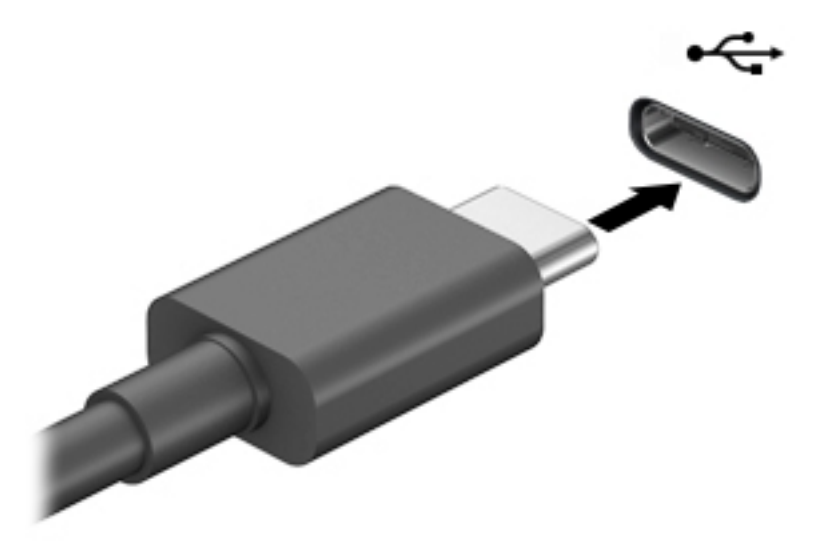

**2.** Hubungkan ujung lain kabel ini ke perangkat eksternal.

# <span id="page-35-0"></span>**5 Menavigasi layar**

Anda dapat menavigasi layar komputer dengan satu atau beberapa cara berikut ini:

- Menggunakan gerakan sentuh secara langsung pada layar komputer
- Menggunakan gerakan sentuh pada Panel Sentuh
- Menggunakan mouse atau keyboard opsional (dibeli terpisah)
- Menggunakan keyboard pada layar
- Menggunakan penunjuk

## **Menggunakan gerakan Panel Sentuh dan layar sentuh**

Panel Sentuh membantu Anda menavigasi layar komputer dan mengontrol pointer cukup dengan gerakan sentuh sederhana. Anda juga dapat menggunakan tombol kiri dan kanan Panel Sentuh sebagaimana penggunaan tombol-tombol tersebut pada mouse eksternal. Untuk menavigasi layar sentuh (hanya produk tertentu), sentuh layar secara langsung menggunakan gerakan yang dijelaskan pada bab ini.

Anda juga dapat menyesuaikan gerakan dan melihat demonstrasi bagaimana cara kerjanya. Ketik control panel (panel kontrol) di dalam kotak pencarian bilah tugas, pilih **Control Panel** (Panel Kontrol), lalu pilih **Hardware and Sound** (Perangkat Keras dan Suara). Di dalam **Devices and Printers** (Perangkat dan Printer), pilih **Mouse**.

**<sup>2</sup> CATATAN:** Kecuali diinformasikan, gerakan dapat digunakan pada Panel Sentuh atau layar sentuh (hanya produk tertentu).

### **Ketuk**

Gunakan gerakan ketuk/ketuk dua kali untuk memilih atau membuka item pada layar.

● Arahkan kursor ke salah satu item pada layar, lalu sentuh satu jari pada zona Panel Sentuh atau layar sentuh untuk memilih item tersebut. Ketuk dua kali objek tersebut untuk membukanya.

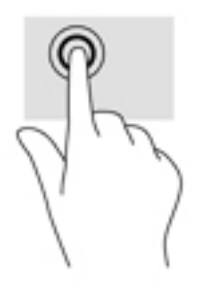
## **Memperbesar layar dengan menjepitkan dua jari**

Gunakan cubit/memperbesar layar dua jari untuk memperbesar atau memperkecil tampilan gambar atau teks.

- Perkecil tampilan dengan meletakkan dua jari secara renggang pada zona Panel Sentuh atau layar sentuh lalu rapatkan kedua jari tersebut.
- Perbesar tampilan dengan meletakkan dua jari secara rapat pada zona Panel Sentuh atau layar sentuh lalu renggangkan kedua jari tersebut.

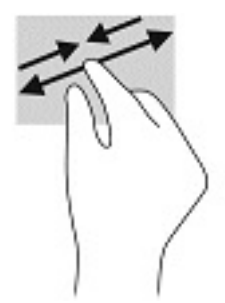

## **Menggeser dengan dua jari (hanya Panel Sentuh)**

Gunakan gerakan menggeser dengan dua jari untuk bergerak ke atas, bawah, atau menyamping pada halaman atau gambar.

● Letakkan dua jari sedikit renggang pada zona Panel Sentuh, lalu seret kedua jari itu ke atas, bawah, kiri, atau kanan.

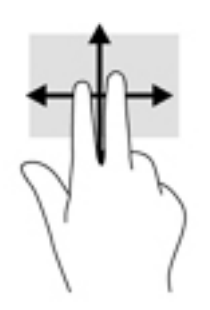

## **Sentuh dengan dua jari (hanya Panel Sentuh)**

Gunakan gerakan sentuh dua jari untuk membuka menu suatu objek pada layar.

- **EX** CATATAN: Sentuh dua jari berfungsi sama sebagaimana klik kanan pada mouse.
	- Sentuh dua jari pada zona Panel Sentuh untuk membuka menu pilihan suatu objek yang dipilih.

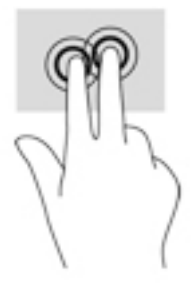

### **Sentuhan empat jari (hanya Panel Sentuh)**

Gunakan sentuhan empat jari untuk membuka pusat tindakan.

● Ketuk empat jari pada Panel Sentuh untuk membuka pusat tindakan dan melihat pengaturan dan pemberitahuan saat ini.

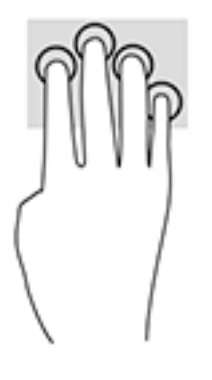

## **Sapuan dengan tiga jari (hanya Panel Sentuh)**

Gunakan sapuan tiga jari untuk menampilkan jendela yang terbuka dan untuk beralih di antara jendela yang terbuka dan desktop.

- Sapukan 3 jari Anda untuk melihat semua jendela yang terbuka.
- Sapukan 3 jari ke arah Anda untuk menampilkan desktop.
- Sapukan 3 jari ke arah kiri atau ke kanan untuk beralih di antara jendela terbuka.

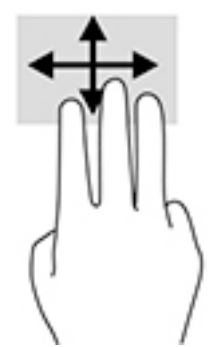

### **Geser satu jari (hanya layar sentuh)**

Gunakan geser satu jari untuk menggeser atau menggulir daftar dan halaman, atau untuk memindahkan objek.

- Untuk menggulir layar, geser satu jari dengan ringan pada layar ke arah yang Anda inginkan.
- Untuk memindahkan objek, tekan dan tahan jari Anda pada sebuah objek, lalu tarik jari Anda untuk memindahkannya.

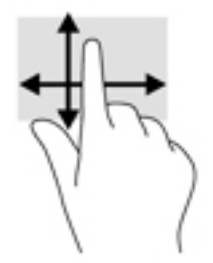

# **Menggunakan keyboard atau mouse opsional**

Dengan keyboard atau mouse opsional, Anda dapat mengetik, memilih item, menggulir dan menjalankan fungsi-fungsi yang sama sebagaimana yang dilakukan dengan menggunakan gerakan sentuh. Dengan keyboard Anda juga dapat menggunakan tombol aksi dan tombol pintas untuk menjalankan fungsi-fungsi khusus.

# **Menggunakan keyboard di layar (hanya produk tertentu)**

- **1.** Untuk menampilkan keyboard di layar, sentuh ikon keyboard dalam bidang pemberitahuan di ujung kanan baris tugas.
- **2.** Mulai mengetik.
	- **CATATAN:** Usulan kata-kata mungkin ditampilkan di atas keyboard di layar. Sentuh satu kata yang dipilih.
	- **EX CATATAN:** Tombol tindakan dan tombol pintas tidak menampilkan atau berfungsi pada keyboard di layar.

# **6 Mengelola daya**

Komputer ini dapat beroperasi dengan daya baterai atau daya eksternal. Ketika komputer beroperasi dengan daya baterai dan catu daya eksternal tidak tersedia untuk mengisi baterai, sangat penting untuk memantau dan menghemat penggunaan daya baterai.

Sebagian dari fitur manajemen daya yang dijelaskan dalam bab ini mungkin tidak tersedia di komputer Anda.

# **Menggunakan mode Tidur atau Hibernasi**

**PERHATIAN:** Beberapa jenis kerentanan yang telah banyak dikenal akan muncul bila komputer berada dalam mode tidur. Untuk mencegah pengguna tidak sah mengakses data pada komputer Anda, walaupun data terenkripsi, HP menyarankan Anda untuk selalu menjalankan mode Hibernasi dan bukan mode Tidur setiap saat komputer berada jauh dari Anda. Prosedur ini terutama sangat penting ketika Anda bepergian membawa komputer Anda.

**PERHATIAN:** Untuk mengurangi kemungkinan risiko penurunan kualitas audio dan video, tidak berfungsinya pemutaran audio atau video, atau hilangnya data, jangan menyalakan mode Tidur sewaktu membaca dari atau menulis ke cakram atau kartu media eksternal.

Windows memiliki dua mode hemat daya, yaitu Tidur dan Hibernasi.

- Tidur—Mode Tidur secara otomatis akan dimulai setelah tablet tidak aktif selama beberapa saat. Pekerjaan akan disimpan ke memori sehingga Anda dapat melanjutkannya kembali dengan sangat cepat. Anda juga dapat menyalakan mode Tidur secara manual. Untuk informasi lebih lanjut, lihat Menyalakan dan keluar dari mode Tidur pada hal. 29.
- Hibernasi—Status Hibernasi dimulai secara otomatis bila kondisi daya baterai mencapai tingkat yang kritis. Dalam mode Hibernasi, pekerjaan akan disimpan ke dalam berkas hibernasi dan komputer dimatikan. Anda juga dapat menyalakan mode Hibernasi secara manual. Untuk informasi lebih lanjut, lihat [Mengaktifkan dan keluar dari mode Hibernasi \(hanya produk tertentu\) pada hal. 30.](#page-41-0)

### **Menyalakan dan keluar dari mode Tidur**

Anda dapat menyalakan mode Tidur melalui salah satu cara berikut:

- Pilih tombol **Start** (Mulai), pilih ikon **Power** (Daya), lalu pilih **Sleep** (Tidur).
- Tutup layar (hanya produk tertentu).
- Tekan tombol pintas Tidur; misalnya,  $fn+f3$  (hanya produk tertentu).

Anda dapat keluar dari mode Tidur melalui salah satu cara berikut:

- Tekan sebentar tombol daya.
- Jika komputer tertutup, angkat layar (hanya produk tertentu).
- Tekan satu tombol pada keyboard (hanya produk tertentu).
- Sentuh Panel Sentuh (hanya produk tertentu).

Ketika komputer keluar dari mode Tidur, pekerjaan Anda kembali ditampilkan pada layar.

<span id="page-41-0"></span>**T** CATATAN: Jika Anda telah mengeset sistem untuk meminta kata sandi saat keluar dari mode Tidur, Anda harus memasukkan kata sandi Windows sebelum pekerjaan Anda kembali ditampilkan pada layar.

### **Mengaktifkan dan keluar dari mode Hibernasi (hanya produk tertentu)**

Anda dapat menyalakan sendiri mode Hibernasi serta mengubah batas waktu dan pengaturan lainnya terkait daya menggunakan Opsi Daya.

- **1.** Klik kanan ikon **Power** (Daya) **, katu pilih Power Options** (Opsi Daya).
- **2.** Pada panel kiri, pilih **Choose what the power buttons do** (Memilih fungsi tombol daya) (kata-kata mungkin bervariasi tergantung produk).
- **3.** Tergantung pada produk Anda, Anda dapat mengaktifkan mode Hibernasi untuk daya baterai atau daya eksternal di salah satu cara berikut:
	- **Power button** (Tombol Daya)—Pada **Power and sleep buttons and lid settings** (Pengaturan tombol daya dan tidur serta tutup) (kata-kata dapat bervariasi tergantung pada produk), pilih **When I press the power button** (Ketika saya menekan tombol daya), lalu pilih **Hibernate**  (Hibernasi).
	- **Sleep button** (Tombol Tidur) (hanya produk tertentu)—Pada **Power and sleep buttons and lid settings** (Pengaturan tombol daya dan tidur serta tutup) (kata-kata dapat bervariasi tergantung pada produk), pilih **When I press the sleep button** (Ketika saya menekan tombol tidur), lalu pilih **Hibernate** (Hibernasi).
	- **Lid** (Penutup) (hanya produk tertentu)—Pada **Power and sleep buttons and lid settings**  (Pengaturan tombol daya dan tidur serta tutup) (kata-kata dapat bervariasi tergantung pada produk), pilih **When I close the lid** (Ketika saya menutup penutupnya), lalu pilih **Hibernate**  (Hibernasi).
	- **Power menu** (Menu Daya)—Pilih **Change Settings that are currently unavailable** (Mengubah pengaturan yang saat ini tidak tersedia), lalu, pada **Shutdown settings** (Pengaturan penonaktifan), pilih kotak centang **Hibernate** (Hibernasi).

Menu daya dapat diakses dengan memilih tombol **Start** (Mulai).

- **4.** Pilih **Save changes** (Simpan perubahan).
- **▲** Untuk memulai mode Hibernasi, gunakan metode yang Anda aktifkan di langkah 3.
- **▲** Untuk keluar dari mode Hibernasi, tekan sebentar tombol daya.

**<sup>2</sup> CATATAN:** Jika Anda telah mengeset sistem untuk meminta kata sandi saat keluar dari mode Hibernasi, Anda harus memasukkan kata sandi Windows sebelum pekerjaan Anda kembali ditampilkan pada layar.

# **Mematikan (menonaktifkan) komputer**

**PERHATIAN:** Informasi yang tidak disimpan akan hilang ketika komputer dimatikan. Pastikan Anda telah menyimpan pekerjaan sebelum mematikan komputer.

Perintah matikan akan menutup semua program yang terbuka, termasuk sistem operasi, kemudian mematikan layar dan komputer.

Matikan komputer bila tidak akan digunakan dan putuskan hubungan dari daya eksternal untuk waktu yang lama.

Prosedur yang dianjurkan adalah menggunakan perintah Matikan Windows.

- <span id="page-42-0"></span>**<sup>2</sup> CATATAN:** Jika komputer berada dalam mode Tidur atau mode Hibernasi, keluar dulu dari mode Tidur atau Hibernasi dengan cara menekan tombol daya sebentar.
	- **1.** Simpan pekerjaan dan tutup semua program yang terbuka.
	- **2.** Pilih tombol **Start** (Mulai), pilih ikon **Power** (Daya), lalu pilih **Shut down** (Matikan).

Jika komputer tidak merespons dan Anda tidak dapat menjalankan prosedur untuk mematikan yang sebelumnya, cobalah prosedur darurat berikut secara berurutan:

- Tekan ctrl+alt+delete (hapus), pilih ikon **Power** (Daya), lalu pilih **Shut down** (Matikan).
- Tekan terus tombol daya minimal 10 detik.
- Jika komputer Anda dilengkapi baterai yang dapat diganti pengguna sendiri (hanya produk tertentu), putuskan sambungan komputer dari daya eksternal, lalu lepas baterai.

# **Menggunakan ikon Power (Daya) dan Opsi Daya**

Ikon Power (Daya) **terletak di bilah tugas Windows. Ikon Power (Daya)** memungkinkan Anda mengakses

pengaturan daya dengan cepat dan melihat sisa daya baterai.

- Untuk melihat persentase sisa daya baterai dan program pemakaian daya saat ini, arahkan kursor mouse ke ikon **Power** (Daya) .
- Untuk menggunakan Opsi Daya, klik kanan ikon **Power** (Daya) , kemudian pilih **Power Options**

(Opsi Daya).

Ikon Power (Daya) yang berbeda menunjukkan apakah komputer berjalan dengan daya baterai atau daya eksternal. Meletakkan pointer ke atas ikon akan menyingkap pesan apakah tingkat daya baterai rendah atau kritis.

# **Menjalankan komputer dengan daya baterai**

**PERINGATAN!** Untuk mengurangi kemungkinan masalah keselamatan, gunakan hanya baterai yang diberikan bersama komputer, baterai pengganti yang disediakan HP, atau baterai kompatibel yang dibeli dari HP.

Jika baterai berisi daya terpasang di komputer dan komputer tersebut tidak dihubungkan ke daya eksternal, maka komputer akan bekerja dengan daya baterai. Jika komputer dalam keadaan mati dan dilepas dari daya eksternal, baterai dalam komputer lambat laun akan habis. Komputer akan menampilkan pesan jika tingkat daya baterai rendah atau kritis.

Ketahanan baterai komputer berbeda-beda, bergantung pada pengaturan manajemen daya, program yang berjalan di komputer, kecerahan layar, perangkat eksternal yang terhubung ke komputer, dan faktor lainnya.

**X** CATATAN: Ketika Anda melepaskan kabel daya eksternal, kecerahan layar secara otomatis akan berkurang untuk menghemat daya baterai. Model komputer tertentu dapat beralih diantara mode grafis untuk menghemat daya baterai.

### **Menggunakan HP Fast Charge (hanya produk tertentu)**

Fitur HP Fast Charge memungkinkan Anda untuk dengan cepat mengisi baterai komputer Anda. Waktu pengisian daya dapat bervariasi sekitar +/- 10%. Tergantung pada model komputer Anda dan adaptor AC HP yang disertakan bersama komputer Anda, HP Fast Charge beroperasi berdasarkan salah satu cara berikut atau lebih:

- Ketika sisa daya baterai antara nol dan 50%, baterai akan mengisi daya hingga 50% dari kapasitas penuh selama tidak lebih dari 30 hingga 45 menit, bergantung pada model komputer Anda.
- Ketika sisa daya baterai antara nol dan 90%, baterai akan mengisi daya hingga 90% dari kapasitas penuh selama tidak lebih dari 90 menit.

Untuk menggunakan HP Fast Charge, matikan komputer Anda, lalu hubungkan adaptor AC ke komputer Anda dan ke daya eksternal.

#### **Menampilkan daya baterai**

Untuk melihat persentase sisa daya baterai dan program pemakaian daya saat ini, arahkan kursor mouse ke

ikon **Power** (Daya) **de Latin** 

### **Mencari informasi baterai dalam HP Support Assistant (hanya produk tertentu)**

Untuk mengakses informasi baterai:

**1.** Ketik support (dukungan) pada kotak pencarian bilah tugas, lalu pilih aplikasi **HP Support Assistant**.

– atau –

Pilih ikon tanda tanya di bilah tugas.

**2.** Pilih **Troubleshooting and Ƭxes** (Cara mengatasi masalah dan perbaikan), lalu pada bagian **Diagnostics**  (Diagnostik), pilih **HP Battery Check** (Pemeriksaan Baterai HP). Jika HP Battery Check (Pemeriksaan Baterai HP) menunjukkan baterai harus diganti, hubungi dukungan.

HP Support Assistant menyediakan alat bantu dan informasi baterai:

- HP Battery Check (Pemeriksaan Baterai HP)
- Informasi tentang jenis, spesifikasi, siklus masa pakai, dan kapasitas baterai

#### **Menghemat daya baterai**

Untuk menghemat daya baterai dan memaksimalkan masa pakai baterai:

- Kurangi kecerahan tampilan.
- Matikan perangkat nirkabel jika tidak digunakan.
- Lepas perangkat eksternal yang tidak digunakan dan tidak terhubung ke catu daya eksternal, seperti hard drive eksternal yang terhubung ke port USB.
- Hentikan penggunaan, nonaktifkan, atau keluarkan kartu media eksternal yang tidak sedang digunakan.
- Sebelum meninggalkan pekerjaan, nyalakan mode Tidur atau matikan komputer.

### **Mengenali tingkat isi baterai yang rendah**

Jika baterai yang menjadi satu-satunya sumber pasokan daya bagi komputer memiliki tingkat isi yang rendah atau kritis, berikut kondisi yang akan terjadi:

Lampu baterai (hanya produk tertentu) akan menunjukkan tingkat isi yang rendah atau kritis.

```
– atau –
```
- Ikon Power (Daya) **menampilkan notifikasi tingkat daya baterai rendah atau kritis.**
- **<sup>2</sup> CATATAN:** Untuk informasi selengkapnya tentang ikon Power (Daya), lihat Menggunakan ikon Power [\(Daya\) dan Opsi Daya pada hal. 31](#page-42-0).

Komputer akan melakukan tindakan berikut untuk tingkat isi baterai yang kritis:

- Jika mode Hibernasi dinonaktifkan dan komputer hidup atau dalam mode Tidur, maka komputer akan tetap berada dalam mode Tidur sebentar, kemudian mati dan data yang tidak tersimpan akan hilang.
- Jika mode Hibernasi diaktifkan dan komputer hidup atau dalam mode Tidur, maka komputer akan menyalakan mode Hibernasi.

## **Mengatasi tingkat isi baterai yang rendah**

#### **Mengatasi tingkat isi baterai yang rendah jika daya eksternal tersedia**

Hubungkan salah satu dari berikut ini ke komputer dan ke daya eksternal:

- **Adaptor AC**
- Perangkat penyambungan opsional atau produk ekspansi
- Adaptor daya opsional yang dibeli sebagai aksesori dari HP

#### **Mengatasi tingkat isi baterai yang rendah jika daya eksternal tidak tersedia**

Simpan pekerjaan Anda dan matikan komputer.

#### **Mengatasi tingkat daya baterai yang rendah jika komputer tidak dapat keluar dari mode Hibernasi**

- **1.** Hubungkan adaptor AC ke komputer dan ke daya eksternal.
- **2.** Keluar dari mode Hibernasi dengan menekan tombol daya.

### **Baterai tersegel di pabrik**

Untuk memantau status baterai, atau jika baterai sudah tidak dapat diisi lagi, jalankan HP Battery Check (Pemeriksaan Baterai HP) dalam aplikasi HP Support Assistant (hanya produk tertentu).

**1.** Ketik support (dukungan) pada kotak pencarian bilah tugas, lalu pilih aplikasi **HP Support Assistant**.

– atau –

Pilih ikon tanda tanya di bilah tugas.

**2.** Pilih **Troubleshooting and Ƭxes** (Cara mengatasi masalah dan perbaikan), lalu pada bagian **Diagnostics**  (Diagnostik), pilih **HP Battery Check** (Pemeriksaan Baterai HP). Jika HP Battery Check (Pemeriksaan Baterai HP) menunjukkan baterai harus diganti, hubungi dukungan.

Baterai di dalam produk ini tidak dapat dengan mudah diganti sendiri oleh pengguna. Melepas atau mengganti baterai dapat memengaruhi pertanggungan jaminan. Jika baterai sudah tidak dapat diisi lagi, hubungi bagian dukungan.

Jika masa pakai baterai telah berakhir, jangan membuang baterai seperti sampah rumah tangga biasa. Untuk pembuangan baterai komputer, ikuti peraturan perundang-undangan setempat di wilayah Anda.

# **Bekerja dengan daya eksternal**

Untuk informasi tentang cara menghubungkan ke daya eksternal, lihat poster Petunjuk Konfigurasi yang disertakan dalam kemasan komputer.

Komputer tidak menggunakan daya baterai bila dihubungkan ke daya eksternal menggunakan adaptor AC yang disetujui atau melalui perangkat penyambungan opsional atau produk ekspansi.

**PERINGATAN!** Untuk mengurangi kemungkinan masalah keselamatan, gunakan hanya adaptor daya AC yang diberikan bersama komputer, adaptor daya AC pengganti yang disediakan oleh HP, atau adaptor daya AC kompatibel yang dibeli dari HP.

**A PERINGATAN!** Jangan mengisi baterai komputer saat Anda berada di dalam pesawat.

Sambungkan komputer ke daya eksternal dalam kondisi berikut:

- Saat mengisi atau mengkalibrasi baterai
- Saat menginstal atau memperbarui perangkat lunak sistem
- Saat memperbarui BIOS sistem
- Saat menulis data pada cakram (hanya produk tertentu)
- Saat menjalankan Disk Defragmenter di komputer dengan hard drive internal
- Saat melakukan pencadangan atau pemulihan

Saat menyambungkan komputer ke daya eksternal:

- Baterai akan mulai diisi.
- Kecerahan layar akan bertambah.
- Tampilan ikon Power (Daya) **dari Jurah** akan berubah.

Saat Anda memutus daya eksternal:

- Komputer akan beralih ke daya baterai.
- Kecerahan layar secara otomatis akan berkurang untuk menghemat daya baterai.
- Tampilan ikon Power (Daya) **akan berubah.**

# **7 Memelihara komputer**

Pemeliharaan rutin penting dilakukan untuk menjaga komputer tetap dalam kondisi optimal. Bab ini menjelaskan cara menggunakan alat seperti Disk Defragmenter dan Disk Cleanup. Pada bab ini juga terdapat petunjuk memperbarui program dan driver, langkah untuk membersihkan komputer, dan tips bepergian dengan (atau mengirimkan) komputer.

# **Meningkatkan performa**

Anda dapat meningkatkan performa komputer dengan melakukan pemeliharaan rutin menggunakan alat seperti Disk Defragmenter dan Disk Cleanup.

### **Menggunakan Disk Defragmenter**

HP menganjurkan untuk menggunakan Program Disk Defragmenter defragmentasi hard drive setidaknya sebulan sekali.

**W** CATATAN: Sebaiknya jangan menjalankan Disk Defragmenter pada drive solid (SSD).

Untuk menjalankan Disk Defragmenter:

- **1.** Hubungkan komputer ke daya AC.
- **2.** Ketik defragment (defragmentasi) dalam kotak pencarian bilah tugas, lalu pilih **Defragment and Optimize Drives** (Defragmentasi dan Optimalkan Drive).
- **3.** Ikuti petunjuk di layar.

Untuk informasi selengkapnya, akses Bantuan perangkat lunak Disk Defragmenter.

### **Menggunakan Disk Cleanup**

Gunakan Disk Cleanup untuk mencari hard drive dari berkas yang tidak diperlukan sehingga Anda dapat dengan aman menghapus untuk mengosongkan ruang hard drive dan membantu komputer beroperasi lebih efisien.

Untuk menjalankan Disk Cleanup:

- **1.** Ketik disk di kotak pencarian bilah tugas, lalu pilih **Disk Cleanup** (Pembersihan Disk).
- **2.** Ikuti petunjuk di layar.

### **Menggunakan HP 3D DriveGuard (hanya produk tertentu)**

HP 3D DriveGuard melindungi hard drive dengan cara memarkirnya dan menghentikan permintaan data pada salah satu kondisi berikut:

- Saat komputer dipindahkan.
- Saat komputer dipindahkan dengan layar tertutup sementara komputer bekerja dengan daya baterai.

Sesaat setelah salah satu kondisi ini berakhir, HP 3D DriveGuard akan mengembalikan hard drive ke pengoperasian normal.

- **The CATATAN:** Hanya hard drive internal yang dilindungi oleh HP 3D DriveGuard. Hard drive yang terpasang di perangkat penghubung opsional atau terhubung ke rongga USB tidak dilindungi oleh HP 3D DriveGuard.
- **EX CATATAN:** Karena SSD (solid-state drive) tidak memiliki komponen bergerak, maka HP 3D DriveGuard tidak diperlukan untuk drive ini.

#### **Mengenali status HP 3D DriveGuard**

Lampu hard drive pada komputer akan berubah warna untuk menunjukkan bahwa hard drive pada rongga utama dan/atau hard drive pada rongga sekunder (hanya produk tertentu) telah ditempatkan.

# **Memperbarui program dan driver**

HP menyarankan agar Anda memperbarui program dan driver secara teratur. Pembaruan dapat mengatasi masalah serta memberikan fitur dan pilihan baru pada komputer Anda. Misalnya, komponen grafis versi lama tidak akan bekerja dengan baik di perangkat lunak terbaru. Tanpa driver terbaru, Anda tidak akan memperoleh manfaat maksimal dari perangkat Anda.

Kunjungi<http://www.hp.com/support> untuk mengunduh versi terbaru program dan driver HP. Selain itu, daftarkan juga untuk menerima notifikasi otomatis saat pembaruan telah tersedia.

#### **Menggunakan Microsoft Store**

Jika produk Anda tidak dilengkapi HP Support Assistant, gunakan proses ini untuk memperbarui program dan driver.

#### **Memperbarui program**

- **1.** Pilih **Start** (Mulai), kemudian pilih **Microsoft Store**.
- **2.** Pilih gambar profil akun Anda di sebelah kotak pencarian, lalu pilih **Downloads and updates** (Unduhan dan pembaruan).
- **3.** Pada halaman **Downloads and updates** (Unduhan dan pembaruan), buat pilihan untuk pembaruan dan ikuti petunjuk di layar.

#### **Memutakhirkan driver**

Gunakan Windows Device Manager untuk memutakhirkan driver.

- **1.** Ketik windows update settings (pengaturan pembaruan windows) dalam kotak pencarian bilah tugas, lalu pilih **Windows Update settings** (Pengaturan Pembaruan Windows).
- **2.** Pilih **Check for updates** (Cek pembaruan).

**EX** CATATAN: Jika Windows tidak menemukan driver baru, akses situs web produsen perangkat dan ikuti petunjuk.

### **Menggunakan HP Support Assistant (hanya produk tertentu)**

Jika produk Anda mendukung HP Support Assistant, perbarui program dan driver sebagai berikut:

**1.** Ketik support (dukungan) pada kotak pencarian bilah tugas, lalu pilih aplikasi **HP Support Assistant**  (hanya produk tertentu).

– atau –

Pilih ikon tanda tanya di bilah tugas.

- **2.** Pilih **My Notebook** (Notebook Saya), pilih tab **Updates** (Pembaruan), lalu pilih **Check for updates and messages** (Periksa pembaruan dan pesan).
- **3.** Ikuti petunjuk di layar.

# **Membersihkan komputer Anda**

Gunakan produk berikut untuk membersihkan komputer dengan aman:

- Dimetil benzil amonium klorida dengan konsentrasi maksimum 0,3 persen (misalnya, kain pembersih antikuman sekali-pakai, yang dijual dengan aneka merek)
- Cairan pembersih kaca bebas alkohol
- Larutan air dan sabun lembut
- Kain pembersih kering dengan serat mikro atau kain kamois (kain antistatis bebas minyak)
- Kain lap bebas statik

**PERHATIAN:** Hindari larutan berdaya pembersih kuat karena dapat merusak komputer secara permanen. Jika Anda tidak yakin dengan keamanan suatu produk pembersih komputer, periksa kandungan zat produk tersebut untuk memastikannya tidak mengandung bahan seperti alkohol, aseton, amonium klorida, metilen klorida, dan hidrokarbon.

Bahan berserat, seperti kertas tisu, dapat menggores permukaan komputer. Lama kelamaan, partikel kotoran dan bahan pembersih dapat terperangkap masuk ke dalam goresan-goresan tersebut.

#### **Prosedur pembersihan**

Ikuti prosedur di bagian ini untuk membersihkan komputer dengan aman.

- **PERINGATAN!** Untuk mencegah sengatan listrik atau kerusakan pada komponen, jangan coba-coba membersihkan komputer saat dalam kondisi hidup.
	- **1.** Matikan komputer.
	- **2.** Putuskan daya AC.
	- **3.** Putuskan sambungan semua perangkat eksternal yang dialiri daya.
- **PERHATIAN:** Untuk mencegah kerusakan pada komponen internal, jangan menyemprotkan langsung bahan atau cairan pembersih ke permukaan komputer. Cairan yang diteteskan pada permukaan dapat merusak komponen internal secara permanen.

#### **Membersihkan layar**

Usap layar secara perlahan menggunakan kain lembut tidak berbulu yang telah dibasahi sedikit dengan cairan pembersih kaca bebas alkohol. Pastikan layar kering sebelum menutup komputer.

#### **Membersihkan bagian samping dan penutup**

Untuk membersihkan bagian samping atau penutup, gunakan kain lembut serat mikro atau kain kamois yang telah dibasahi sedikit dengan salah satu larutan pembersih yang disebutkan sebelumnya, atau gunakan lap pembersih antikuman sekali-pakai yang sesuai.

**<sup>2</sup> CATATAN:** Saat membersihkan penutup komputer, lakukan gerakan melingkar untuk membantu mengangkat kotoran dan debu.

### **Membersihkan panel sentuh, keyboard, atau mouse (hanya produk tertentu)**

**PERINGATAN!** Untuk mengurangi risiko sengatan listrik atau kerusakan komponen internal, jangan gunakan alat pengisap debu untuk membersihkan keyboard. Pengisap debu dapat membuat kotoran rumah menempel pada permukaan keyboard.

**PERHATIAN:** Untuk mencegah kerusakan pada komponen internal, jangan biarkan cairan menetes di selasela tombol.

- Untuk membersihkan Panel Sentuh, keyboard, atau mouse, gunakan kain lembut serat mikro atau kain kamois yang telah dilembapkan dengan salah satu larutan pembersih yang telah disebutkan sebelumnya atau gunakan lap pembersih anti kuman sekali-pakai yang sesuai.
- Agar tombol-tombol tidak lengket dan untuk membersihkan debu, bulu-bulu, dan partikel kotoran dari keyboard, gunakan kaleng bertekanan udara dengan tambahan selang.

# **Bepergian dengan atau mengirimakan komputer Anda**

Jika Anda harus bepergian dengan membawa atau mengirimkan komputer, ikuti tips berikut agar perangkat tetap aman.

- Siapkan komputer untuk dibawa bepergian atau dikirimkan:
	- Cadangkan data ke drive eksternal.
	- Keluarkan semua disk dan kartu media eksternal, seperti kartu memori.
	- Matikan kemudian lepas kabel semua perangkat eksternal.
	- Matikan komputer.
- Bawa serta cadangan data Anda. Simpan cadangan data secara terpisah dari komputer.
- Saat bepergian dengan pesawat, jinjing komputer sebagai tas bawaan; jangan masukkan komputer bersama bagasi Anda lainnya.
- **PERHATIAN:** Hindarkan drive dari paparan medan magnet. Perangkat keamanan bermuatan magnet di antaranya adalah pintu detektor dan tongkat keamanan di bandara. Ban pengangkut barang di bandara dan perangkat keamanan sejenis yang memeriksa bagasi bawaan menggunakan sinar X, bukan magnet, sehingga tidak akan merusak drive.
- Jika Anda akan menggunakan komputer selama di pesawat, simak pengumuman di pesawat mengenai kapan waktu yang diizinkan untuk menggunakan komputer. Penggunaan komputer selama dalam pesawat diatur sesuai kebijakan maskapai penerbangan.
- Jika Anda akan mengirim komputer atau drive, gunakan kemasan pelindung yang sesuai dan beri label "MUDAH PECAH".
- Penggunaan perangkat nirkabel di sejumlah lingkungan mungkin dibatasi. Pembatasan tersebut bisa berlaku di pesawat, rumah sakit, area dekat bahan peledak, dan tempat-tempat yang berbahaya. Jika Anda tidak yakin dengan kebijakan yang berlaku untuk penggunaan perangkat nirkabel dalam komputer, mintalah izin penggunaan perangkat sebelum menyalakannya.
- Jika Anda bepergian ke luar negeri, ikuti saran berikut:
	- Baca peraturan bea cukai yang terkait dengan komputer untuk setiap negara atau wilayah yang menjadi tujuan perjalanan Anda.
	- Periksa persyaratan kabel dan adaptor daya untuk setiap lokasi yang menjadi tujuan penggunaan komputer. Konfigurasi tegangan, frekuensi, dan steker bervariasi.

**A PERINGATAN!** Untuk mengurangi risiko sengatan listrik, terbakar, atau kerusakan peralatan, jangan coba-coba menghidupkan komputer dengan alat pengubah tegangan yang dijual untuk peralatan rumahtangga.

# **8 Melindungi komputer dan data Anda**

Keamanan komputer sangat penting untuk menjaga kerahasiaan, integritas, dan ketersediaan data. Solusi keamanan standar yang diberikan oleh sistem operasi Windows, aplikasi HP, Setup Utility (BIOS), dan perangkat lunak pihak ketiga lainnya dapat membantu melindungi komputer Anda dari berbagai risiko, seperti virus, worm, dan beragam jenis kode berbahaya lainnya.

**PENTING:** Beberapa fitur keamanan yang dijelaskan dalam bab ini mungkin tidak tersedia di komputer Anda.

# **Menggunakan kata sandi**

Kata sandi adalah sekelompok karakter yang Anda tetapkan untuk mengamankan data komputer dan melindungi transaksi online. Beberapa jenis kata sandi dapat dibuat. Misalnya, saat pertama kali menyiapkan komputer, Anda akan diminta membuat kata sandi pengguna untuk mengamankan komputer. Kata sandi tambahan dapat dibuat di Windows atau di HP Setup Utility (BIOS), yang sudah diinstal sebelumnya di komputer Anda.

Kata sandi yang sama bisa membantu saat digunakan untuk fitur Setup Utility (BIOS) dan fitur keamanan Windows.

Untuk membuat dan menyimpan kata sandi, gunakan tips berikut:

- Untuk mengurangi risiko komputer terkunci, catat setiap kata sandi dan simpan di tempat yang aman dan terpisah dari komputer. Jangan menyimpan kata sandi dalam berkas di komputer.
- Saat membuat kata sandi, ikuti ketentuan yang ditetapkan program.
- Ganti kata sandi minimal setiap 3 bulan.
- Kata sandi yang ideal memiliki jumlah karakter yang panjang dan terdiri atas huruf, tanda baca, simbol, dan angka.
- Sebelum mengirim komputer untuk diperbaiki, cadangkan berkas Anda, hapus semua berkas rahasia, kemudian hapus semua pengaturan kata sandi.

Jika produk Anda dilengkapi HP Support Assistant, gunakan proses ini untuk mendapatkan informasi tambahan tentang kata sandi Windows, seperti kata sandi screensaver:

**▲** Ketik support (dukungan) pada kotak pencarian bilah tugas, lalu pilih aplikasi **HP Support Assistant**  (hanya produk tertentu).

– atau –

Pilih ikon tanda tanya di bilah tugas.

### **Mengatur kata sandi Windows**

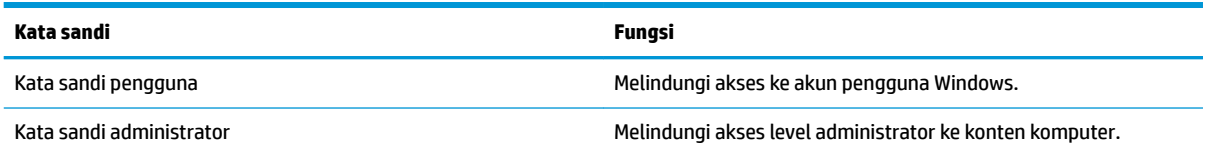

**Kata sandi Fungsi**

**CATATAN:** Kata sandi ini tidak dapat digunakan untuk mengakses konten Setup Utility (BIOS).

## **Mengeset kata sandi Setup Utility (BIOS)**

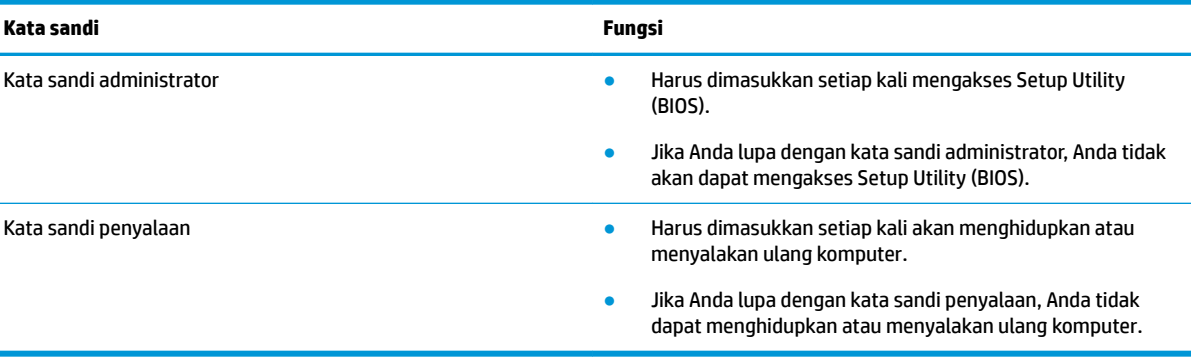

Untuk mengeset, mengubah, atau menghapus kata sandi administrator atau kata sandi penyalaan di Setup Utility (BIOS):

**PERHATIAN:** Lakukan dengan sangat hati-hati saat membuat perubahan di Setup Utility (BIOS). Setiap kesalahan dapat membuat komputer tidak beroperasi dengan semestinya.

**EX CATATAN:** Untuk memulai Setup Utility, komputer Anda harus berada dalam mode notebook dan Anda harus menggunakan keyboard yang terpasang ke notebook Anda. Keyboard pada layar yang ditampilkan dalam mode tablet tidak dapat mengakses Setup Utility.

- **1.** Akses Setup Utility (BIOS):
	- Komputer atau tablet dengan keyboard:
		- **▲** Hidupkan atau nyalakan ulang komputer, segera tekan esc, lalu tekan f10.
	- Tablet tanpa keyboard:
		- **1.** Hidupkan atau nyalakan ulang tablet, lalu segera tahan tombol-naik volume.
			- atau -

Hidupkan atau nyalakan ulang tablet, lalu segera tahan tombol volume turun.

- atau -

Hidupkan atau nyalakan ulang tablet, lalu segera tekan tombol logo Windows.

- **2.** Ketuk **f10**.
- **2.** Pilih **Security** (Keamanan), lalu ikuti petunjuk di layar.

Perubahan akan diterapkan saat komputer dinyalakan ulang.

# **Menggunakan Windows Hello (hanya produk tertentu)**

Pada produk-produk yang dilengkapi pembaca sidik jari atau kamera infra merah, Anda dapat menggunakan Windows Hello untuk masuk dengan menyapukan jari Anda atau memandang kamera.

Untuk menyiapkan Windows Hello, ikuti langkah-langkah berikut:

- **1.** Pilih tombol **Start** (Mulai), pilih **Settings** (Pengaturan), pilih **Accounts** (Akun), lalu pilih **Sign-in options**  (Opsi masuk).
- **2.** Di dalam **Windows Hello**, ikuti petunjuk di layar untuk menambahkan kata sandi dan PIN numerik, lalu daftarkan sidik jari Anda atau ID pengenalan wajah.
- **<sup>2</sup> CATATAN:** Panjang PIN tidak dibatasi, tapi harus terdiri dari nomor saja. Karakter alfabet atau khusus tidak diizinkan.

# **Menggunakan perangkat lunak keamanan Internet**

Ketika komputer digunakan untuk mengakses email, jaringan, atau Internet, komputer berpotensi terpapar pada virus, spyware, dan ancaman online lainnya. Untuk membantu melindungi komputer Anda, perangkat lunak keamanan Internet yang meliputi fitur antivirus dan firewall mungkin telah terinstal sejak awal di komputer Anda sebagai penawaran uji coba. Untuk memberikan perlindungan yang terus-menerus terhadap virus temuan baru dan risiko keamanan lainnya, perangkat lunak antivirus harus terus diperbarui. Karenanya Anda sangat dianjurkan untuk memutakhirkan perangkat lunak antivirus penawaran uji coba atau membelinya sesuai pilihan untuk memberikan perlindungan penuh pada komputer.

### **Menggunakan perangkat lunak antivirus**

Virus komputer dapat melumpuhkan program, utilitas, atau sistem operasi, atau menyebabkannya fungsi tidak normal. Perangkat lunak antivirus dapat mendeteksi hampir semua virus, memusnahkannya, dan pada sebagian besar kasus, memperbaiki kerusakan apa pun yang telah disebabkannya.

Agar senantiasa memberikan perlindungan terhadap virus temuan baru, perangkat lunak antivirus harus terus diperbarui.

Program antivirus mungkin terinstal sejak awal di komputer Anda. Karenanya Anda sangat dianjurkan untuk menggunakan program antivirus yang sesuai pilihan untuk memberikan perlindungan penuh pada komputer.

### **Menggunakan perangkat lunak firewall**

Firewall dirancang untuk mencegah akses tanpa izin ke sistem atau jaringan. Firewall dapat berupa perangkat lunak yang diinstal di komputer dan/atau jaringan, atau merupakan kombinasi perangkat keras dan perangkat lunak.

Berikut adalah dua jenis firewall yang dapat dipertimbangkan:

- Firewall berbasis host—Perangkat lunak yang hanya melindungi komputer tempatnya diinstal.
- Firewall berbasis jaringan—Diinstal di antara modem DSL atau modem kabel dan jaringan asal Anda untuk melindungi semua komputer di jaringan.

Jika sebuah firewall diinstal pada sistem, semua data yang dikirim ke dan dari sistem tersebut akan dimonitor dan dibandingkan dengan serangkaian kriteria keamanan yang telah ditetapkan pengguna. Setiap data yang tidak memenuhi kriteria tersebut akan diblokir.

# **Menginstal pembaruan perangkat lunak**

HP, Windows, dan perangkat lunak pihak ketiga yang terinstal pada komputer Anda harus diperbarui secara teratur untuk memperbaiki masalah keamanan dan meningkatkan performa perangkat lunak.

**PERHATIAN:** Microsoft mengirim notifikasi tentang pembaruan Windows, yang mungkin dilengkapi pembaruan keamanan. Untuk melindungi komputer dari ancaman keamanan dan virus komputer, instal semua pembaruan penting dari Microsoft begitu Anda menerima notifikasinya.

Anda dapat menginstal pembaruan ini secara otomatis.

Untuk melihat atau mengubah pengaturan:

- **1.** Pilih tombol **Start** (Mulai), pilih **Settings** (Pengaturan), lalu pilih **Update & security** (Pembaruan & keamanan).
- **2.** Pilih **Windows Update** (Pembaruan Windows), kemudian ikuti petunjuk pada layar.
- **3.** Untuk membuat jadwal untuk menginstal pembaruan, pilih **Advanced options** (Opsi Tingkat Lanjut), lalu ikuti petunjuk di layar.

# **Menggunakan HP Managed Services (hanya produk tertentu)**

HP Managed Services adalah solusi TI berbasis cloud yang memungkinkan pelaku bisnis untuk mengelola dan mengamankan aset perusahaan mereka secara efektif. HP Managed Services membantu melindungi perangkat terhadap malware dan serangan lainnya, memantau kesehatan perangkat, dan membantu untuk mengurangi waktu yang digunakan untuk mengatasi persoalan perangkat dan keamanan. Anda dapat dengan cepat mengunduh dan menginstal perangkat lunak, dengan biaya yang sangat efektif dibandingkan dengan solusi tradisional internal. Untuk informasi selengkapnya, kunjungi [https://www.hptouchpointmanager.com/.](https://www.hptouchpointmanager.com/)

## **Mengamankan jaringan nirkabel**

Saat mengonfigurasikan WLAN atau mengakses WLAN yang sudah ada, aktifkan selalu fitur keamanan untuk melindungi jaringan dari akses tanpa izin. WLAN di area umum (hotspot) seperti kedai kopi dan bandara tidak dapat memberikan jaminan keamanan apa pun.

# **Mencadangkan aplikasi perangkat lunak dan data**

Cadangkan aplikasi perangkat lunak dan data secara rutin agar tidak hilang secara permanen atau rusak akibat serangan virus maupun gangguan fungsi perangkat lunak atau perangkat keras.

## **Menggunakan kabel pengaman opsional (hanya produk tertentu)**

Kabel keamanan (dijual terpisah) dirancang untuk berfungsi sebagai alat penghalang, namun tidak dapat mencegah pencurian atau penanganan yang salah pada komputer. Untuk menghubungkan kabel pengaman ke komputer, ikuti petunjuk produsen perangkat tersebut.

# **9 Menggunakan Setup Utility (BIOS)**

Setup Utility atau BIOS (Basic Input/Output System) mengontrol komunikasi di antara semua perangkat masukan dan keluaran pada sistem (misalnya, drive disk, layar, keyboard, mouse, dan printer). Setup Utility (BIOS) berisi pengaturan untuk setiap jenis perangkat yang terpasang, urutan penyalaan komputer, serta kapasitas memori sistem dan memori tambahan.

**<sup>2</sup> CATATAN:** Untuk memulai Setup Utility pada komputer konvertibel, komputer Anda harus berada dalam mode notebook dan Anda harus menggunakan keyboard yang terpasang ke notebook Anda.

# **Memulai Setup Utility (BIOS)**

- **A PERHATIAN:** Lakukan dengan sangat hati-hati saat membuat perubahan di Setup Utility (BIOS). Setiap kesalahan dapat membuat komputer tidak beroperasi dengan semestinya.
	- **▲** Hidupkan atau nyalakan ulang komputer, segera tekan esc, lalu tekan f10.

# **Memutakhirkan Setup Utility (BIOS)**

Versi terbaru dari Setup Utility (BIOS) tersedia melalui Windows update.

### **Memastikan versi BIOS**

Untuk menampilkan informasi versi BIOS (disebut juga *ROM date* (Tanggal ROM) dan *System BIOS* (BIOS Sistem)), gunakan salah satu opsi di bawah ini.

- Jika produk Anda tidak dilengkapi HP Support Assistant, gunakan proses ini untuk memastikan versi BIOS pada komputer Anda.
	- **1.** Akses Setup Utility (BIOS) (lihat Memulai Setup Utility (BIOS) pada hal. 44).
	- **2.** Pilih **Main** (Utama), pilih **System Information** (Informasi Sistem), lalu catat versi BIOS Anda.
	- **3.** Pilih **Exit** (Keluar), pilih **No**, lalu ikuti petunjuk di layar.
- Jika produk Anda dilengkapi HP Support Assistant, Anda juga dapat menggunakan proses ini untuk memastikan versi BIOS pada komputer Anda.
	- **1.** Ketik support (dukungan) pada kotak pencarian bilah tugas, lalu pilih aplikasi **HP Support Assistant** (hanya produk tertentu).

– atau –

Pilih ikon tanda tanya di bilah tugas.

**2.** Pilih My notebook (Notebook saya), lalu pilih Specifications (Spesifikasi).

Untuk memeriksa versi BIOS yang lebih baru, lihat [Mengunduh pembaruan BIOS pada hal. 45.](#page-56-0)

## <span id="page-56-0"></span>**Mengunduh pembaruan BIOS**

- **A PERHATIAN:** Untuk mengurangi risiko kerusakan komputer atau gagalnya penginstalan, unduh dan instal pembaruan BIOS hanya apabila komputer terhubung ke daya eksternal (berfungsi) melalui adaptor AC. Jangan mengunduh atau menginstal pembaruan BIOS sewaktu komputer beroperasi dengan daya baterai, terhubung ke perangkat penyambungan opsional, atau terhubung ke catu daya opsional. Selama pengunduhan dan penginstalan berlangsung, ikuti petunjuk berikut:
	- Jangan memutus sambungan daya dari komputer dengan mencabut kabel daya dari stopkontak AC.
	- Jangan mematikan komputer atau menyalakan mode Tidur.
	- Jangan memasang, melepas, menghubung atau memutus hubungan segala macam perangkat maupun kabel.

**CATATAN:** Jika komputer Anda terhubung ke jaringan, tanyakan administrator jaringan sebelum menginstal pembaruan perangkat lunak apa pun, khususnya pembaruan BIOS.

- **1.** Pilih **Start** (Mulai).
- **2.** Pilih **Settings** (Pengaturan).
- **3.** Pilih **Update & Security** (Pembaruan & Keamanan), lalu pilih **Windows Update**.
- **4.** Pilih **Check for updates** (Cek pembaruan).
- **5.** Ikuti petunjuk di layar.

# **10 Menggunakan HP PC Hardware Diagnostics**

# **Menggunakan HP PC Hardware Diagnostics Windows (hanya produk tertentu)**

**The CATATAN:** Tergantung pada sistem operasi prainstal di komputer Anda, HP PC Hardware Diagnostics mungkin tidak didukung.

HP PC Hardware Diagnostics Windows merupakan utilitas berbasis Windows yang memungkinkan Anda menjalankan tes diagnostik untuk menentukan apakah perangkat keras komputer berfungsi dengan baik atau tidak. Alat ini yang bekerja di dalam sistem operasi Windows untuk mendiagnosis kerusakan perangkat keras.

Jika HP PC Hardware Diagnostics Windows belum diinstal di komputer, Anda harus mengunduh dan menginstalnya terlebih dahulu. Untuk mengunduh HP PC Hardware Diagnostics Windows, lihat [Mengunduh](#page-58-0) [HP PC Hardware Diagnostics Windows pada hal. 47](#page-58-0).

Setelah HP PC Hardware Diagnostics Windows terinstal, ikuti langkah-langkah berikut untuk mengaksesnya dari HP Help and Support (Bantuan dan Dukungan HP) atau HP Support Assistant.

- **1.** Untuk mengakses HP PC Hardware Diagnostics Windows dari HP Help and Support (Bantuan dan Dukungan HP):
	- **a.** Pilih tombol **Start** (Mulai), lalu pilih tombol **HP Help and Support** (Bantuan dan Dukungan HP).
	- **b.** Klik kanan **HP PC Hardware Diagnostics Windows**, pilih **More** (Lainnya), lalu pilih **Run as administrator** (Jalankan sebagai administrator).
	- atau –

Untuk mengakses HP PC Hardware Diagnostics Windows dari HP Support Assistant:

**a.** Ketik support (dukungan) pada kotak pencarian bilah tugas, lalu pilih aplikasi **HP Support Assistant**.

– atau –

Pilih ikon tanda tanya di bilah tugas.

- **b.** Pilih **Troubleshooting and fixes** (Pemecahan masalah dan perbaikan).
- **c.** Pilih **Diagnostics** (Dianostik), lalu pilih **HP PC Hardware Diagnostics Windows**.
- **2.** Setelah alat terbuka, pilih jenis tes diagnostik yang ingin dijalankan, kemudian ikuti petunjuk di layar.

**<sup>2</sup> CATATAN:** Jika perlu menghentikan tes diagnostik kapan pun, pilih **Cancel** (Batalkan).

**3.** Saat HP PC Hardware Diagnostics Windows mendeteksi kegagalan yang mengharuskan perangkat keras diganti, akan dibuat kode ID Kegagalan yang terdiri atas 24 digit. Untuk mendapat bantuan dalam mengatasi masalah, hubungi bagian dukungan, kemudian berikan kode ID Kegagalan.

### <span id="page-58-0"></span>**Mengunduh HP PC Hardware Diagnostics Windows**

- Petunjuk pengunduhan HP PC Hardware Diagnostics Windows hanya tersedia dalam bahasa Inggris.
- Anda harus menggunakan komputer Windows untuk mengunduh alat ini karena hanya file .exe yang tersedia.

#### **Mengunduh HP PC Hardware Diagnostics Windows versi terbaru**

Untuk mengunduh HP PC Hardware Diagnostics Windows, ikuti langkah-langkah berikut:

- **1.** Kunjungi [http://www.hp.com/go/techcenter/pcdiags.](http://www.hp.com/go/techcenter/pcdiags) Laman HP PC Diagnostics akan ditampilkan.
- **2.** Di bagian **HP PC Hardware Diagnostics**, pilih **Download** (Unduh), lalu pilih lokasi pada komputer Anda atau drive Ʈash USB.

Alat ini diunduh ke lokasi yang dipilih.

#### **Mengunduh HP PC Hardware Diagnostics Windows dengan nama atau nomor produk (hanya produk tertentu)**

**EX CATATAN:** Untuk beberapa produk, mungkin Anda perlu mengunduh perangkat lunak ke drive flash USB dengan menggunakan nama atau nomor produk.

Untuk mengunduh HP PC Hardware Diagnostics Windows berdasarkan nama atau nomor produk, ikuti langkah-langkah berikut:

- **1.** Kunjungi<http://www.hp.com/support>.
- **2.** Pilih **Dapatkan perangkat lunak dan driver**, pilih jenis produk Anda, lalu masukkan nama atau nomor produk di dalam kotak pencarian yang ditampilkan.
- **3.** Di bagian **HP PC Hardware Diagnostics**, pilih **Download** (Unduh), lalu pilih lokasi pada komputer Anda atau drive flash USB.

Alat ini diunduh ke lokasi yang dipilih.

### **Menginstal HP PC Hardware Diagnostics Windows**

Untuk menginstal HP PC Hardware Diagnostics Windows, ikuti langkah-langkah berikut:

**▲** Arahkan ke folder di komputer Anda atau drive Ʈash USB di mana file .exe diunduh, klik dua kali file .exe, lalu ikuti petunjuk di layar.

# **Menggunakan HP PC Hardware Diagnostics UEFI**

<sup>[27</sup> CATATAN: Untuk komputer Windows 10 S, Anda harus menggunakan komputer Windows dan flash drive USB untuk mengunduh dan membuat lingkungan dukungan HP UEFI karena hanya file .exe yang disediakan. Untuk informasi lebih lanjut, lihat Mengunduh HP PC Hardware Diagnostics UEFI ke drive flash USB [pada hal. 48](#page-59-0).

Dengan HP PC Hardware Diagnostics UEFI (Unified Extensible Firmware Interface), Anda dapat menjalankan tes diagnostik untuk menentukan apakah perangkat keras komputer berfungsi dengan baik atau tidak. Alat yang berjalan di luar sistem operasi ini akan mengisolasi setiap kegagalan fungsi perangkat keras dari aneka masalah yang disebabkan sistem operasi atau komponen perangkat lunak lainnya.

Jika PC Anda tidak mau menjalankan boot ke Windows, Anda dapat menggunakan HP PC Hardware Diagnostics UEFI untuk mendiagnosis masalah perangkat keras.

<span id="page-59-0"></span>Ketika HP PC Hardware Diagnostics UEFI mendeteksi kegagalan yang mengharuskan penggantian perangkat keras, akan dibuat kode ID Kegagalan sepanjang 24 angka. Untuk mendapat bantuan dalam mengatasi masalah, hubungi bagian dukungan, kemudian berikan kode ID Kegagalan.

- **EX CATATAN:** Untuk memulai diagnostik pada komputer konvertibel, komputer Anda harus berada dalam mode notebook, dan Anda harus menggunakan keyboard yang terpasang ke notebook.
- **EX CATATAN:** Jika Anda perlu menghentikan tes diagnostik yang sedang berlangsung, tekan esc.

## **Memulai HP PC Hardware Diagnostics UEFI**

**CATATAN:** Untuk komputer Windows 10 S, lihat Mengunduh HP PC Hardware Diagnostics UEFI ke drive flash USB pada hal. 48.

Untuk memulai HP PC Hardware Diagnostics UEFI, ikuti langkah-langkah berikut:

- **1.** Hidupkan atau hidupkan ulang komputer, dan segera tekan esc.
- **2.** Tekan f2.

BIOS akan mencari tiga tempat untuk alat diagnostik, dalam urutan berikut:

- **a.** Drive flash USB yang tersambung
- **CATATAN:** Untuk mengunduh alat HP PC Hardware Diagnostics UEFI ke drive flash USB, lihat Mengunduh HP PC Hardware Diagnostics UEFI versi terbaru pada hal. 48.
- **b.** Hard drive
- **c.** BIOS
- **3.** Setelah alat diagnostik terbuka, pilih jenis tes diagnostik yang ingin dijalankan, kemudian ikuti petunjuk di layar.

### **Mengunduh HP PC Hardware Diagnostics UEFI ke drive flash USB**

Mengunduh HP PC Hardware Diagnostics UEFI ke drive flash USB dapat bermanfaat dalam kondisi berikut:

- HP PC Hardware Diagnostics UEFI tidak tercakup dalam gambar prainstalasi.
- HP PC Hardware Diagnostics UEFI tidak tercakup dalam partisi Alat HP.
- Hard drive rusak.
- **<sup>2</sup> CATATAN:** Petunjuk pengunduhan HP PC Hardware Diagnostics UEFI hanya tersedia dalam bahasa Inggris, dan Anda harus menggunakan komputer Windows untuk mengunduh dan membuat lingkungan dukungan HP UEFI karena hanya file .exe yang disediakan.

#### **Mengunduh HP PC Hardware Diagnostics UEFI versi terbaru**

Untuk mengunduh versi HP PC Hardware Diagnostics UEFI ke drive flash USB:

- **1.** Kunjungi [http://www.hp.com/go/techcenter/pcdiags.](http://www.hp.com/go/techcenter/pcdiags) Laman HP PC Diagnostics akan ditampilkan.
- **2.** Di bagian **HP PC Hardware Diagnostics UEFI**, pilih **Download UEFI Diagnostics** (Unduh UEFI Diagnostics), lalu pilih **Run** (Jalankan).

#### **Mengunduh HP PC Hardware Diagnostics UEFI dengan nama atau nomor produk (hanya produk tertentu)**

**EX CATATAN:** Untuk beberapa produk, mungkin Anda perlu mengunduh perangkat lunak ke drive flash USB dengan menggunakan nama atau nomor produk.

Untuk mengunduh HP PC Hardware Diagnostics UEFI dengan nama atau nomor produk (hanya produk tertentu) untuk drive Ʈash USB:

- **1.** Kunjungi<http://www.hp.com/support>.
- **2.** Masukkan nama atau nomor produk, pilih komputer, lalu pilih sistem operasi Anda.
- **3.** Di bagian **Diagnostic** (Diagnostik), ikuti petunjuk di layar untuk memilih dan mengunduh UEFI Diagnostics versi tertentu untuk komputer Anda.

## **Menggunakan pengaturan Remote HP PC Hardware Diagnostics UEFI (hanya produk tertentu)**

Remote HP PC Hardware Diagnostics UEFI adalah fitur firmware (BIOS) yang mengunduh HP PC Hardware Diagnostics UEFI ke komputer Anda. Kemudian fitur ini dapat menjalankan diagnostik pada komputer Anda, dan dapat mengunggah hasilnya ke server yang telah dikonfigurasi sebelumnya. Untuk informasi lebih lanjut tentang Remote HP PC Hardware Diagnostics UEFI, kunjungi <http://www.hp.com/go/techcenter/pcdiags>, lalu pilih **Find out more** (Dapatkan informasi lebih lanjut).

### **Mengunduh Remote HP PC Hardware Diagnostics UEFI**

**<sup>2</sup> CATATAN:** Remote HP PC Hardware Diagnostics UEFI juga tersedia sebagai Softpaq yang dapat diunduh ke server.

#### **Mengunduh Remote HP PC Hardware Diagnostics UEFI versi terbaru**

Untuk mengunduh Remote HP PC Hardware Diagnostics UEFI versi terbaru, ikuti langkah-langkah berikut:

- **1.** Kunjungi [http://www.hp.com/go/techcenter/pcdiags.](http://www.hp.com/go/techcenter/pcdiags) Laman HP PC Diagnostics akan ditampilkan.
- **2.** Di bagian **HP PC Hardware Diagnostics UEFI**, pilih **Download Remote Diagnostics** (Unduh Diagnostik Jarak Jauh), lalu pilih **Run** (Jalankan).

#### **Mengunduh Remote HP PC Hardware Diagnostics UEFI berdasarkan nama atau nomor produk**

**EY** CATATAN: Untuk beberapa produk, mungkin Anda perlu mengunduh perangkat lunak dengan menggunakan nama atau nomor produk.

Untuk mengunduh Remote HP PC Hardware Diagnostics UEFI dengan nama produk atau nomor, ikuti langkahlangkah berikut:

- **1.** Kunjungi<http://www.hp.com/support>.
- **2.** Pilih **Dapatkan perangkat lunak dan driver**, pilih jenis produk Anda, masukkan nama atau nomor produk di dalam kotak pencarian yang ditampilkan, pilih komputer Anda, lalu pilih sistem operasi Anda.
- **3.** Di bagian **Diagnostic** (Diagnostik), ikuti petunjuk di layar untuk memilih dan mengunduh versi **Remote UEFI** (UEFI Jarak Jauh) untuk komputer Anda.

### **Menyesuaikan pengaturan Remote HP PC Hardware Diagnostics UEFI**

Dengan menggunakan pengaturan Remote HP PC Hardware Diagnostics dalam Computer Setup (BIOS), Anda dapat melakukan penyesuaian berikut:

- Mengatur jadwal untuk menjalankan diagnostik tanpa pengawasan. Anda dapat juga memulai diagnostik langsung dalam mode interaktif dengan memilih **Execute Remote HP PC Hardware Diagnostics** (Jalankan Remote HP PC Hardware Diagnostics).
- Mengatur lokasi untuk mengunduh alat diagnostik. Fitur ini memberikan akses ke alat dari situs web HP atau dari server yang telah dikonfigurasi sebelumnya untuk digunakan. Komputer Anda tidak perlu penyimpanan lokal tradisional (seperti disk drive atau flash drive USB) untuk menjalankan diagnostik jarak jauh.
- Mengatur lokasi tempat penyimpanan hasil pengujian. Anda juga dapat menentukan pengaturan nama dan kata sandi pengguna yang digunakan untuk unduhan.
- Menampilkan informasi status tentang diagnostik yang dijalankan sebelumnya.

Untuk menyesuaikan Remote HP PC Hardware Diagnostics UEFI, ikuti langkah-langkah berikut:

- **1.** Hidupkan atau nyalakan ulang komputer, dan saat logo HP ditampilkan, tekan f10 untuk memasuki Computer Setup (Konfigurasi Komputer).
- **2.** Pilih **Advanced** (Lanjutan), lalu pilih **Settings** (Pengaturan).
- **3.** Buat pilihan penyesuaian Anda.
- **4.** Pilih **Main** (Utama), dan kemudian **Save Changes and Exit** (Simpan perubahan dan Keluar) untuk menyimpan pengaturan Anda.

Perubahan akan diterapkan saat komputer dinyalakan ulang.

# <span id="page-62-0"></span>**11 Mencadangkan, mengembalikan, dan memulihkan**

Bab ini memberikan informasi tentang pembuatan cadangan dan mengembalikan serta memulihkan sistem Anda.

Windows menyediakan alat bantu untuk mencadangkan informasi pribadi, mengembalikan komputer dari pencadangan, dan memulihkan keadaan komputer ke kondisi awal. Lihat Menggunakan alat bantu Windows untuk mencadangkan, mengembalikan, dan memulihkan komputer Anda pada hal. 51.

Selain alat bantu Windows, tergantung pada sistem operasi prainstal di komputer, komputer Anda juga mungkin dilengkapi alat bantu yang disediakan oleh HP dengan fungsi tambahan.

**PENTING:** Jika Anda akan melakukan prosedur pemulihan pada tablet, daya baterai tablet harus tersisa setidaknya 70% sebelum memulai proses pemulihan.

**PENTING:** Untuk tablet dengan keyboard yang dapat dilepas, sambungkan tablet ke dok penyambungan keyboard sebelum memulai proses pemulihan.

# **Menggunakan alat bantu Windows untuk mencadangkan, mengembalikan, dan memulihkan komputer Anda**

**PENTING:** Windows adalah satu-satunya pilihan yang memungkinkan Anda mencadangkan informasi pribadi. Menjadwalkan pencadangan secara rutin untuk mencegah hilangnya data.

Anda dapat menggunakan alat bantu Windows untuk mencadangkan informasi pribadi dan membuat titik pengembalian sistem dan media pemulihan, sehingga Anda dapat mengembalikan dari cadangan, menyegarkan komputer, dan mengatur ulang komputer ke kondisi semula.

**<sup>2</sup> CATATAN:** Jika penyimpanan komputer sebesar 32 GB atau kurang, Pemulihan Sistem Microsoft akan dinonaktifkan secara default.

### **Membuat cadangan**

Anda dapat membuat media pemulihan, titik pengembalian sistem dan membuat cadangan informasi pribadi menggunakan alat Windows.

Untuk mencadangkan:

- **1.** Pilih **Start** (Mulai), pilih **Settings** (Pengaturan), dan kemudian pilih **Update & Security** (Pembaruan & Keamanan).
- **2.** Pilih **Backup** (Pencadangan), lalu ikuti petunjuk di layar.

### **Pengembalian dan pemulihan**

Windows menawarkan beberapa pilihan untuk kembali dari cadangan, menyegarkan komputer, dan mengeset ulang komputer ke kondisi awal.

<span id="page-63-0"></span>Untuk mengembalikan sistem Anda:

- **1.** Pilih **Start** (Mulai), pilih **Settings** (Pengaturan), dan kemudian pilih **Update & Security** (Pembaruan & Keamanan).
- **2.** Pilih **Recovery** (Pemulihan), lalu ikuti petunjuk di layar.

# **Membuat media HP Recovery (hanya produk tertentu)**

Setelah Anda berhasil mengonfigurasikan komputer, gunakan HP Recovery Manager untuk membuat cadangan partisi HP Recovery di komputer. Cadangan ini disebut media HP Recovery. Jika hard drive rusak atau diganti, media HP Recovery dapat digunakan untuk menginstal ulang sistem operasi awal.

Untuk memeriksa keberadaan partisi Pemulihan selain partisi Windows, klik kanan tombol **Start** (Mulai), pilih **File Explorer**, lalu pilih **This PC** (PC ini).

**T** CATATAN: Jika komputer Anda tidak mencantumkan partisi Pemulihan selain partisi Windows, hubungi bagian dukungan untuk memperoleh disk pemulihan. Kunjungi [http://www.hp.com/support,](http://www.hp.com/support) pilih negara atau wilayah Anda, lalu ikuti petunjuk di layar.

Pada produk tertentu, Anda dapat menggunakan HP Cloud Recovery Download Tool untuk membuat media HP Recovery pada drive flash USB yang dapat di-boot. Untuk informasi lebih lanjut, lihat [Menggunakan HP](#page-64-0) [Cloud Recovery Download Tool untuk membuat media pemulihan pada hal. 53](#page-64-0).

### **Menggunakan HP Recovery Manager untuk membuat media pemulihan**

**CATATAN:** Jika Anda tidak dapat membuat media pemulihan sendiri, hubungi bagian dukungan untuk memperoleh disk pemulihan. Kunjungi [http://www.hp.com/support,](http://www.hp.com/support) pilih negara atau wilayah Anda, lalu ikuti petunjuk di layar.

#### **Sebelum Anda memulai**

Sebelum memulai, perhatikan hal berikut:

- Hanya satu set media pemulihan yang dapat dibuat. Gunakan alat bantu pemulihan ini dengan hati-hati dan simpan di tempat yang aman.
- HP Recovery Manager memeriksa komputer dan menentukan kapasitas penyimpanan media yang diperlukan.
- Untuk membuat media pemulihan, gunakan salah satu pilihan berikut:
- **<sup>2</sup> CATATAN:** Jika komputer tidak memiliki partisi pemulihan, HP Recovery Manager akan menampilkan fitur Buat Drive Pemulihan Windows. Ikuti petunjuk di layar untuk membuat gambar pemulihan pada drive flash USB atau hard drive kosong.
	- Jika komputer Anda dilengkapi drive optik dengan kemampuan tulis DVD, pastikan untuk menggunakan disk kosong DVD-R, DVD+R, DVD-R DL, atau DVD+R DL berkualitas baik saja. Jangan gunakan disk tulis ulang, seperti disk CD±RW, DVD±RW, DVD±RW lapisan ganda, atau BD-RE (Bluray tulis ulang) yang tidak kompatibel dengan perangkat lunak HP Recovery Manager.
	- Jika komputer Anda tidak dilengkapi drive optik terintegrasi dengan kemampuan menulis DVD, Anda dapat menggunakan drive optik eksternal (dijual terpisah) untuk membuat disk pemulihan, sebagaimana dijelaskan di atas. Jika drive optik eksternal digunakan, Anda harus menyambungkannya langsung ke port USB di komputer. Drive ini tidak dapat disambungkan ke port USB pada perangkat eksternal, seperti hub USB.
	- Untuk membuat drive flash USB pemulihan, gunakan drive flash USB kosong berkualitas tinggi.
- <span id="page-64-0"></span>● Pastikan komputer telah dihubungkan ke catu daya AC sebelum memulai proses pembuatan media pemulihan.
- Proses pembuatan membutuhkan waktu satu jam atau lebih. Jangan menginterupsi proses ini.
- Jika perlu, Anda dapat keluar dari program sebelum proses pembuatan semua media pemulihan selesai. HP Recovery Manager akan menyelesaikan DVD atau drive flash USB saat ini. Saat berikutnya memulai HP Recovery Manager, Anda akan diminta melanjutkan proses tersebut.

#### **Membuat media pemulihan**

Untuk membuat media HP Recovery dengan menggunakan HP Recovery Manager:

- **<sup>2</sup> PENTING:** Untuk tablet dengan keyboard yang dapat dilepas, sambungkan tablet ke dok penyambungan keyboard sebelum memulai langkah-langkah berikut.
	- **1.** Ketik recovery (pemulihan) ke dalam kotak pencarian bilah tugas, dan kemudian pilih **HP Recovery Manager**.
	- **2.** Pilih **Create recovery media** (Buat pemulihan media), kemudian ikuti petunjuk di layar.

Jika Anda harus memulihkan sistem, lihat [Memulihkan menggunakan HP Recovery Manager pada hal. 54.](#page-65-0)

### **Menggunakan HP Cloud Recovery Download Tool untuk membuat media pemulihan**

Untuk membuat media HP Recovery menggunakan HP Cloud Recovery Download Tool:

- **1.** Kunjungi<http://www.hp.com/support>.
- **2.** Pilih **Software and Drivers** (Perangkat lunak dan Driver), kemudian ikuti petunjuk di layar.

# **Pengembalian dan pemulihan**

Pengembalian dan pemulihan dapat dilakukan dengan menggunakan satu atau beberapa pilihan berikut: Alat Windows, HP Recovery Manager, atau partisi HP Recovery.

**IZ PENTING:** HP Recovery Manager dan partisi HP Recovery tidak tersedia untuk produk-produk Windows 10 S.

### **Mengembalikan, mengatur ulang, dan menyegarkan melalui alat Windows**

Windows menawarkan beberapa pilihan untuk mengembalikan, mengatur ulang, dan menyegarkan komputer. Untuk detail, lihat [Menggunakan alat bantu Windows untuk mencadangkan, mengembalikan, dan](#page-62-0)  [memulihkan komputer Anda pada hal. 51.](#page-62-0)

### **Pengembalian dengan menggunakan HP Recovery Manager dan partisi HP Recovery**

Anda dapat menggunakan HP Recovery Manager dan partisi HP Recovery (hanya produk tertentu) untuk mengembalikan komputer ke kondisi pabrik awal:

● **Mengatasi masalah dengan aplikasi prainstal atau driver**—Untuk mengatasi masalah dengan aplikasi atau driver prainstal:

- <span id="page-65-0"></span>**1.** Ketik recovery (pemulihan) ke dalam kotak pencarian bilah tugas, dan kemudian pilih **HP Recovery Manager**.
- **2.** Pilih **Reinstall drivers and/or applications** (Instal ulang driver dan/atau aplikasi), lalu ikuti petunjuk di layar.
- **Menggunakan Pemulihan Sistem**—Untuk memulihkan partisi Windows ke konten pabrik awal, pilih opsi **System Recovery** (Pemulihan Sistem) dari partisi HP Recovery (hanya produk tertentu) atau gunakan media HP Recovery. Untuk informasi lebih lanjut, lihat Memulihkan menggunakan HP Recovery Manager pada hal. 54. Jika Anda belum membuat media pemulihan tersebut, lihat [Membuat media HP](#page-63-0) [Recovery \(hanya produk tertentu\) pada hal. 52.](#page-63-0)
- **Menggunakan Pengaturan Ulang Pabrik** (hanya produk tertentu)—Mengembalikan komputer ke status pabrik awal dengan menghapus seluruh informasi dari hard drive dan membuat ulang partisi, lalu menginstal ulang sistem operasi dan perangkat lunak yang sudah terinstal di pabrik (hanya produk tertentu). Untuk menggunakan pilihan **Factory Reset** (Pengaturan Ulang Pabrik), Anda harus menggunakan media HP Recovery. Jika Anda belum membuat media pemulihan tersebut, lihat [Membuat](#page-63-0)  [media HP Recovery \(hanya produk tertentu\) pada hal. 52.](#page-63-0)
- **EX** CATATAN: Jika Anda telah mengganti hard drive pada komputer, Anda dapat menggunakan pilihan Pengaturan Ulang Pabrik untuk menginstal sistem operasi dan perangkat lunak yang sudah terinstal di pabrik.

### **Memulihkan menggunakan HP Recovery Manager**

Anda dapat menggunakan perangkat lunak HP Recovery Manager untuk memulihkan komputer ke kondisi pabrik awal dengan menggunakan media HP Recovery yang Anda buat atau peroleh dari HP, atau dengan menggunakan partisi HP Recovery (hanya produk tertentu).

Jika Anda belum membuat media HP Recovery, lihat [Membuat media HP Recovery \(hanya produk tertentu\)](#page-63-0) [pada hal. 52](#page-63-0).

**PENTING:** HP Recovery Manager tidak secara otomatis mencadangkan data pribadi. Sebelum memulai pemulihan, cadangkan semua data pribadi yang ingin tetap disimpan. Lihat [Menggunakan alat bantu](#page-62-0)  [Windows untuk mencadangkan, mengembalikan, dan memulihkan komputer Anda pada hal. 51](#page-62-0).

**PENTING:** Pemulihan melalui HP Recovery Manager sebaiknya dilakukan sebagai upaya terakhir untuk mengatasi masalah komputer.

**EX CATATAN:** Saat Anda memulai proses pemulihan, hanya pilihan yang tersedia untuk komputer Anda yang akan ditampilkan.

Sebelum memulai, perhatikan hal berikut:

- HP Recovery Manager hanya memulihkan perangkat lunak yang sebelumnya terinstal di pabrik. Perangkat lunak yang tidak diberikan bersama komputer ini harus diunduh dari situs web produsen atau diinstal ulang dari media yang seberlumnya diberikan oleh produsem.
- Jika hard drive komputer tidak dapat berfungsi, media HP Recovery harus digunakan. Media ini dibuat dengan menggunakan HP Recovery Manager. Lihat [Membuat media HP Recovery \(hanya produk](#page-63-0)  [tertentu\) pada hal. 52.](#page-63-0)
- Jika komputer Anda tidak memungkinkan pembuatan media HP Recovery atau jika media HP Recovery tidak berhasil, hubungi bagian dukungan untuk memperoleh media pemulihan. Kunjungi <http://www.hp.com/support>, pilih negara atau wilayah Anda, lalu ikuti petunjuk di layar.

### **Memulihkan dengan menggunakan partisi HP Recovery (hanya produk tertentu)**

Dengan partisi HP Recovery, Anda dapat melakukan pemulihan sistem tanpa disk pemulihan atau drive flash USB pemulihan. Jenis pemulihan ini hanya dapat digunakan jika hard drive masih berfungsi.

Partisi HP Recovery (hanya produk tertentu) hanya memungkinkan System Recovery (Pemulihan Sistem).

Untuk menjalankan HP Recovery Manager dari partisi HP Recovery:

- **PENTING:** Untuk tablet dengan keyboard yang dapat dilepas, sambungkan tablet ke dok penyambungan keyboard sebelum memulai langkah-langkah berikut (hanya produk tertentu).
	- **1.** Ketik recovery (pemulihan) pada kotak pencarian bilah tugas, pilih **HP Recovery Manager**, lalu pilih **Windows Recovery Environment** (Lingkungan Pemulihan Windows).

– atau –

Untuk komputer atau tablet dengan keyboard yang terpasang:

**▲** Tekan f11 sewaktu komputer dalam proses boot, atau tekan dan tahan f11 saat Anda menekan tombol daya.

Untuk tablet tanpa keyboard:

- **▲** Hidupkan atau nyalakan ulang tablet, lalu segera tahan tombol volume naik, lalu pilih **f11**.
- **2.** Pilih **Troubleshoot** (Pecahkan masalah) dari menu pilihan boot.
- **3.** Pilih **Recovery Manager**, kemudian ikuti petunjuk di layar.
- **EX CATATAN:** Jika komputer tidak menyala ulang secara otomatis dalam HP Recovery Manager, ubah urutan boot komputer, lalu ikuti petunjuk di layar. Lihat Mengubah urutan boot komputer pada hal. 55.

### **Memulihkan dengan menggunakan media HP Recovery**

Jika komputer tidak memiliki partisi HP Recovery atau jika hard drive tidak berfungsi dengan benar, Anda dapat menggunakan media HP Recovery untuk memulihkan sistem operasi awal dan program perangkat lunak yang sudah terinstal di pabrik.

- **▲** Masukkan media HP Recovery, dan nyalakan ulang komputer.
- **The CATATAN:** Jika komputer tidak menyala ulang secara otomatis dalam HP Recovery Manager, ubah urutan boot komputer, lalu ikuti petunjuk di layar. Lihat Mengubah urutan boot komputer pada hal. 55.

#### **Mengubah urutan boot komputer**

Jika komputer tidak menyala ulang secara otomatis dalam HP Recovery Manager, Anda dapat mengubah urutan boot komputer. Ini adalah urutan perangkat dalam BIOS di mana komputer akan mencari informasi penyalaan. Anda dapat mengubah pilihan ke drive optik atau drive flash USB, bergantung pada lokasi media HP Recovery Anda.

Untuk mengubah urutan boot:

**PENTING:** Untuk tablet dengan keyboard yang dapat dilepas, sambungkan tablet ke dok penyambungan keyboard sebelum memulai langkah-langkah berikut.

- **1.** Masukkan media HP Recovery.
- **2.** Mengakses menu **Startup** (Mulai) sistem.

Untuk komputer atau tablet dengan keyboard yang terpasang:

**▲** Hidupkan atau nyalakan ulang komputer atau tablet, segera tekan esc, lalu tekan f9 untuk menampilkan pilihan boot.

Untuk tablet tanpa keyboard:

**▲** Hidupkan atau nyalakan ulang tablet, lalu segera tahan tombol volume naik, lalu pilih **f9**.

– atau –

Hidupkan atau nyalakan ulang tablet, lalu segera tahan tombol volume turun, lalu pilih **f9**.

**3.** Pilih drive optik atau drive flash USB yang ingin digunakan untuk menjalankan boot, lalu ikuti petunjuk di layar.

### **Menghapus partisi HP Recovery (hanya produk tertentu)**

Dengan perangkat lunak HP Recovery Manager, Anda dapat menghapus partisi HP Recovery (hanya produk tertentu) untuk mengosongkan ruang hard drive.

**PENTING:** Setelah partisi HP Recovery dilepas, Anda tidak akan dapat melakukan Pemulihan Sistem atau membuat media HP Recovery. Sebelum menghapus partisi pemulihan ini, buatlah media HP Recovery. Lihat [Membuat media HP Recovery \(hanya produk tertentu\) pada hal. 52.](#page-63-0)

Ikuti langkah-langkah berikut untuk menghapus partisi HP Recovery:

- **1.** Ketik recovery (pemulihan) ke dalam kotak pencarian bilah tugas, dan kemudian pilih **HP Recovery Manager**.
- **2.** Pilih **Remove Recovery Partition** (Hapus Partisi Pemulihan), kemudian ikuti petunjuk pada layar.

# **12 Spesifikasi**

## **Daya masuk**

Informasi daya di bagian ini mungkin berguna jika Anda hendak bepergian ke luar negeri dengan membawa komputer.

Komputer beroperasi dengan daya DC yang dapat dipasok dari catu daya AC atau DC. Catu daya AC harus terukur pada taraf 100–240 V, 50–60 Hz. Meskipun komputer dapat dihidupkan dari catu daya DC yang terpisah, sebaiknya hidupkan komputer hanya menggunakan adaptor AC atau catu daya DC yang disediakan dan disetujui oleh HP untuk digunakan dengan komputer ini.

Komputer dapat beroperasi dengan daya DC dalam spesifikasi berikut. Tegangan dan arus pengoperasian bervariasi sesuai platform. Tegangan dan arus untuk komputer Anda tertera pada label pengaturan.

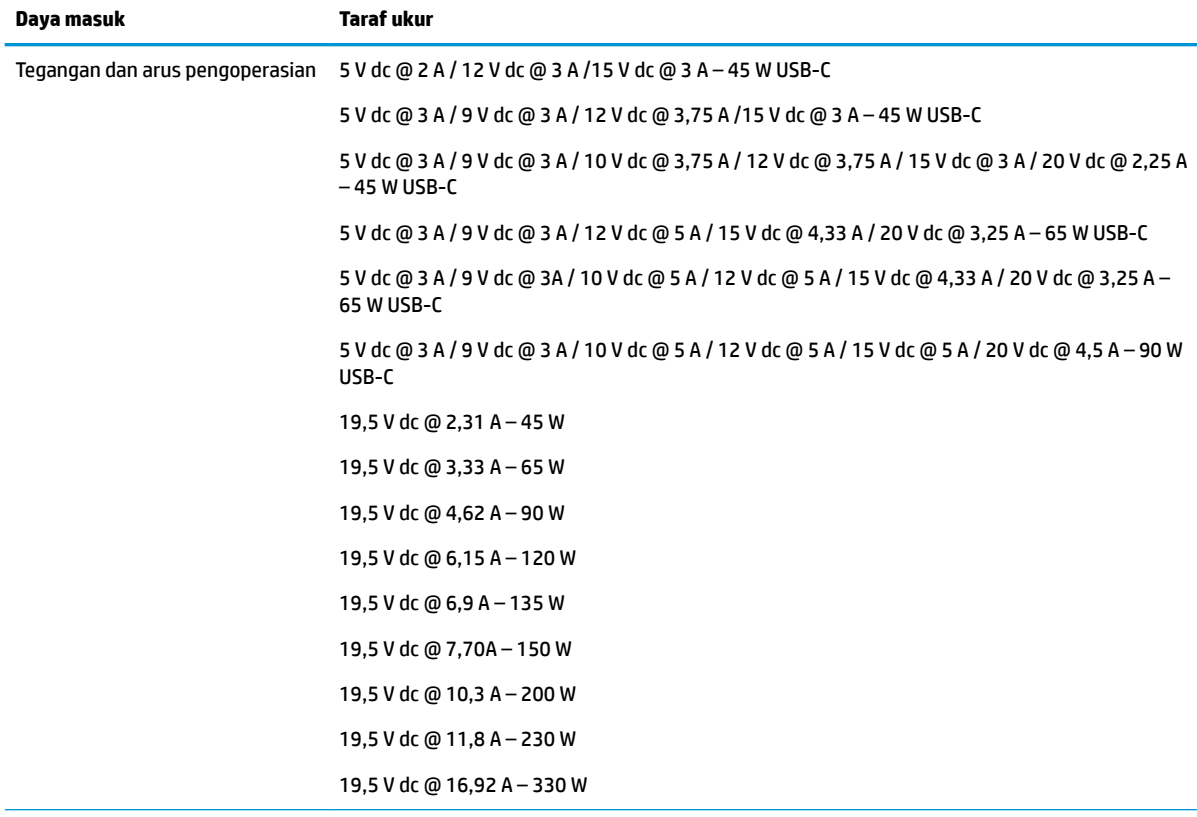

Soket DC catu daya HP eksternal (hanya produk tertentu)

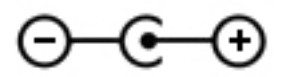

**<sup>2</sup> CATATAN:** Produk ini dirancang untuk sistem daya TI di Norwegia dengan tegangan fase-ke-fase yang tidak melebihi 240 V rms.

# **Lingkungan pengoperasian**

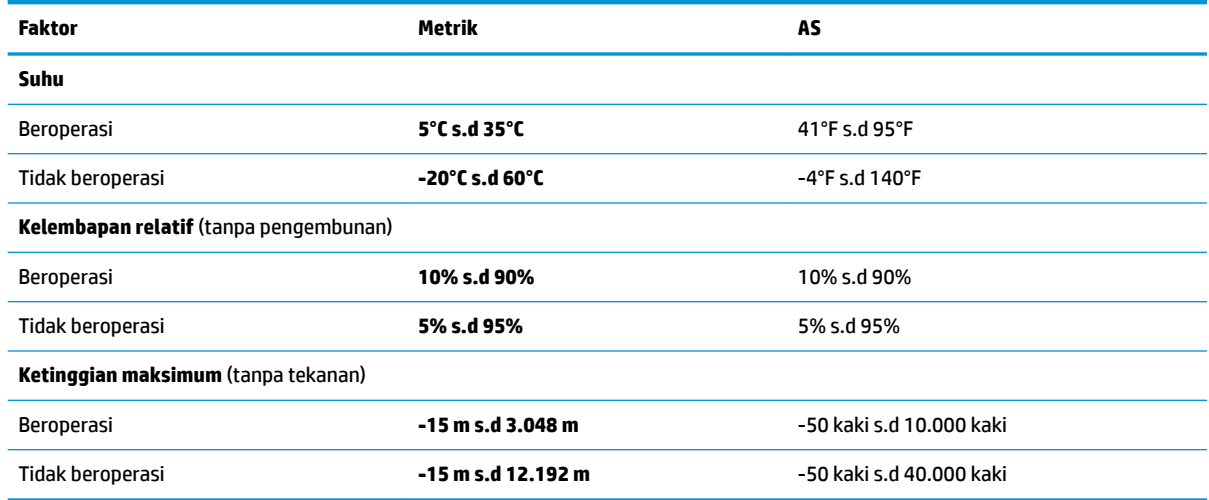

# **13 Pelepasan Muatan Listrik Statis**

Pelepasan muatan listrik statis adalah pelepasan muatan listrik statis ketika dua benda bersentuhan, misalnya, sengatan yang Anda rasakan saat berjalan di atas karpet dan menyentuh kenop pintu logam.

Pelepasan muatan listrik statis dari jari atau konduktor elektrostatis lainnya dapat merusak komponen elektronik.

Untuk mencegah kerusakan komputer, kerusakan drive, atau kehilangan data, perhatikan tindakan pencegahan berikut:

- Jika petunjuk pelepasan atau pemasangan komponen meminta Anda melepaskan komputer dari catu daya, pastikan dulu komputer telah diarde dengan benar.
- Simpan komponen dalam wadah anti-elektrostatis sampai Anda siap memasangnya.
- Jangan sentuh pin, timah, dan rangkaian. Hindari memegang komponen elektronik sebisa mungkin.
- Gunakan alat bantu yang tidak bermuatan magnet.
- Sebelum menangani komponen, lepaskan muatan listrik statis dengan menyentuh permukaan logam tanpa cat.
- Jika Anda melepas komponen, simpan komponen tersebut ke dalam wadah anti-elektrostatis.

# **14 Aksesibilitas**

# **Aksesibilitas**

HP berupaya untuk merajut keberagaman, inklusi, dan kehidupan pribadi/pekerjaan menjadi budaya perusahaan kita, sehingga tercermin dalam segala hal yang kita lakukan. Berikut ini beberapa contoh bagaimana kita menempatkan perbedaan untuk menciptakan lingkungan inklusif yang difokuskan dalam menghubungkan manusia dengan kekuatan teknologi di seluruh dunia.

### **Menemukan alat bantu teknologi yang Anda butuhkan**

Teknologi dapat mengeluarkan seluruh potensi Anda sebagai manusia. Teknologi bantu akan menghilangkan hambatan dan membantu Anda menciptakan independensi di rumah, di kantor, dan dalam lingkungan masyarakat. Teknologi bantu membantu meningkatkan, mengelola, dan menyempurnakan kemampuan fungsional elektronik dan teknologi informasi, termasuk desktop dan komputer notebook, tablet, telepon selular, printer, dan banyak lagi. Untuk informasi lebih lanjut, lihat [Menemukan teknologi bantu terbaik](#page-72-0)  [pada hal. 61](#page-72-0).

### **Komitmen kita**

HP berkomitmen untuk menyediakan produk dan layanan yang dapat diakses oleh penyandang disabilitas. Komitmen ini mendukung tujuan keberagaman perusahaan dan membantu kita untuk memastikan bahwa teknologi kita bermanfaat bagi semua orang.

Target aksesibilitas kita adalah untuk merancang, membuat, dan memasarkan produk dan layanan yang dapat digunakan secara efektif oleh siapa saja, termasuk penyandang disabilitas, baik dengan kemampuan sendiri maupun dengan bantuan alat pendukung yang sesuai.

Untuk mewujudkan tujuan kita, Kebijakan Alat Bantu ini menetapkan tujuh tujuan utama yang memandu tindakan kita sebagai sebuah perusahaan. Semua manajer dan karyawan HP diharapkan dapat mendukung tujuan ini dan implementasinya sesuai dengan peran dan tanggung jawab mereka:

- Meningkatkan kesadaran terhadap masalah aksesibilitas di dalam perusahaan kita, dan menyediakan pelatihan yang dibutuhkan karyawan untuk merancang, membuat, memasarkan, dan menghadirkan produk dan layanan yang mudah diakses.
- Mengembangkan panduan aksesibilitas untuk produk dan layanan, dan memberikan tanggung jawab kepada kelompok pengembangan produk untuk mengimplementasikan panduan ini jika memungkinkan secara kompetitif, teknis, dan ekonomis.
- Melibatkan penyandang disabilitas dalam mengembangkan panduan aksesibilitas, dan dalam merancang dan menguji produk dan layanan.
- Mendokumentasikan fitur-fitur aksesibilitas dan mempublikasikan informasi tentang produk dan layanan kita dalam bentuk yang mudah diakses.
- Menjalin hubungan dengan penyedia solusi dan teknologi bantu terkemuka.
- Mendukung riset dan pengembangan internal dan eksternal yang akan menyempurnakan teknologi bantu yang relevan dengan produk dan layanan kita.
- Mendukung dan berkontribusi terhadap standar dan panduan industri untuk aksesibilitas.
# <span id="page-72-0"></span>**Asosiasi Internasional untuk Profesional Aksesibilitas (IAAP)**

IAAP adalah asosiasi nirlaba yang berfokus untuk memajukan profesi aksesibilitas melalui jaringan, pendidikan, dan sertifikasi. Tujuannya adalah untuk membantu profesional aksesibilitas dalam mengembangkan dan memajukan karier mereka dan untuk lebih mendukung organisasi dalam mengintegrasikan aksesibilitas ke dalam produk dan infrastruktur mereka.

HP adalah anggota pendiri, dan kita bergabung untuk berpartisipasi dengan organisasi lainnya untuk memajukan bidang aksesibilitas. Komitmen ini mendukung target aksesibilitas perusahaan kita dalam merancang, membuat, dan memasarkan produk dan layanan yang dapat digunakan secara efektif oleh penyandang disabilitas.

IAAP akan menjadikan profesi kita kuat dengan menghubungkan perorangan, pelajar, dan organisasi secara global untuk saling belajar satu sama lain. Jika Anda tertarik untuk belajar lebih lanjut, kunjungi <http://www.accessibilityassociation.org> untuk bergabung dalam komunitas online, mendaftar buletin, dan mempelajari tentang opsi keanggotaan.

# **Menemukan teknologi bantu terbaik**

Semua orang, termasuk penyandang disabilitas atau keterbatasan yang berhubungan dengan usia, harus dapat berkomunikasi, mengekspresikan diri mereka, dan terhubung dengan dunia menggunakan teknologi. HP berkomitmen untuk meningkatkan kesadaran aksesibilitas di dalam lingkup HP dan dengan pelanggan dan mitra kami. Apakah itu font besar yang mudah ditangkap mata, pengenalan suara yang mengistirahatkan kedua tangan Anda, atau teknologi bantu lainnya untuk membantu Anda dalam situasi tertentu—beragam teknologi bantu menjadikan produk HP lebih mudah digunakan. Bagaimana caranya memilih?

#### **Menilai kebutuhan Anda**

Teknologi dapat mengeluarkan seluruh potensi Anda. Teknologi bantu akan menghilangkan hambatan dan membantu Anda menciptakan independensi di rumah, di kantor, dan dalam lingkungan masyarakat. Teknologi bantu (AT) membantu meningkatkan, mengelola, dan menyempurnakan kemampuan fungsional elektronik dan teknologi informasi, termasuk desktop dan komputer notebook, tablet, telepon selular, printer, dan banyak lagi.

Anda dapat memilih dari banyak produk AT. Penilaian AT Anda harus memungkinkan Anda untuk mengevaluasi beberapa produk, menjawab pertanyaan Anda, serta memfasilitasi pilihan Anda untuk solusi terbaik dalam situasi Anda. Anda akan menemukan bahwa profesional yang berkualifikasi untuk melakukan penilaian AT berasal dari banyak bidang, di antaranya mereka yang memegang lisensi atau sertifikat di bidang terapi, terapi okupasional, patologi wicara/bahasa, dan bidang keahlian lainnya. Sementara yang lainnya, kendati tidak memiliki sertifikat atau lisensi, juga dapat memberikan informasi evaluasi. Anda dapat menanyakan tentang pengalaman, keahlian, dan tarif orang yang dimaksud untuk menentukan apakah mereka sesuai dengan kebutuhan Anda.

## **Aksesibilitas untuk produk PC dan tablet HP**

Tautan berikut ini menyediakan informasi tentang fitur-fitur aksesibilitas dan teknologi bantu, jika berlaku, yang disertakan dalam berbagai produk HP. Sumber daya ini akan membantu Anda memilih fitur teknologi bantu spesifik serta produk yang paling tepat untuk situasi Anda.

- [HP Elite x3–Opsi Aksesibilitas \(Windows 10 Mobile\)](http://support.hp.com/us-en/document/c05227029)
- [HP PC–Opsi Aksesibilitas Windows 7](http://support.hp.com/us-en/document/c03543992)
- [HP PC–Opsi Aksesibilitas Windows 8](http://support.hp.com/us-en/document/c03672465)
- [HP PC–Opsi Aksesibilitas Windows 10](http://support.hp.com/us-en/document/c04763942)
- [Tablet HP Slate 7–Mengaktifkan Fitur Aksesibilitas pada Tablet HP Anda \(Android 4.1/Jelly Bean\)](http://support.hp.com/us-en/document/c03678316)
- <span id="page-73-0"></span>PC HP SlateBook-Mengaktifkan Fitur Aksesibilitas (Android 4.3, 4.2/Jelly Bean)
- [PC HP Chromebook– Mengaktifkan Fitur Aksesibilitas pada HP Chromebook atau Chromebox Anda \(OS](http://support.hp.com/us-en/document/c03664517)  [Chrome\)](http://support.hp.com/us-en/document/c03664517)
- [HP Shopping–periferal untuk produk HP](http://store.hp.com/us/en/ContentView?eSpotName=Accessories&storeId=10151&langId=-1&catalogId=10051)

Jika Anda memerlukan dukungan tambahan dengan fitur aksesibilitas pada produk HP Anda, lihat [Menghubungi bagian dukungan pada hal. 66](#page-77-0).

Tautan tambahan ke mitra dan pemasok eksternal yang dapat memberikan bantuan tambahan:

- [Informasi Aksesibilitas Microsoft \(Windows 7, Windows 8, Windows 10, Microsoft Office\)](http://www.microsoft.com/enable)
- [Informasi aksesibilitas Produk Google \(Android, Chrome, Aplikasi Google\)](http://www.google.com/accessibility/products)
- [Teknologi Bantu yang diurutkan berdasarkan jenis gangguan](http://www8.hp.com/us/en/hp-information/accessibility-aging/at-product-impairment.html)
- [Teknologi Bantu yang diurutkan berdasarkan jenis produk](http://www8.hp.com/us/en/hp-information/accessibility-aging/at-product-type.html)
- [Vendor Teknologi Bantu dengan deskripsi produk](http://www8.hp.com/us/en/hp-information/accessibility-aging/at-product-descriptions.html)
- [Asosiasi Industri Teknologi Bantu \(ATIA\)](http://www.atia.org/)

# **Standar dan undang-undang**

# **Standar**

Bab 508 dari standar Peraturan Akuisisi Federal (FAR) dibuat oleh Dewan Akses AS untuk mengatur akses ke teknologi informasi dan komunikasi (ICT) bagi penyandang disabilitas fisik, sensorik, atau kognitif. Standar tersebut memuat kriteria teknis yang spesifik untuk berbagai jenis teknologi, serta persyaratan berbasis kinerja yang difokuskan pada kemampuan fungsional dari produk yang tercakup. Kriteria spesifik mencakup aplikasi perangkat lunak dan sistem operasi, informasi dan aplikasi berbasis web, komputer, produk telekomunikasi, video dan multimedia, serta produk tertutup yang bekerja mandiri.

## **Mandat 376 – EN 301 549**

Standar EN 301 549 dibuat oleh Uni Eropa dalam Mandat 376 sebagai landasan untuk alat bantu online untuk pengadaan publik produk ICT. Standar tersebut menetapkan persyaratan aksesibilitas fungsional yang berlaku bagi produk dan layanan ICT, bersama dengan uraian prosedur pengujian dan metodologi evaluasi untuk masing-masing persyaratan aksesibilitas.

#### **Panduan Aksesibilitas Konten Web (WCAG)**

Panduan Aksesibilitas Konten Web (WCAG) dari Inisiatif Aksesibilitas Web (WAI) W3C membantu para perancang dan pengembang web untuk membuat situs yang lebih memenuhi kebutuhan penyandang disabilitas atau keterbatasan yang berhubungan dengan usia. WCAG memajukan aksesibilitas di berbagai konten web (teks, gambar, audio, dan video) dan aplikasi web. WCAG dapat diuji secara presisi, mudah dipahami dan digunakan, serta memberikan fleksibilitas bagi para pengembang web untuk berinovasi. WCAG 2.0 juga telah disetujui sebagai [ISO/IEC 40500:2012.](http://www.iso.org/iso/iso_catalogue/catalogue_tc/catalogue_detail.htm?csnumber=58625/)

WCAG secara spesifik difokuskan pada hambatan untuk mengakses web yang dialami oleh penyandang disabilitas visual, auditori, fisik, kognitif, dan neurologis, dan oleh pengguna web berusia lanjut yang memiliki kebutuhan aksesibilitas. WCAG 2.0 menyediakan karakteristik konten yang dapat diakses:

- **Dapat dirasakan** (misalnya, dengan menetapkan alternatif teks untuk gambar, keterangan untuk audio, adaptabilitas presentasi, dan kontras warna)
- **Dapat dioperasikan** (dengan menetapkan akses keyboard, kontras warna, waktu input, menghindari penyitaan, dan kemudahan navigasi)
- **Dapat dipahami** (dengan menetapkan keterbacaan, prediktabilitas, dan bantuan input)
- **Kuat** (misalnya dengan menetapkan kompatibilitas dengan teknologi bantu)

# <span id="page-74-0"></span>**Undang-undang dan regulasi**

Aksesibilitas TI dan informasi telah menjadi bidang perundang-undangan yang semakin penting. Bagian ini menampilkan tautan ke informasi mengenai undang-undang, peraturan, dan standar penting.

- [Amerika Serikat](http://www8.hp.com/us/en/hp-information/accessibility-aging/legislation-regulation.html#united-states)
- **[Kanada](http://www8.hp.com/us/en/hp-information/accessibility-aging/legislation-regulation.html#canada)**
- **[Eropa](http://www8.hp.com/us/en/hp-information/accessibility-aging/legislation-regulation.html#europe)**
- **[Inggris](http://www8.hp.com/us/en/hp-information/accessibility-aging/legislation-regulation.html#united-kingdom)**
- **[Australia](http://www8.hp.com/us/en/hp-information/accessibility-aging/legislation-regulation.html#australia)**
- [Seluruh Dunia](http://www8.hp.com/us/en/hp-information/accessibility-aging/legislation-regulation.html#worldwide)

#### **Amerika Serikat**

Bab 508 Undang-Undang Rehabilitas menetapkan bahwa badan pemerintahan harus mengidentifikasi standar mana yang berlaku bagi pengadaan ICT, melakukan riset pasar untuk menentukan ketersediaan produk dan layanan yang dapat diakses, dan mendokumentasikan hasil riset pasar mereka. Sumber daya berikut menyediakan bantuan untuk memenuhi persyaratan Bab 508:

- [www.section508.gov](https://www.section508.gov/)
- **[Beli yang Dapat Diakses](https://buyaccessible.gov)**

Dewan Akses AS saat ini sedang memperbarui standar Bab 508. Upaya ini akan menitikberatkan pada teknologi baru dan berbagai bidang lain di mana standar tersebut perlu dimodifikasi. Untuk informasi lebih lanjut, kunjungi [Pembaruan Bab 508](http://www.access-board.gov/guidelines-and-standards/communications-and-it/about-the-ict-refresh).

Bab 255 dari Undang-Undang Telekomunikasi mewajibkan produk dan layanan telekomunikasi agar dapat diakses oleh penyandang disabilitas. Peraturan FCC mencakup semua perangkat keras dan perangkat lunak, peralatan jaringan telepon, dan peralatan telekomunikasi yang digunakan di rumah atau kantor. Peralatan tersebut harus mencakup telepon, headset nirkabel, mesin faks, mesin penjawab, dan penyeranta. Peraturan FCC juga mencakup layanan telekomunikasi dasar dan khusus, termasuk panggilan telepon biasa, panggilan tunggu, panggilan cepat, penerusan panggilan, bantuan direktori yang disediakan komputer, pemantauan panggilan, identifikasi pemanggil, pelacakan panggilan, dan panggilan ulang, serta pesan suara dan sistem respons suara interaktif yang menyediakan menu pilihan bagi pemanggil. Untuk informasi lebih lanjut, kunjungi informasi [Federal Communication Commission Bab 255.](http://www.fcc.gov/guides/telecommunications-access-people-disabilities)

#### **Undang-undang Komunikasi dan Aksesibilitas Video Abad 21 (CVAA)**

CVAA memperbarui undang-undang komunikasi federal agar penyandang disabilitas dapat mengakses komunikasi modern, memperbarui undang-undang aksesibilitas yang disahkan pada tahun 1980an dan 1990an dengan memasukkan inovasi baru di bidang digital, broadband, dan seluler. Peraturan dijalankan oleh FCC dan didokumentasikan sebagai 47 CFR Bagian 14 dan Bagian 79.

[Panduan FCC mengenai CVAA](https://www.fcc.gov/consumers/guides/21st-century-communications-and-video-accessibility-act-cvaa)

Undang-undang dan inisiatif AS lainnya

● [Undang-Undang Warga Amerika Penyandang Disabilitas \(ADA\), Undang-Undang Telekomunikasi,](http://www.ada.gov/cguide.htm) [Undang-Undang Rehabilitasi, dan lain-lain](http://www.ada.gov/cguide.htm)

#### **Kanada**

Undang-Undang Aksesibilitas untuk Warga Ontario Penyandang Disabilitas dibuat untuk mengembangkan dan mengimplementasikan standar aksesibilitas untuk membuat barang, layanan, dan fasilitas yang dapat diakses oleh warga Ontario penyandang disabilitas dan untuk membuka peluang bagi penyandang disabilitas untuk melibatkan diri dalam pengembangan standar aksesibilitas. Standar pertama AODA adalah standar layanan pelanggan; namun demikian, standar untuk transportasi, ketenagakerjaan, serta informasi dan komunikasi juga sedang dikembangkan. AODA berlaku bagi Pemerintah Ontario, Majelis Perundangundangan, setiap organisasi sektor publik yang ditunjuk, dan bagi setiap orang atau organisasi lain yang menyediakan barang, layanan, atau fasilitas bagi publik atau pihak ketiga lainnya dan yang memiliki setidaknya satu karyawan di Ontario; dan langkah-langkah aksesibilitas harus diimplementasikan pada atau sebelum 1 Januari 2025. Untuk informasi lebih lanjut, kunjungi [Undang-Undang Aksesibilitas untuk Warga](http://www8.hp.com/ca/en/hp-information/accessibility-aging/canadaaoda.html) [Ontario Penyandang Disabilitas \(AODA\).](http://www8.hp.com/ca/en/hp-information/accessibility-aging/canadaaoda.html)

#### **Eropa**

Mandat 376 UE ETSI Laporan Teknis ETSI DTR 102 612: "Faktor Manusia (HF); Persyaratan aksesibilitas eropa untuk pengadaan produk dan layanan bagi publik dalam ranah ICT (Mandat Komisi Eropa M 376, Fase 1)" telah diterbitkan.

Latar Belakang: Tiga Organisasi Standardisasi Eropa telah membentuk dua tim proyek paralel untuk melakukan pekerjaan yang ditetapkan dalam "Mandat Komisi Eropa 376 untuk CEN, CENELEC, dan ETSI, dalam Mendukung Persyaratan Aksesibilitas untuk Pengadaan Produk dan Layanan Publik di ranah ICT".

Gugus Tugas Khusus 333 Faktor Manusia ETSI TC telah menyusun ETSI DTR 102 612. Perincian lebih lanjut tentang pekerjaan yang dilakukan oleh STF333 (misalnya Ketentuan Referensi, spesifikasi tugas kerja terperinci, rencana waktu untuk pekerjaan yang dimaksud, naskah sebelumnya, daftar komentar yang diterima, serta cara untuk menghubungi gugus tugas) dapat ditemukan di [Gugus Tugas Khusus 333.](https://portal.etsi.org/home.aspx)

Bagian-bagian yang berkaitan dengan penilaian skema kesesuaian dan pengujian yang sesuai dilakukan melalui proyek paralel, yang diperinci dalam CEN BT/WG185/PT. Untuk informasi lebih lanjut, kunjungi situs web tim proyek CEN. Kedua proyek tersebut dikoordinasikan secara erat.

- **[Tim proyek CEN](http://www.econformance.eu)**
- [Mandat Komisi Eropa untuk aksesibilitas elektronik \(PDF 46KB\)](http://www8.hp.com/us/en/pdf/legislation_eu_mandate_tcm_245_1213903.pdf)
- [Komisi tidak terlalu menonjol dalam hal aksesibilitas elektronik](https://www.euractiv.com/)

#### **Inggris**

Undang-Undang Diskriminasi Disabilitas tahun 1995 (DDA) disahkan untuk memastikan bahwa situs web dapat diakses oleh pengguna tuna netra dan penyandang disabilitas di Inggris.

**[KEBIJAKAN W3C INGGRIS](http://www.w3.org/WAI/Policy/#UK/)** 

#### **Australia**

Pemerintah Australia telah mengumumkan rencana mereka untuk mengimplementasikan [Panduan](http://www.w3.org/TR/WCAG20/) [Aksesibilitas Konten Web 2.0](http://www.w3.org/TR/WCAG20/).

Semua situs web pemerintah Australia mengharuskan kepatuhan Level A sebelum 2012 dan Double A sebelum 2015. Standar baru tersebut menggantikan WCAG 1.0 yang dikeluarkan sebagai persyaratan yang dimandatkan bagi badan pemerintahan pada tahun 2000.

## <span id="page-76-0"></span>**Seluruh Dunia**

- [Kelompok Kerja Khusus JTC1 untuk Aksesibilitas \(SWG-A\)](http://www.jtc1access.org/)
- [G3ict: Inisiatif Global untuk ICT Inklusif](http://g3ict.com/)
- [Undang-undang aksesibilitas Italia](http://www.pubbliaccesso.gov.it/english/index.htm)
- [Inisiatif Aksesibilitas Web W3C \(WAI\)](http://www.w3.org/WAI/Policy/)

# **Sumber daya dan tautan aksesibilitas yang bermanfaat**

Organisasi berikut dapat menjadi sumber daya yang baik untuk informasi mengenai disabilitas dan keterbatasan yang berhubungan dengan usia.

**<sup>27</sup> CATATAN:** Daftar ini masih belum lengkap. Organisasi ini dicantumkan untuk keperluan informasi semata. HP tidak bertanggung jawab atas informasi atau kontak yang mungkin Anda peroleh di Internet. Daftar di halaman ini tidak menunjukkan dukungan HP.

# **Organisasi**

- Asosiasi Amerika untuk Penyandang Disabilitas (AAPD)
- Asosiasi Program Undang-Undang Teknologi Bantu (ATAP)
- Asosiasi Tuna Rungu Amerika (HLAA)
- Pusat Pelatihan dan Bantuan Teknis Teknologi Informasi (ITTATC)
- **Lighthouse International**
- Asosiasi Tuna Rungu Nasional
- **Federasi Tuna Netra Nasional**
- Rehabilitasi Perhimpunan Teknologi Bantu & Rekayasa Amerika Utara (RESNA)
- Telecommunications for the Deaf and Hard of Hearing, Inc. (TDI)
- Inisiatif Aksesibilitas Web W3C (WAI)

## **Institusi pendidikan**

- California State University, Northridge, Pusat Disabilitas (CSUN)
- University of Wisconsin Madison, Trace Center
- **Program akomodasi komputer University of Minnesota**

## **Sumber-sumber disabilitas lainnya**

- Program Bantuan Teknis ADA (Undang-Undang Warga Amerika Penyandang Disabilitas)
- Jaringan Bisnis & Disabilitas
- **EnableMart**
- **Forum Disabilitas Eropa**
- Jaringan Akomodasi Kerja
- <span id="page-77-0"></span>**Microsoft Enable**
- Departemen Kehakiman AS Panduan untuk Undang-Undang Hak-Hak Disabilitas

# **Tautan HP**

[Format web kontak kami](https://h41268.www4.hp.com/live/index.aspx?qid=11387) [Panduan kenyamanan dan keselamatan HP](http://www8.hp.com/us/en/hp-information/ergo/index.html) [Penjualan sektor publik HP](https://government.hp.com/)

# **Menghubungi bagian dukungan**

*W* CATATAN: Dukungan hanya dalam bahasa Inggris.

- Pelanggan yang tuna rungu atau memiliki pendengaran lemah yang memiliki pertanyaan seputar dukungan teknis atau aksesibilitas produk HP:
	- Gunakan TRS/VRS/WebCapTel untuk menghubungi (877) 656-7058 Senin sampai Jumat, 06.00 sampai 21.00 Mountain Time.
- Pelanggan penyandang disabilitas lainnya atau keterbatasan yang berhubungan dengan usia yang memiliki pertanyaan seputar dukungan teknis atau aksesibilitas produk HP, silakan pilih salah satu opsi berikut:
	- Hubungi (888) 259-5707 Senin sampai Jumat, 06.00 sampai 21.00 Mountain Time.
	- Lengkapi [formulir Kontak untuk penyandang disabilitas atau keterbatasan yang berhubungan](https://h41268.www4.hp.com/live/index.aspx?qid=11387) [dengan usia.](https://h41268.www4.hp.com/live/index.aspx?qid=11387)

# **Indeks**

## **A**

Adaptor AC dan lampu baterai, mengenali [4](#page-15-0) aksesibilitas [60](#page-71-0) aksesibilitas memerlukan penilaian [61](#page-72-0) Antena WLAN, mengenali [7](#page-18-0) Asosiasi Internasional untuk Profesional Aksesibilitas [61](#page-72-0) AT (teknologi bantu) menemukan [61](#page-72-0) tujuan [60](#page-71-0) audio [19](#page-30-0) audio HDMI [22](#page-33-0) headphone [19](#page-30-0) headset [20](#page-31-0) mengatur volume suara [12](#page-23-0) pengaturan suara [20](#page-31-0) speaker [19](#page-30-0)

#### **B**

Bab 508 standar aksesibilitas [62](#page-73-0), [63](#page-74-0) baterai mencari informasi [32](#page-43-0) mengatasi tingkat daya baterai rendah [33](#page-44-0) menghemat daya [32](#page-43-0) mengosongkan [32](#page-43-0) tersegel di pabrik [33](#page-44-0) tingkat isi baterai yang rendah [32](#page-43-0) baterai tersegel di pabrik [33](#page-44-0) bepergian dengan membawa komputer [14,](#page-25-0) [38](#page-49-0) BIOS memastikan versi [44](#page-55-0) memperbarui [44](#page-55-0) memulai Setup Utility [44](#page-55-0) mengunduh pembaruan [45](#page-56-0) broadband seluler mengaktifkan [16](#page-27-0) Nomor IMEI [16](#page-27-0) Nomor MEID [16](#page-27-0)

Broadband Seluler HP mengaktifkan [16](#page-27-0) Nomor IMEI [16](#page-27-0) Nomor MEID [16](#page-27-0)

## **C**

cadangan [51](#page-62-0)

# **D**

daya baterai [31](#page-42-0) eksternal [34](#page-45-0) daya baterai [31,](#page-42-0) [32](#page-43-0) daya eksternal, menggunakan [34](#page-45-0) daya masuk [57](#page-68-0) disk yang didukung, pemulihan [52](#page-63-0) dukungan pelanggan, aksesibilitas [66](#page-77-0)

#### **G**

gambar terminimalkan, membuat [54](#page-65-0) gerakan geser satu jari layar sentuh [27](#page-38-0) gerakan ketuk Panel Sentuh dan layar sentuh [24](#page-35-0) gerakan memperbesar layar dengan menjepitkan dua jari pada Panel Sentuh dan layar sentuh [25](#page-36-0) gerakan pada layar sentuh geser satu jari [27](#page-38-0) gerakan Panel Sentuh menggeser dengan dua jari [25](#page-36-0) Sapuan tiga jari [27](#page-38-0) sentuhan empat jari [26](#page-37-0) sentuh dengan dua jari [26](#page-37-0) gerakan Panel Sentuh berupa sentuh dua jari [26](#page-37-0) gerakan Panel Sentuh dan layar sentuh ketuk [24](#page-35-0) memperbesar layar dengan menjepitkan dua jari [25](#page-36-0) gerakan Panel Sentuh dengan sentuhan empat jari [26](#page-37-0)

gerakan Panel Sentuh menggeser dengan dua jari [25](#page-36-0) gerakan Panel Sentuh sapuan tiga jari [27](#page-38-0) GPS [17](#page-28-0)

## **H**

headphone, menghubungkan [19](#page-30-0) headset, menghubungkan [20](#page-31-0) Hibernasi dinyalakan selama sediaan baterai yang kritis [33](#page-44-0) keluar [30](#page-41-0) memulai [30](#page-41-0) HP 3D DriveGuard [35](#page-46-0) HP Fast Charge [31](#page-42-0) HP PC Hardware Diagnostics UEFI memulai [48](#page-59-0) menggunakan [47](#page-58-0) mengunduh [48](#page-59-0) HP PC Hardware Diagnostics Windows memasang [47](#page-58-0) menggunakan [46](#page-57-0) mengunduh [47](#page-58-0) HP Recovery Manager memulai [55](#page-66-0) mengatasi masalah boot [55](#page-66-0) HP Touchpoint Manager [43](#page-54-0)

# **I**

Ikon Power (Daya), menggunakan [31](#page-42-0) informasi baterai, mencari [32](#page-43-0) informasi pengaturan label pengaturan [14](#page-25-0) label sertifikasi nirkabel [14](#page-25-0)

# **J**

jaringan berkabel (LAN) [18](#page-29-0) jaringan nirkabel, mengamankan [43](#page-54-0) jaringan nirkabel (WLAN) jangkauan fungsi [16](#page-27-0) menyambung [16](#page-27-0)

sambungan WLAN perusahaan [16](#page-27-0) sambungan WLAN publik [16](#page-27-0)

#### **K**

kabel pengaman, memasang [43](#page-54-0) kamera mengenali [7,](#page-18-0) [10](#page-21-0) menggunakan [19](#page-30-0) kata sandi Setup Utility (BIOS) [41](#page-52-0) Windows [40](#page-51-0) kata sandi Setup Utility (BIOS) [41](#page-52-0) Kata sandi Windows [40](#page-51-0) Kebijakan Alat Bantu HP [60](#page-71-0) Keyboard dan mouse opsional menggunakan [28](#page-39-0) komponen area keyboard [8](#page-19-0) bawah [13](#page-24-0) layar [7](#page-18-0) samping kanan [4](#page-15-0) sisi kiri [5](#page-16-0) komponen bawah [13](#page-24-0) komponen layar [7](#page-18-0) komponen samping kanan [4](#page-15-0) komponen samping kiri [5](#page-16-0) Konektor daya mengenali [5](#page-16-0) kontrol nirkabel sistem operasi [15](#page-26-0) tombol [15](#page-26-0) kontrol sistem operasi [15](#page-26-0)

# **L**

label Bluetooth [14](#page-25-0) layanan [13](#page-24-0) nomor seri [13](#page-24-0) pengaturan [14](#page-25-0) sertifikasi nirkabel [14](#page-25-0) WLAN [14](#page-25-0) label Bluetooth [14](#page-25-0) label sertifikasi nirkabel [14](#page-25-0) label servis, mencari [13](#page-24-0) label WLAN [14](#page-25-0) lampu Adaptor AC dan baterai [4](#page-15-0) caps lock [9](#page-20-0) daya [6](#page-17-0)

hard drive [4](#page-15-0) kamera [7](#page-18-0) volume bisu [9](#page-20-0) lampu caps lock, mengenali [9](#page-20-0) lampu daya, mengenali [6](#page-17-0) lampu drive, mengenali [4](#page-15-0) lampu kamera, mengenali [7](#page-18-0) lampu nirkabel [15](#page-26-0) lampu volume bisu, mengenali [9](#page-20-0) lingkungan pengoperasian [58](#page-69-0)

# **M**

matikan [30](#page-41-0) media HP Recovery pemulihan [55](#page-66-0) Media HP Recovery menggunakan [52](#page-63-0) media pemulihan disk [53](#page-64-0) drive flash USB [53](#page-64-0) membuat dengan alat bantu Windows [51](#page-62-0) membuat dengan menggunakan HP Cloud Recovery Download Tool [53](#page-64-0) membuat menggunakan HP Recovery Manager [53](#page-64-0) menggunakan [52](#page-63-0) partisi HP Recovery [52](#page-63-0) memasang kabel pengaman opsional [43](#page-54-0) mematikan komputer [30](#page-41-0) membersihkan komputer Anda [37](#page-48-0) memelihara komputer Anda [37](#page-48-0) memperbarui program dan driver [36](#page-47-0) memulihkan sistem awal [54](#page-65-0) mencadangkan perangkat lunak dan data [43](#page-54-0) Mendapatkan bantuan dalam Windows 10 tombol aksi [12](#page-23-0) mengelola daya [29](#page-40-0) menggunakan kata sandi [40](#page-51-0) Menggunakan keyboard dan mouse opsional [28](#page-39-0) menggunakan Panel Sentuh [24](#page-35-0) mengirimkan komputer [38](#page-49-0) menyalakan mode Tidur atau Hibernasi [29](#page-40-0) menyambungkan ke jaringan [15](#page-26-0)

menyambungkan ke jaringan nirkabel [15](#page-26-0) menyambung ke LAN [18](#page-29-0) menyambung ke WLAN [16](#page-27-0) mikrofon internal, mengenali [7](#page-18-0) Miracast [22](#page-33-0) mode pesawat terbang [15](#page-26-0) Mode Tidur atau Hibernasi, memulai [29](#page-40-0)

# **N**

nama dan nomor produk, komputer [13](#page-24-0) Nomor IMEI [16](#page-27-0) Nomor MEID [16](#page-27-0) nomor seri, komputer [13](#page-24-0)

# **P**

Panel Sentuh menggunakan [24](#page-35-0) partisi HP Recovery melepas [56](#page-67-0) pemulihan [55](#page-66-0) partisi pemulihan, menghapus [56](#page-67-0) Pembaca kartu memori MicroSD, mengenali [4](#page-15-0) pembaca sidik jari, mengenali [4](#page-15-0) pembaruan perangkat lunak, menginstal [42](#page-53-0) pemeliharaan Disk Cleanup [35](#page-46-0) Disk Defragmenter [35](#page-46-0) memperbarui program dan driver [36](#page-47-0) pemulihan disk [52,](#page-63-0) [55](#page-66-0) disk yang didukung [52](#page-63-0) drive flash USB [55](#page-66-0) HP Recovery Manager [54](#page-65-0) media [55](#page-66-0) memulai [55](#page-66-0) menggunakan media HP Recovery [53](#page-64-0) partisi HP Recovery [53](#page-64-0) sistem [54](#page-65-0) pemulihan citraan terminimalkan [55](#page-66-0) pemulihan sistem [54](#page-65-0) pengaturan daya, menggunakan [31](#page-42-0) Pengaturan Remote HP PC Hardware Diagnostics UEFI menggunakan [49](#page-60-0) menyesuaikan [50](#page-61-0) pengaturan suara, menggunakan [20](#page-31-0) pengosongan muatan listrik statis [59](#page-70-0) perangkat Bluetooth [15,](#page-26-0) [17](#page-28-0) perangkat definisi tinggi, menghubungkan [21](#page-32-0), [22](#page-33-0) perangkat keras, mencari [3](#page-14-0) perangkat lunak Disk Cleanup [35](#page-46-0) Disk Defragmenter [35](#page-46-0) mencari lokasi [3](#page-14-0) perangkat lunak antivirus, menggunakan [42](#page-53-0) Perangkat lunak Disk Cleanup [35](#page-46-0) perangkat lunak firewall [42](#page-53-0) perangkat lunak keamanan Internet, menggunakan [42](#page-53-0) Perangkat lunak Program Disk Defragmenter [35](#page-46-0) perangkat lunak yang diinstal mencari lokasi [3](#page-14-0) perangkat WLAN [14](#page-25-0) perangkat WWAN [16](#page-27-0) port HDMI [4,](#page-15-0) [21](#page-32-0) SuperSpeed USB [4,](#page-15-0) [5](#page-16-0) USB Tipe C [4,](#page-15-0) [23](#page-34-0) Port HDMI mengenali [4](#page-15-0) menghubungkan [21](#page-32-0) Port USB SuperSpeed, mengenali [4](#page-15-0) Port USB Tipe-C, mengenali [4](#page-15-0) Port USB Tipe C, menghubungkan [23](#page-34-0)

#### **S**

sambungan WLAN perusahaan [16](#page-27-0) sambungan WLAN publik [16](#page-27-0) sediaan daya baterai kritis [33](#page-44-0) sidik jari, mendaftarkan [41](#page-52-0) sistem tidak merespons [30](#page-41-0) Sleep [Tidur] keluar [29](#page-40-0) memulai [29](#page-40-0)

slot kabel pengaman [6](#page-17-0) pembaca kartu memori [4](#page-15-0) slot kabel pengaman, mengenali [6](#page-17-0) soket keluaran audio (headphone)/ masukan audio (mikrofon) [5](#page-16-0) soket, daya [5](#page-16-0) soket keluaran audio (headphone)/ soket masukan audio (microphone), mengenali [5](#page-16-0) speaker mengenali [10](#page-21-0) menghubungkan [19](#page-30-0) standar dan undang-undang, aksesibilitas [62](#page-73-0) suara. *Lihat* audio sumber daya, aksesibilitas [65](#page-76-0) Sumber daya HP [1](#page-12-0)

#### **T**

teknologi bantu (AT) menemukan [61](#page-72-0) tujuan [60](#page-71-0) tindakan terbaik [1](#page-12-0) tingkat isi baterai yang rendah [32](#page-43-0) titik pengembalian sistem, membuat [51](#page-62-0) tombol daya [5](#page-16-0) esc [11](#page-22-0) fn [11](#page-22-0) kanan Panel Sentuh [8](#page-19-0) mode pesawat terbang [13](#page-24-0) Panel Sentuh kiri [8](#page-19-0) tindakan [11](#page-22-0) Windows [11](#page-22-0) tombol daya, mengenali [5](#page-16-0) tombol esc, mengenali [11](#page-22-0) tombol fn, mengenali [11](#page-22-0) tombol khusus, menggunakan [11](#page-22-0) tombol logo Windows, mengenali [11](#page-22-0) tombol mode pesawat terbang [13](#page-24-0), [15](#page-26-0) tombol nirkabel [15](#page-26-0) Tombol Panel Sentuh mengenali [8](#page-19-0) tombol tindakan bantuan [12](#page-23-0)

jeda [12](#page-23-0) kecerahan layar [12](#page-23-0) lampu latar keyboard [12](#page-23-0) layar privasi [12](#page-23-0) memindah-mindah citra layar [12](#page-23-0) mengenali [11](#page-22-0), [12](#page-23-0) menggunakan [12](#page-23-0) menghentikan [12](#page-23-0) mode pesawat terbang [13](#page-24-0) putar [12](#page-23-0) trek berikutnya [12](#page-23-0) volume bisu [13](#page-24-0) volume speaker [12](#page-23-0) tombol tindakan beralih gambar layar [12](#page-23-0) tombol tindakan jeda [12](#page-23-0) tombol tindakan kecerahan layar [12](#page-23-0) tombol tindakan lampu latar papan ketik [12](#page-23-0) tombol tindakan layar privasi [12](#page-23-0) tombol tindakan layar privasi, mengenali [12](#page-23-0) tombol tindakan menghentikan [12](#page-23-0) tombol tindakan putar [12](#page-23-0) tombol tindakan trek selanjutnya [12](#page-23-0) tombol tindakan volume diam [13](#page-24-0) tombol tindakan volume speaker [12](#page-23-0) tombol volume, mengenali [4](#page-15-0) transfer data [22](#page-33-0)

#### **U**

urutan boot, mengubah [55](#page-66-0)

#### **V**

ventilasi, mengenali [5](#page-16-0), [13](#page-24-0) video perangkat tampilan nirkabel [22](#page-33-0) Port HDMI [21](#page-32-0) USB Tipe C [23](#page-34-0) video, menggunakan [20](#page-31-0) volume mengatur [12](#page-23-0) volume bisu [13](#page-24-0)

#### **W**

Windows titik pengembalian sistem [51](#page-62-0) Windows Hello [19](#page-30-0) menggunakan [41](#page-52-0)

#### **Z**

zona Panel Sentuh, mengenali [8](#page-19-0)